# **8200IS Series**

Intrinsically Safe Indicator

# **Technical Manual**

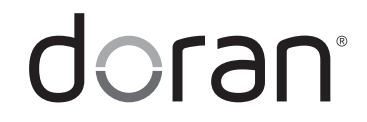

MAN289 – Rev 7 (2.3) Doran Scales, Inc. www.doranscales.com

# **Table of Contents**

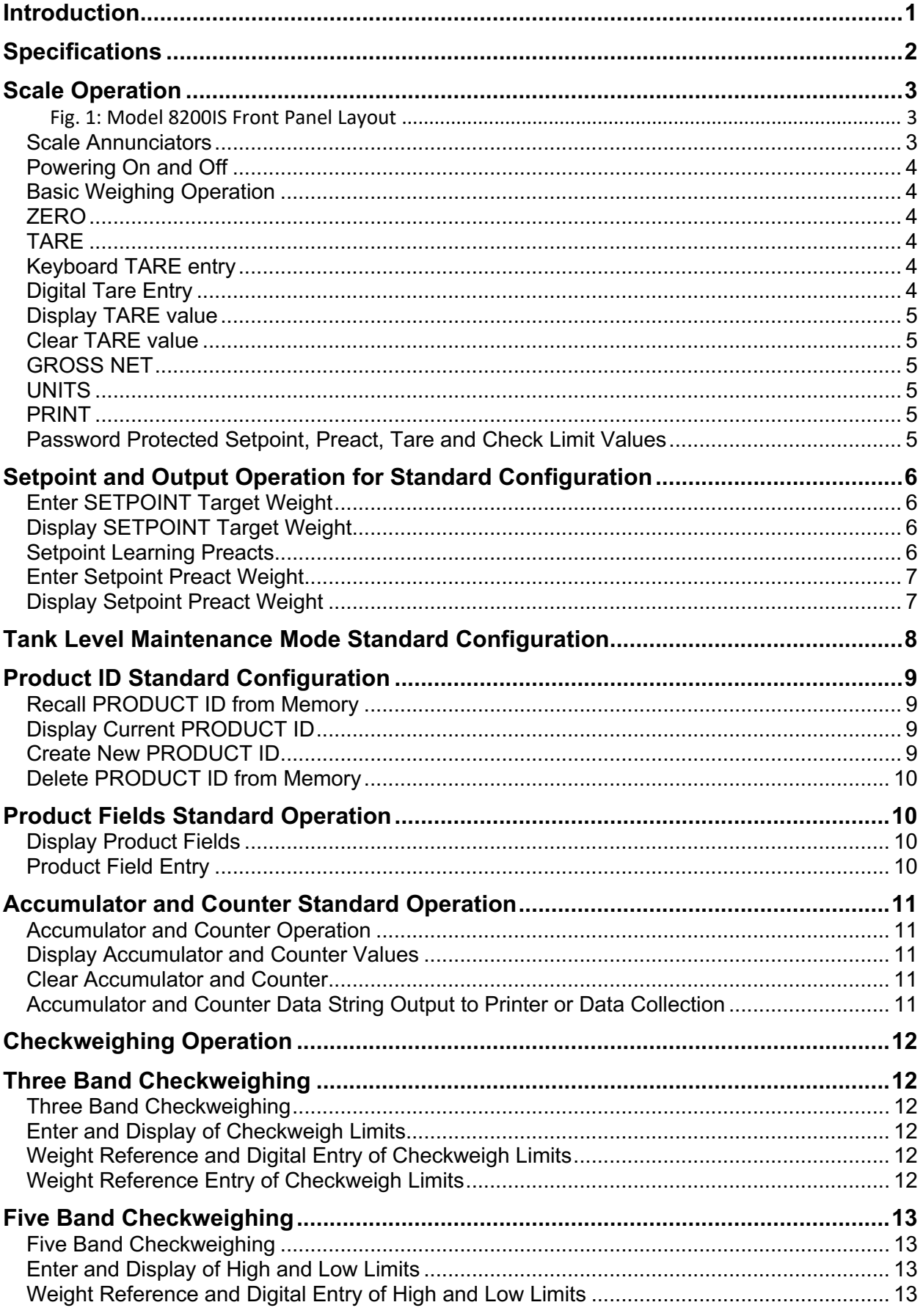

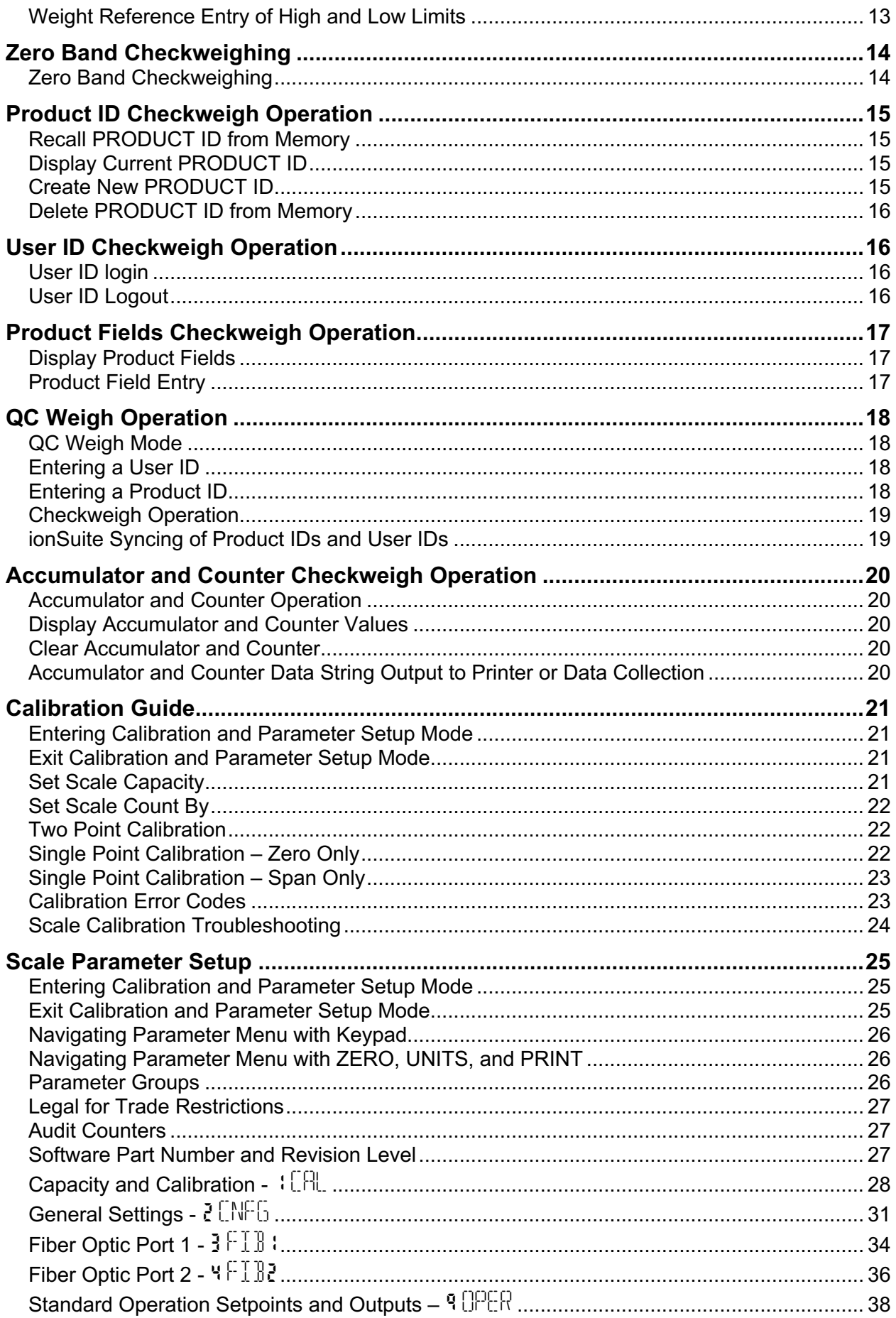

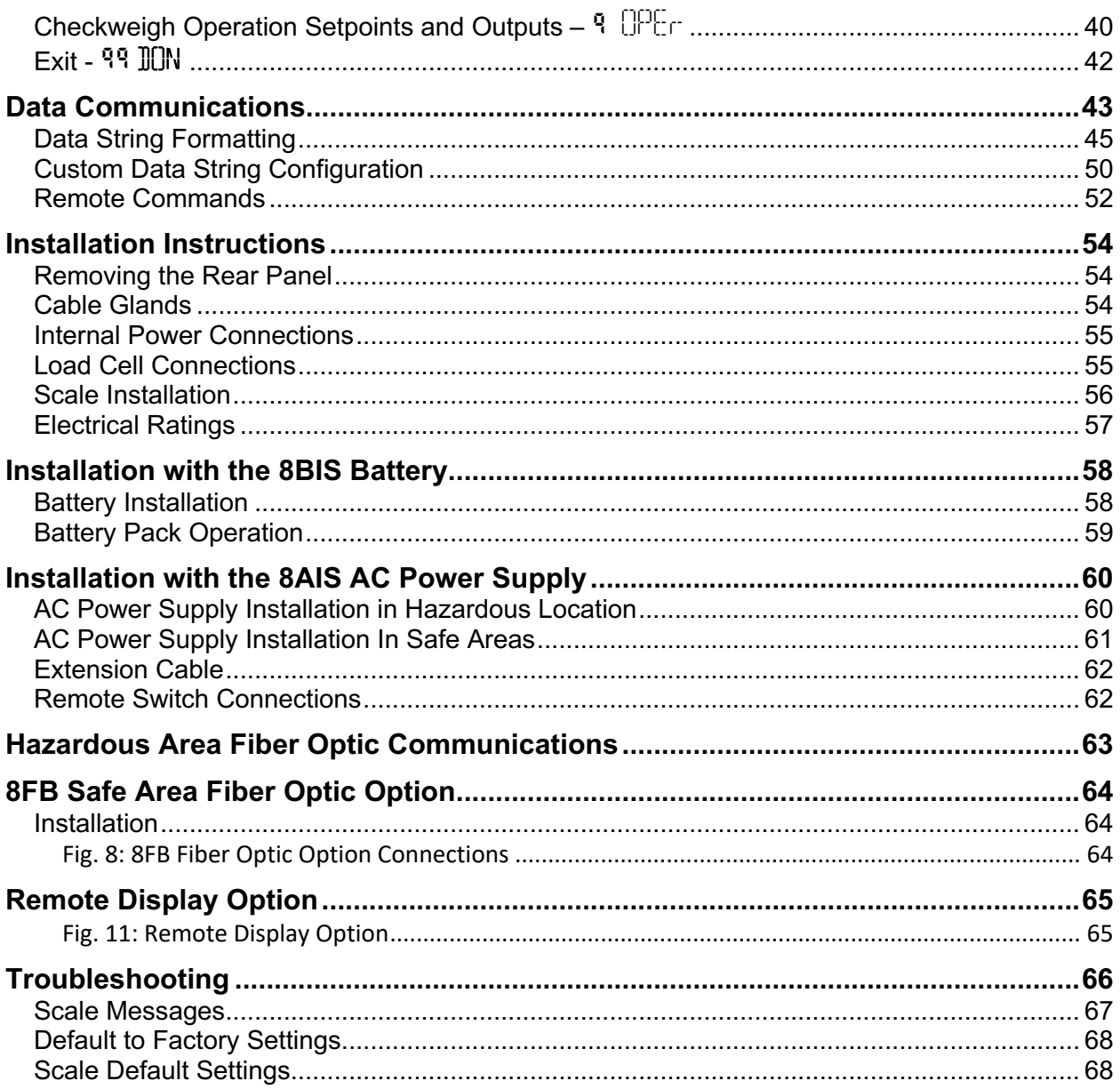

# **Introduction**

Thank you for purchasing a Doran Scales Model 8200IS Intrinsically Safe indicator. The Model 8200IS indicator for Hazardous Locations is designed to provide consistent reliability in the most demanding environments.

This manual describes the installation, operation and functionality of the 8200IS Intrinsically Safe Indicator. Please be sure to read the entire manual and control drawings to ensure that you obtain all the benefits that the 8200IS series can provide. If any questions arise, please feel free to contact the Doran Scales Technical Support Department at tech@doranscales.com.

> Doran Scales, Inc. 883 Enterprise Ct. St. Charles, IL 60174

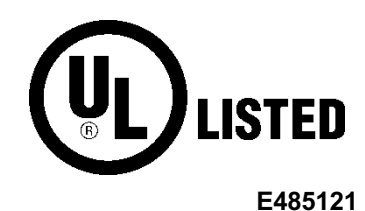

# **Specifications**

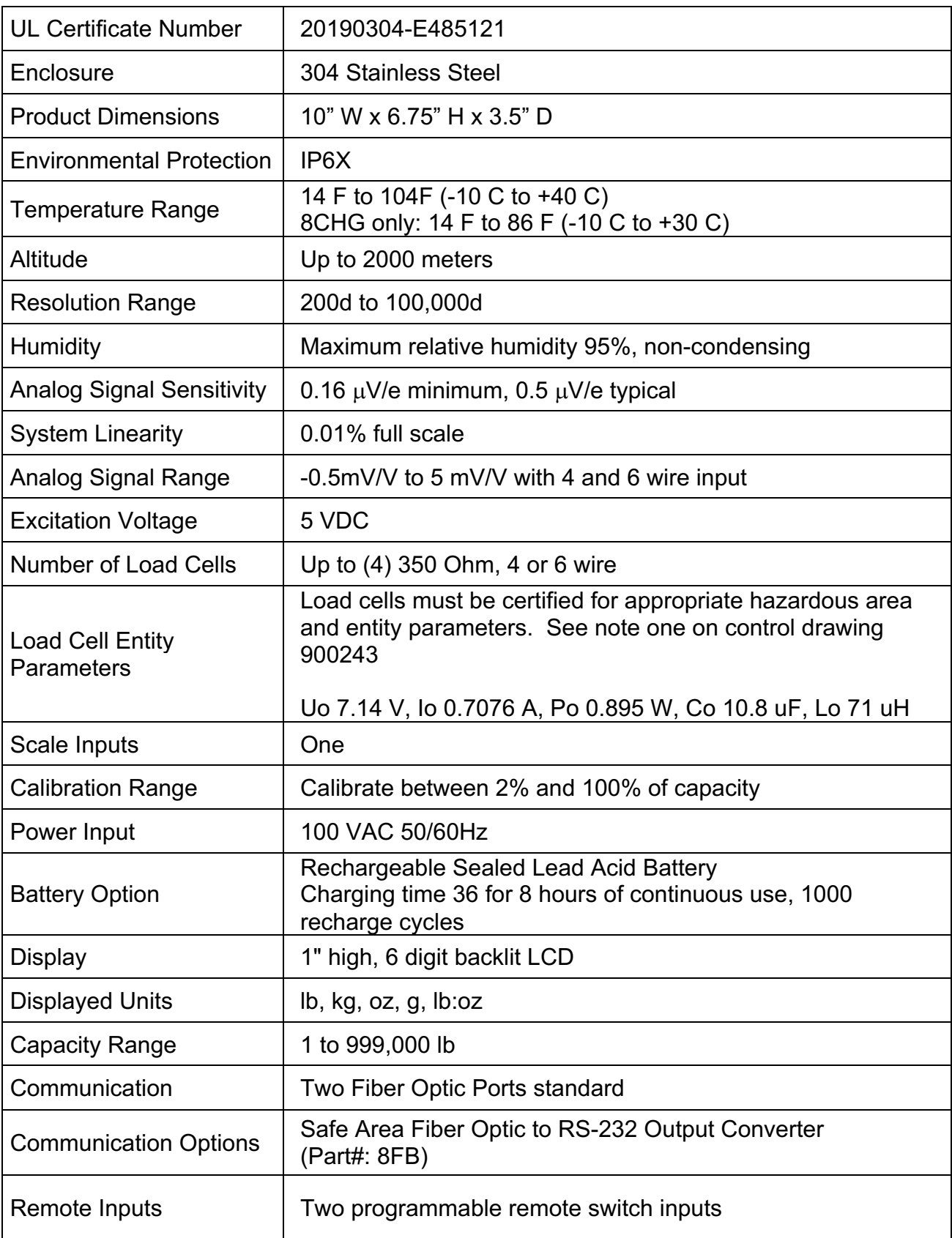

# **Scale Operation**

| doran |                |                     |                                   |                                      |                            | <b>8200IS</b>  |
|-------|----------------|---------------------|-----------------------------------|--------------------------------------|----------------------------|----------------|
|       | <b>TARE</b>    | <b>GROSS NET</b>    | <b>ZERO</b><br>$\circlearrowleft$ | <b>PRINT</b>                         | <b>UNITS</b>               |                |
| 1     | $\overline{2}$ | 3<br>$\overline{4}$ | 5                                 | <b>ACCUM</b><br>$\bullet$<br>$\odot$ | <b>PROD</b><br>ID          | F <sub>1</sub> |
| 6     | 7              | 8<br>9              | $\overline{0}$                    | <b>ENTER</b><br><b>CLEAR</b>         | <b>SET</b><br><b>POINT</b> | F <sub>2</sub> |

**Fig. 1: Model 8200IS Front Panel Layout**

#### **Scale Annunciators**

Unit of measure lb, oz, kg, or g. The units annunciator to the right of the display will indicate the current unit of measure.

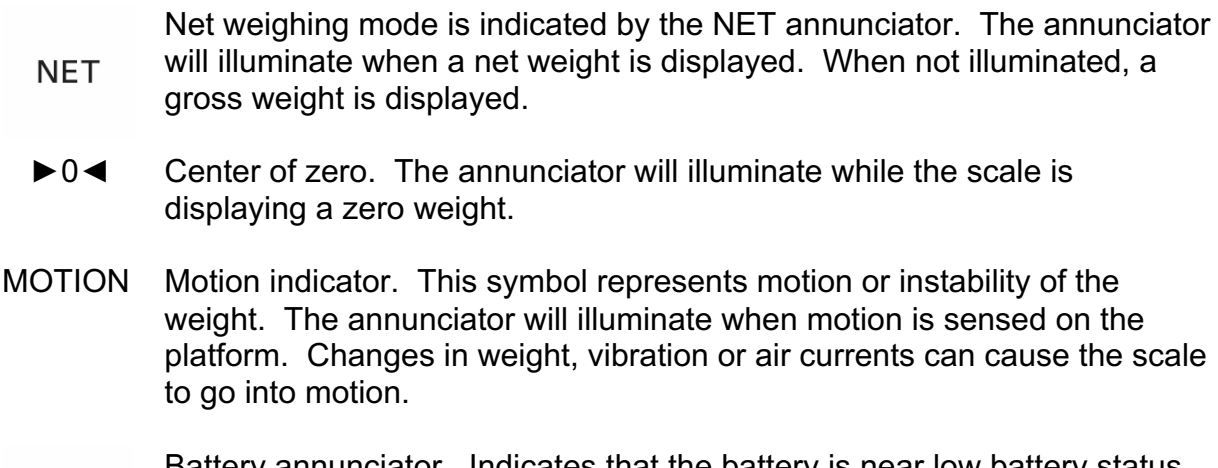

Battery annunciator. Indicates that the battery is near low battery status that automatically turns off the indicator. Recharge the battery or replace with a charged battery.

1 to 8 setpoint output status indicators. Below the weight display are annunciators that are illuminated when an output is active in weighing mode or the current setpoint or preact is being edited.

#### **Powering On and Off**

Connect the indicator to a compatible AC or Battery power source.

To turn the indicator on, press ZERO.

To turn the indicator off, press and hold ZERO until OFF is displayed.

#### **Basic Weighing Operation**

- 1) Remove all items from the scale platform
- 2) Press the ZERO button to zero the scale
- 3) The weight display now reads zero
- 4) Place an item on the scale platform and wait for the motion annunciator to turn off, indicating an accurate, stable weight

## **ZERO**

ZERO is used to zero the scale. To zero the scale, press the ZERO button. The scale will not zero if the scale is in motion. The zero function will operate over the entire capacity of the scale.

If the scale is displaying a net weight, pressing ZERO will return the scale to gross mode and display a zero weight. The stored tare will remain in memory.

The scale is equipped with a Zero on Demand parameter which zeros the scale upon the next stable reading after ZERO is pressed.

#### **TARE**

Place the item you wish to tare on the scale platform and press TARE. The scale will display a net weight and the NET annunciator will illuminate.

Tare weights will remain in memory even if the indicator is turned off.

#### **Keyboard TARE entry**

Enter a weight and press TARE to save or press CLEAR to cancel tare entry. The scale will display a net weight and the NET annunciator will illuminate.

#### **Digital Tare Entry**

Enter a weight and press TARE to save or press CLEAR to cancel tare entry. The scale will display a net weight and the NET annunciator will illuminate.

When utilizing the Product ID memory, a Tare weight is stored with the associated Product ID number if desired.

#### **Display TARE value**

To display the current tare value, press and hold TARE for three seconds. The display will briefly read THRE then flash the tare weight in the currently selected units. To exit press CLEAR.

#### **Clear TARE value**

Enter 0 and press TARE. This will remove the tare weight from memory. The display will read CLRTHR to confirm the tare value has been cleared.

#### **GROSS NET**

Press the GROSS NET button to switch between the gross and net weighing mode. Switching to the net mode is possible only when a tare is entered. Net mode is indicated when the NET annunciator is illuminated.

#### **UNITS**

UNITS selects the unit of measure. Press UNITS to change the current unit. The units annunciator to the right of the display will indicate the current unit or measure: lb, oz, kg, or g. Lb:oz is disabled by default. Each unit can be enabled or disabled in the scale parameter setup.

#### **PRINT**

PRINT transmits data to a printer or other external devices. When the data is transmitted, the leftmost display digit will momentarily display an "*r*" to confirm data transmission.

There are many parameters that customize the control of manual and automatic transmission of data. Data can be transmitted via standard fiber optics to Doran's safe area fiber optic converter. Contact Doran Tech Support at tech@doranscales.com for support.

#### **Password Protected Setpoint, Preact, Tare and Check Limit Values**

All values can be reviewed, but cannot be changed unless the password is deactivated. If the password protection is activated, the display will display PASS when the SETPOINT, TARE, UNDER or OVER values are changed. Enter the password and press ENTER, the display shows PRSS then UFF. Press SETPOINT to change or review weight values or press and hold SETPOINT to edit or review preacts.

After entering the new setpoint or preact values, press and hold the ENTER button for 2 seconds to activate the password protection.

NOTE: If a password number has been activated in parameter 2.10 PASS, the password protection will be activated upon power up.

# **Setpoint and Output Operation for Standard Configuration**

The 8200IS is equipped with eight outputs and eight setpoints. The output must be assigned by the Output Configuration (*9.7* OUT) parameter to any of the eight setpoints, remote input, batch program control and threshold weight to activate. A setpoint is a target weight that triggers an output. The method of triggering the assigned output is controlled by the configuration of the Setpoint Operation (*9.4* S.O.) parameter. No outputs are available on board due to intrinsic safety requirements. All output status will be communicated via fiber optic to a safe area communications box such as Doran's optional 8FB fiber optic to RS232 converter.

### **Enter SETPOINT Target Weight**

Press SETPOINT. The last viewed or edited setpoint will be displayed. Press UNITS or PRINT to scroll through the eight available setpoints. The annunciators below the main display indicate the current setpoint.

Enter the setpoint weight using the numeric keypad. Press SETPOINT to accept the change and return to the weigh mode or press UNITS or PRINT to save and edit other setpoints. Press SETPOINT to exit this mode.

The display will read ABORT to indicate no changes were made to the setpoint values or the display will read  $SHVEJ$  to indicate the setpoint value is saved.

#### **Display SETPOINT Target Weight**

Press SETPOINT. The last viewed or edited setpoint will be displayed. Press UNITS or PRINT to scroll through the eight available setpoints. The annunciators below the main display indicate the current setpoint. Press SETPOINT to exit this mode.

#### **Setpoint Learning Preacts**

A preact works with setpoints to allow the user to enter setpoint target weights that are the final desired weight. The preact automatically adjusts the setpoint target weight required for material in transit variations or line pressure changes. The output assigned to the setpoint will then transition before the setpoint target weight is achieved.

Note: Preacts are always adjusting the weight through the learning process. If the process has not changed, it should not be necessary to change this value. If the process is not reliably in control, change Preact Adjustment % Configuration (*9.6* PRE) parameter to dial in the learning process. Use the password protection feature if adjustment of the preact could cause a safety issue.

Output Transition = Setpoint target weight – preact weight

The preact value changes based upon the final weight using the following formula:

Preact = previous preact + Adjustment % x (final stable weight – setpoint target weight)

The Preact Adjustment % Configuration (*9.6* PRE) parameter affects how the learning preact will react to changes. The default value is 50% when the learning preact is turned on. The final stable weight sample will be collected within 3.5 seconds of the output transition. If no stable weight can be achieved in this time, the preact will not be adjusted for that measurement. The overall change will be limited to a maximum of 63% of the setpoint value, regardless of the adjustment percentage.

For Example: 20 pounds of a material is desired and material in transit is observed and estimated at 0.5 lb. Setpoint 1 is set to 20 lb Preact 1 is set to 0.5 lb Adjustment % is left at the default of 50%

After running the process, the final weight is observed to be 20.3 lb

Preact =  $0.5$  lb +  $0.5$  x (20.3 – 20) Preact =  $0.65$  lb

#### **Enter Setpoint Preact Weight**

Press SETPOINT. The last viewed or edited setpoint will be displayed. Press ZERO to display the preact weight. Press UNITS or PRINT to scroll through the eight available preacts. The annunciators below the main display indicate the current setpoint. Input the desired preact weight, then press ENTER. Press SETPOINT to exit this mode.

#### **Display Setpoint Preact Weight**

Press SETPOINT. The last viewed or edited setpoint will be displayed. Press ZERO to display the preact weight. Press UNITS or PRINT to scroll through the eight available preacts. The annunciators below the main display indicate the current setpoint. Press SETPOINT to exit this mode.

# **Tank Level Maintenance Mode Standard Configuration**

The *F1L* Setpoint Operation (*9.4* S.O.) maintains a level in a tank between two setpoint target weights. This allows the tank to be drained to a desired amount before being refilled to a maximum target weight. Setpoint 1 will be the low level of the tank, and setpoint 2 will be the high level. When the tank is drained to setpoint 1, the output turns ON and the tank will begin filling. When the tank fills up to setpoint 2, the output turns OFF and until the tank is once again drained to setpoint 1. The output has been represented graphically below. No outputs are available on board due to intrinsic safety requirements. All output status will be communicated via fiber optic to a safe area communications box such as Doran's optional 8FB fiber optic to RS232 converter.

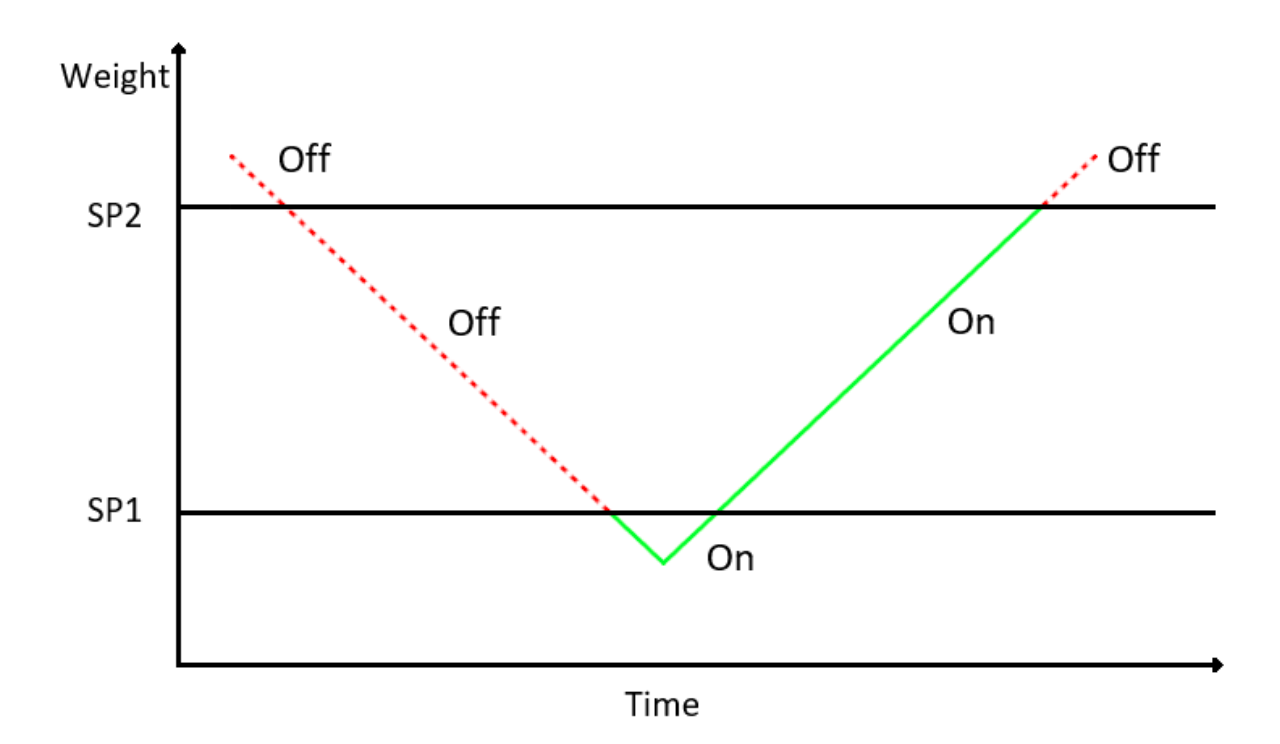

To configure this operation:

- 1. Setpoint 1 must be configured to *oFF* in the Setpoint Operation (*9.4* S.O.) parameter.
- 2. Setpoint 2 must be configured to *FIL* in the Setpoint Operation (*9.4* S.O.) parameter.
- 3. Assign setpoint 2 to an output in Output Operation (*9.7* OUT) parameter.
- 4. Enter setpoint 1 as the lowest weight desired, as described in the setpoint section of the manual.
- 5. Enter setpoint 2 as the highest weight desired, as described in the setpoint section of the manual.
- 6. Ensure Setpoint Weight Operation (*9.5* SW) is configured to DSP for displayed weight.

Note: While FIL is set to setpoint 2, the ZERO button is disabled

# **Product ID Standard Configuration**

800 product IDs are available. Deploying a large library of IDs with multiple scales can be easy to manage with Doran's data management programs.

Product IDs save information that includes:

- Setpoint values
- Preact values
- Unit of measure
- Accumulator and counter values
- Tare
- Two 40 alphanumeric character fields
- Motion Aperture (*1.6* M.A.)
- Threshold  $(2.5 \text{ THS})$
- Setpoint operation (*9.4* S.O.)
- Output configuration (*9.7* OUT)

## **Recall PRODUCT ID from Memory**

When powered on, no product ID will be loaded. This is indicated when pressing PROD ID and the display reads OFF. Once a product ID is loaded, the unit of measure is locked in the unit of the product ID.

To select a stored product, press PROD ID, enter the ID number and press ENTER. The display will read SHVE I to indicate the fields associated with that Product ID number are active. After selecting a product, the scale will measure and display in the units saved for that product. The UNITS button will then be disabled. Selecting product 'OFF' will re-enable the UNITS button.

Another method to select a product is to press PROD ID, then use the UNITS or PRINT buttons to scroll through the available products. Press ENTER to select the displayed product. The display will read  $5$   $\frac{1}{2}$  to indicate the fields associated with that Product ID number are active.

#### **Display Current PRODUCT ID**

Press PROD ID, the display will show II followed by the currently active product.

## **Create New PRODUCT ID**

Select the desired unit that will be used to checkweigh the new product. Enter a product ID up to 6 digits not currently in memory and press PROD ID. The display will momentarily show NEW then III. Then return to weighing mode. All fields associated with the new Product ID number will be blank.

To enter and save values for all fields associated with the current Product ID, enter values for each field. When changing products, the display will read  $SHVEJ$  to indicate that all fields associated with the new Product ID number are saved and will be recalled when that product is used again.

#### **Delete PRODUCT ID from Memory**

Enter the product ID to be deleted and press PROD ID. The display will show  $PRJ$  II, followed by the Product ID number. Press and hold the CLEAR button for more than 2 seconds. The display will show  $LLR$  II and then IONE. All fields associated with that Product ID number will be cleared. The previously used Product ID number will become active.

# **Product Fields Standard Operation**

The indicator memory has eight 40-character alphanumeric fields that can be entered and transmitted as desired using custom data strings. In addition, there is a ninth product for serialization which increments from the five digit number entered. This is useful for custom data labels and data collection.

### **Display Product Fields**

To access Product Fields, press and hold PROD ID on the front panel for 3 seconds. The display will show "PF 1" for a second, then display the first 6 characters of the product field if they are numeric. The eight fields can be cycled through by pressing ENTER. Press PROD ID to exit from the Product Field mode.

### **Product Field Entry**

To access Product Fields, press and hold PROD ID on the front panel. After 3 seconds, the scale display will change from the current platform weight to show which Product Field is ready for entry. For the first field, the display will show "PF 1" for a second, then display the current entry of this field.

Product Fields can be entered by external communications, or by the keypad on the front panel. A keypad entry followed by pressing ENTER, will store the entered value as that Product Field. Once entered, the scale will then display the next Product Field, in this case "PF 2". The scale will cycle through the 9 Product Fields unless the user presses PROD ID again, which will exit from the Product Field mode.

# **Accumulator and Counter Standard Operation**

### **Accumulator and Counter Operation**

When a manual or automatic print function is executed, the accumulator has the currently displayed weight added to its current value and the counter is incremented.

To accumulate automatically, select an auto print function in the parameter setup menu.

To accumulate manually, allow the scale to become stable and press PRINT.

The maximum value that can be shown for the accumulator and counter is 999,999. When the maximum value is reached, the accumulator and counter will rollover to a zero value. This feature can only be used in a non Legal For Trade application.

If using Product ID functions, the Accumulator and Counter values are stored with the associated product.

#### **Display Accumulator and Counter Values**

Press the ACCUM button to enter the accumulator and counter recall mode. The display will show HULUM followed by the accumulated weight in the units currently selected in the weigh mode. Then COUNTR will be displayed followed by the counter value.

Press ACCUM to exit the accumulator and counter recall mode without changing their values.

#### **Clear Accumulator and Counter**

Press the ACCUM button to enter the accumulator and counter recall mode. The display will show HULUM followed by the accumulated weight in the units currently selected in the weigh mode. Then COUNTR will be displayed followed by the counter value.

Press CLEAR to clear the accumulator and counter values. The display will show CLR AC and exit from the recall mode.

Changing the current display units will clear both the accumulator and counter values.

## **Accumulator and Counter Data String Output to Printer or Data Collection**

Press ACCUM to enter the accumulator recall mode. Press PRINT to transmit the LB4 custom data string that contains the accumulator and counter values by default. Both the accumulator and counter values are cleared after transmission.

# **Checkweighing Operation**

The indicator can be converted from the standard configuration into checkweighing operation. Checkweighing removes the functionality of setpoints and outputs, and activates checkweighing. Some sections will be repeated to reflect the full functionality of the checkweighing operation.

# **Three Band Checkweighing**

Three band checkweighing classifies weighments into over, accept and under. The default configuration is three band checkweighing.

## **Three Band Checkweighing (***9.1* C.O. **set to operation starting with** *3***)**

- 1. Remove all items from the scale platform
- 2. Press ZERO and the display will read zero weight
- 3. Place an item on the scale platform and wait for the scale to stabilize
- 4. Accept, Over or Under annunciators indicate checkweigh status

## **Enter and Display of Checkweigh Limits (***9.2* C.E. **default value** SCR**)**

- 1. Press F1 (OVER) or F2 (UNDER)
- 2. The display will briefly read  $\mathbb{O}V \in \mathbb{R}$  or UNIER followed by the current limit
- 3. Enter limit value using the keypad and decimal point
- 4. Press ENTER to save the value or press CLEAR to exit without saving
- 5. SAVED is displayed if saved or ABORT is shown if aborted

## **Weight Reference and Digital Entry of Checkweigh Limits (***9.2* C.E. **set to** SCS**)**

- 1. Press ZERO
- 2. Place a target item on the scale
- 3. Press F1 (OVER) or F2 (UNDER)
- 4. The display will briefly read UVER or UNIER followed by the weight on the platform
- 5. Press either F1 (OVER) to increase the weight value or press F2 (UNDER) to decrease the weight value. Pressing and holding will accelerate the weight scroll.
- 6. Press ZERO to save the value or press PRINT to exit without saving
- 7. SAVED is displayed if saved or ABORT is shown if aborted

## **Weight Reference Entry of Checkweigh Limits (***9.2* C.E. **set to** *PB***)**

- 1. Press ZERO
- 2. Place a weight equal to the desired F1 (OVER) or F2 (UNDER) limit on the platform
- 3. Press F1 (OVER) or F2 (UNDER)
- 4. OVER or UNDER is displayed and then SAVED to indicate the new Over limit was saved.

# **Five Band Checkweighing**

Five band checkweighing classifies weighments into high, over, accept, under and low.

## **Five Band Checkweighing (***9.1* C.O.**set to operation starting with** *S***)**

- 1. Press ZERO
- 2. Place an item on the scale
- 3. Checkweigh status is indicated as follows
	- a. Flashing OVER = HIGH
	- b. Solid OVER = OVER
	- c. Solid ACCEPT = ACCEPT
	- d. Solid UNDER = UNDER
	- e. Flashing UNDER = LOW

## **Enter and Display of High and Low Limits (***9.2* C.E. **default value** SCR**)**

- 1. Press and hold the F1 (OVER) or F2 (UNDER) until the display reads HIGH or LOW respectively
- 2. The current weight value of the saved limit is displayed and checkweigh status annunciators will flash
- 3. Enter limit value using the keypad and decimal point
- 4. Press ENTER to save the value or press CLEAR to exit without saving
- 5. SAVED is displayed if saved or ABORT is shown if aborted

## **Weight Reference and Digital Entry of High and Low Limits (***9.2* C.E. **set to** SCS**)**

- 1. Press ZERO
- 2. Place an item of the desired weight on the scale platform
- 3. Press and hold the F1 (OVER) or F2 (UNDER) until the display reads HIGH or LOW respectively
- 4. The current weight value of the saved limit is displayed and checkweigh status annunciators will flash
- 5. Press either F1 (OVER) to increase the weight value or press F2 (UNDER) to decrease the weight value. Pressing and holding will accelerate the weight scroll.
- 6. Press ZERO to save the value or press PRINT to exit without saving
- 7. SAVED is displayed if saved or ABORT is shown if aborted

## **Weight Reference Entry of High and Low Limits (***9.2* C.E. **set to** PB**)**

- 1. Press ZERO
- 2. Place an item of the desired weight on the scale platform
- 3. Press and hold the F1 (OVER) or F2 (UNDER) until the display reads HIGH or LOW respectively
- 4. The display will briefly read  $\ddot{U}$  ER or UNIER followed by the weight on the platform and checkweigh status annunciators will flash
- 5. Press either F1 (OVER) to increase the weight value or press F2 (UNDER) to decrease the weight value. Pressing and holding will accelerate the weight scroll.
- 6. Press ZERO to save the value or press PRINT to exit without saving
- 7. SAVED is displayed if saved or ABORT is shown if aborted

# **Zero Band Checkweighing**

Basic checkweighing - simply set the desired weight on the platform, press zero and checkweigh based upon the standard tolerances in the O.U. parameter (*9.3* O.U.).

## **Zero Band Checkweighing (***9.1* C.O.**set to operation starting with** *0***)**

- 1. Remove all items from the scale platform
- 2. Place the target weight on the scale platform
- 3. Press ZERO and the display will read zero weight
- 4. Remove the target weight
- 5. Place an item on the scale platform and wait for the scale to stabilize
- 6. A zero weight will indicate the item is exactly the target weight. Any weight above or below zero indicates the amount of weight away from the target weight.
- 7. Accept, Over or Under will be displayed based upon the tolerance set in *9.3* O.U.

# **Product ID Checkweigh Operation**

800 product IDs are available. Deploying a large library of IDs with multiple scales can be easy to manage with Doran's QC Weigh and CheckWay data management programs.

Product IDs save information that includes:

- Checkweigh limits
- Unit of measure
- Accumulator and counter values
- Tare
- Two 40 alphanumeric character fields
- Number of samples and alarm timer for QC Weigh
- Motion Aperture (*1.6* M.A.)
- Threshold  $(2.5 \text{ THS})$
- Checkweigh operation (*9.1* C.O.)
- Checkweigh limit entry (*9.2* C.E.)
- Output configuration (*9.7* OUT)

#### **Recall PRODUCT ID from Memory**

When powered on, no product ID will be loaded. This is indicated when pressing PROD ID and the display reads OFF. Once a product ID is loaded, the unit of measure is locked in the unit of the product ID.

To select a stored product, press PROD ID, enter the ID number and press ENTER. The display will read SHVE II to indicate the fields associated with that Product ID number are active. After selecting a product, the scale will measure and display in the units saved for that product. The UNITS button will then be disabled. Selecting product 'OFF' will re-enable the UNITS button.

Another method to select a product is to press PROD ID, then use the UNITS or PRINT buttons to scroll through the available products. Press ENTER to select the displayed product. The display will read  $5$   $\frac{1}{2}$  to indicate the fields associated with that Product ID number are active.

#### **Display Current PRODUCT ID**

Press PROD ID, the display will show PRI II followed by the currently active product. Press ENTER to leave this mode.

#### **Create New PRODUCT ID**

Select the desired unit that will be used to checkweigh the new product. Enter a product ID up to 6 digits not currently in memory and press PROD ID. The display will momentarily show NEW. Then return to weighing mode. All fields associated with the new Product ID number will be blank.

To enter and save values for all fields associated with the current Product ID, enter values for each field. When changing products, the display will read SAVED to indicate the all fields associated with the new Product ID number are saved and will be recalled when that product is used again.

#### **Delete PRODUCT ID from Memory**

Enter the product ID to be deleted and press PROD ID. The display will show  $PRJ$  II, followed by the product ID number. Press and hold the CLEAR button for more than 2 seconds. The display will show  $L \& I \& I \& I$ . The product ID will be set to off until another product ID is selected.

## **User ID Checkweigh Operation**

User logins can be entered prior to weighing when using Product IDs while the 8200IS is set to QC Weigh mode. This locks scale weighments behind a login and records the User ID of samples in ionSuite.

### **User ID login**

With the display showing LOGIN, enter in through the keypad up to 20 digits for a user ID number. The User ID entered is compared with a list of up to 200 User IDs stored in the scale's memory. If a User ID entered does not match any of the stored IDs, the display will show ERROR NO USER message.

#### **User ID Logout**

Press and hold the CLEAR button for more than 2 seconds. The display will show CLRUSER. Display will show LOGIN to indicate scale is disabled and requires a user id to login.

# **Product Fields Checkweigh Operation**

The 8200IS has eight 40-character alphanumeric fields that can be entered and transmitted as desired using custom data strings. In addition, there is a ninth product field for serialization which increments from the five-digit number entered every time a print occurs. This is useful for custom data labels and data collection.

### **Display Product Fields**

To access Product Fields, press and hold PROD ID on the front panel for 3 seconds. The display will show PF *1* for a second, then display the first 6 characters of the product field if they are numeric. The nine fields can be cycled through by pressing ENTER. Press PROD ID to exit from the Product Field mode.

#### **Product Field Entry**

To access Product Fields, press and hold PROD ID on the front panel for 3 seconds. The scale display will change from the current platform weight to show which Product Field is ready for entry. For the first field, the display will show PF *1* for a second, then display the current entry of this field.

A keypad entry followed by pressing ENTER, will store the entered value as that Product Field. Once entered, the scale will then display the next Product Field, in this case PF *2*. The scale will cycle through the 9 Product Fields unless the user presses PROD ID again, which will exit from the Product Field mode.

# **QC Weigh Operation**

The 8200IS is capable of automatic checkweigh operation. Through use of our external data management program, ionSuite, users can: input custom products, input unique users, and run reports on the data collected. See the Product ID and User ID sections of this manual for more information of what can be input. QC Weigh requires either Ethernet or WiFi after the safe area RS-232 converter.

#### **QC Weigh Mode**

When adding the scale to ionSuite, it tests the connection to the scale and changes the operation to QC Weigh Mode.

If needed, the configuration can be changed manually as well. To do so, enter the scale's Calibration and Parameter Setup Mode, then change parameter 1.12, Operating Mode, to  $0.$  CU, or QC Weigh. This process is detailed in the Scale Parameter Setup section.

### **Entering a User ID**

When in QC Weigh mode, the scale will display LOGIN. Users can be added by selecting any scale on the QC Weigh network, selecting the Scale Login Tab and adding users. Once created, the users must be saved to all scales.

After putting the scale into QC Weigh Mode, the scale will read LOGIN. The scaler can manually input using the keypad, then press ENTER to advance to the next screen.

#### **Entering a Product ID**

Ensure that Product IDs are stored on the indicator before attempting to enter a Product ID. This process is done in ionSuite. Product IDs can be up to 20 alphanumeric characters in length. The last 6 characters are displayed on the LED screen.

After a User ID has been entered, a new screen will appear showing the stored Product IDs. The scaler can user one of two methods to input their Product ID:

The Product ID can be manually selected. Use the UNITS and PRINT buttons on the scale to scroll forward or backwards respectively. Once highlighting the desired Product ID, press ENTER to advance to the next screen.

A numeric Product ID can be entered via the keypad and press ENTER

Selecting UFF then ENTER will exit Product ID and return to LUGIN

#### **Checkweigh Operation**

Once a valid User ID and Product ID is enabled, the checkweigh process will begin. Operation goes as follows:

#### **Alarm Timer:**

When checkweighing begins, a timer defined in the Product ID will begin to count down. If this counter reaches 0, LATE will appear. Any samples taken after late is displayed will be counted as late in ionSuite reports.

#### **Sample Number:**

Whenever a sample is weighed, a "*c*" will appear for 3 seconds, indicating that a stable reading was saved for that sample. When the stable weight is achieved, the weight is locked and immediately transmitted to ionSuite. Once the sample is removed, the next sample number will flash on the scale. Once all samples are completed on a product, DONE will appear on the scale, and will begin the alarm countdown sequence.

#### **Exiting:**

During either the process of entering a product or checkweighing, press and hold CLEAR to return to the LOGIN screen.

#### **ionSuite Syncing of Product IDs and User IDs**

To sync User IDs and Product IDs to the scale, the scale must be in login mode. Only sync to the scale when the scale displays LOGIN.

#### **Data Output**

When scale's Operating Mode is set to QC Weigh, all enabled Data Outputs are set to AP2. These must stay set to AP2 for QC Weigh to function properly. More information on AP2 in Data Outputs section.

# **Accumulator and Counter Checkweigh Operation**

### **Accumulator and Counter Operation**

When a manual or automatic print function is executed, the accumulator has the currently displayed weight added to its current value and the counter is incremented.

To accumulate automatically, select an auto print function in the parameter setup menu.

To accumulate manually, allow the scale to become stable and press PRINT.

The maximum value that can be shown for the accumulator and counter is 999,999. When the maximum value is reached, the accumulator and counter will rollover to a zero value. This feature can only be used in a non Legal For Trade application.

If using Product ID functions, the Accumulator and Counter values are stored with the associated product.

#### **Display Accumulator and Counter Values**

Press the ACCUM button to enter the accumulator and counter recall mode. The display will show HULUM followed by the accumulated weight in the units currently selected in the weigh mode. Then COUNTR will be displayed followed by the counter value.

Press ACCUM to exit the accumulator and counter recall mode without changing their values.

#### **Clear Accumulator and Counter**

Press the ACCUM button to enter the accumulator and counter recall mode. The display will show HULUM followed by the accumulated weight in the units currently selected in the weigh mode. Then COUNTR will be displayed followed by the counter value.

Press CLEAR to clear the accumulator and counter values. The display will show CLR AC and exit from the recall mode.

Changing the current display units will clear both the accumulator and counter values.

## **Accumulator and Counter Data String Output to Printer or Data Collection**

Press ACCUM to enter the accumulator recall mode. Press PRINT to transmit the LB4 custom data string that contains the accumulator and counter values by default. Both the accumulator and counter values are cleared after transmission.

# **Calibration Guide**

#### **Entering Calibration and Parameter Setup Mode**

#### **Front Panel Access**

- 1. Press and hold ZERO and UNITS simultaneously until the audit counters are displayed.
- 2. ENT [ I is displayed
- 3. Press ZERO 5 times, so that *5* is displayed,
- 4. Press UNITS

#### **Internal Calibration Button**

The calibration push button is located near the center of the board and labeled CAL. Press this button to enter calibration and setup.

#### **Exit Calibration and Parameter Setup Mode**

#### **Front Panel Access**

- 1. Press UNITS until the display reads 99 DON
- 2. Press the ZERO button
- 3. The display reads DONE N
- 4. Press the ZERO button
- 5. The display reads  $\underline{\text{IUNE}}$   $\forall$
- 6. Press UNITS to return to the run mode
- 7. Display reads  $5$ H $V$ E I to confirm changes are saved to memory

#### **Internal Calibration Button**

The calibration push button is located near the center of the board and labeled CAL. Press this button to exit calibration and save settings.

#### **Set Scale Capacity**

Recalibration is required after changing the capacity.

- 1. Press UNITS until *1* CAL is displayed
- 2. Press ZERO
- 3. The display will alternate between  $[HP HJ]$  and the currently selected capacity
- 4. Press ZERO to change the capacity
- 5. The units annunciator will flash indicating the unit of measure for the capacity. Press ZERO to change the unit of measure if required.
- 6. Use keypad to input capacity value, then ENTER to submit.
- 7. Once the capacity has been set, the display will return to alternately displaying CAP AJ and the new capacity value

### **Set Scale Count By**

After the capacity has been entered, count by (resolution) will automatically be set for a legal for trade 5000 division level.

- 1. After setting scale capacity, press UNITS
- 2. The display will alternate between  $[NT]$   $\mathbb{R}^n$  and the current count by
- 3. Press ZERO to select the desired count by
- 4. If the capacity and resolution have been updated, continue to calibration

#### **Two Point Calibration**

An initial two point calibration is required in advance of a single point calibration.

- 1. Press UNITS until *1* CAL is displayed
- 2. Press ZERO
- 3. The display will alternate between  $\text{CHP}$  R<sub>U</sub> and the currently selected capacity
- 4. Press UNITS until CAL *0* appears on the display
- 5. Remove all weight from the scale platform
- 6. Press ZERO and wait for the display to count down to 0
- 7. The display will alternate between CAL FS and the scale capacity
- 8. Place the calibration weight on the scale platform (2% of capacity to full capacity)
- 9. If calibrating with full scale capacity, press ZERO to begin calibration and move to step 11. If not calibrating at the scale capacity, continue to step 10
- 10.Use keypad to input desired calibration weight value, then ENTER
- 11.Press ZERO and the calibration process will begin and the display will count down to zero
- 12.The display will momentarily display DONE, followed by SAVED and return to the normal weighing mode
- 13.Verify scale calibration by adding and removing weight

#### **Single Point Calibration – Zero Only**

Two point calibration is required prior to single point calibration. Only the zero point will be updated with the previous span point remaining.

- 1. Press UNITS until *1* CAL is displayed
- 2. Press ZERO
- 3. Press UNITS until CAL *0* appears on the display
- 4. Remove all weight from the scale
- 5. Press ENTER until ONLY *0* appears on the display
- 6. Press ZERO and wait for the display to count down to 0
- 7. The display will momentarily display DONE, followed by SAVED and return to the normal weighing mode
- 8. Verify scale calibration by adding and removing weight

#### **Single Point Calibration – Span Only**

Two point calibration is required prior to single point calibration. Only the span point will be updated with the previous zero point remaining.

- 1. Press UNITS until *1* CAL is displayed
- 2. Press ZERO
- 3. Press UNITS until CAL *0* appears on the display
- 4. Remove all weight from the scale platform
- 5. Press ENTER until LAST *0* appears on the display
- 6. Press ZERO
- 7. The display will show the scale capacity
- 8. Place the calibration weight on the scale platform (2% of capacity to full capacity)
- 9. Use keypad to input desired calibration weight value, then ENTER
- 10.Press ZERO and the calibration process will begin and the display will count down to zero.
- 11.The display will momentarily display DONE, followed by SAVED and return to the normal weighing mode
- 12.Verify scale calibration by adding and removing weight

**NOTE:** Calibration at 2% of capacity has been provided as a convenience to customers with scales in inaccessible locations. Scales calibrated at 2% will not be as accurate at full capacity compared to scales calibrated at full capacity. It is the responsibility of the installer to ensure that scale accuracy is achieved after any calibration.

#### **Calibration Error Codes**

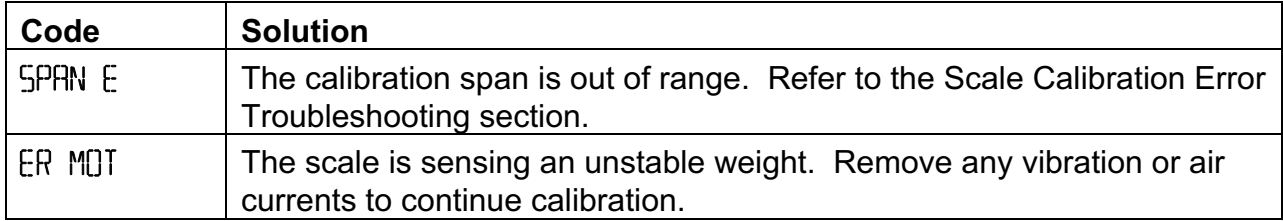

#### **Scale Calibration Troubleshooting**

The allowable load cell signal input range is 0.30 mV/V to 5.0 mV/V.

- 1. Calculate scale divisions by dividing the scale capacity by the count by. Example: For a 50 x 0.01 lb scale, divide 50 by 0.01 for a result of 5000d
- 2. Enter the calibration and parameter setup mode.
- 3. Press UNITS so that menu *2Cnfg* is displayed.
- 4. Press ZERO to enter the configuration menu.
- 5. Press UNITS until the scale counts are displayed. This is the set of numbers after *deft*.
- 6. Remove all items from the platform and record the zero load scale counts reading.
- 7. Place full capacity on the platform and record the scale counts.
- 8. Verify that the counts are different for no load and full scale conditions. If the displayed counts do not change, check the load cell connections.
- 9. Subtract the zero load counts from the full load counts to calculate the span.
- 10.The span number, from step #7, must be higher than the scale divisions found in step #1.

If the span counts are too low or too high, check the load cell connections. If the connections are correct, replace the load cell.

If experiencing problems during calibration, contact Doran Scales technical support at tech@doranscales.com.

# **Scale Parameter Setup**

#### **Entering Calibration and Parameter Setup Mode**

#### **Front Panel Access**

- 1. Press and hold ZERO and UNITS simultaneously until the audit counters are displayed.
- 2. ENT LD is displayed
- 3. Press ZERO 5 times, so that *5* is displayed,
- 4. Press UNITS

Note: Timeout can occur if not input in a timely manner. If so, repeat process.

#### **Internal Calibration Button**

The calibration push button is located near the center of the board and labeled CAL. Press this button to enter calibration and setup.

#### **Exit Calibration and Parameter Setup Mode**

#### **Front Panel Access**

- 1. Press UNITS until the display reads <sup>qq</sup> DONE
- 2. Press the ZERO button
- 3. The display reads DONE N
- 4. Press the ZERO button
- 5. The display reads ILINE Y
- 6. Press UNITS to return to the run mode
- 7. Display reads SHVEI to confirm changes are saved to memory

#### **Internal Calibration Button**

The calibration push button is located near the center of the board and labeled CAL. Press this button to exit calibration and save settings.

### **Navigating Parameter Menu with Keypad**

To navigate to a specific parameter, first enter calibration and parameter setup mode, as described above. Then, enter the parameter group number, a decimal point, and the element number, followed by the ENTER button. These values are located to the left of each parameter outlined later. For example, to navigate to raw counts, type 2.7 then ENTER.

### **Navigating Parameter Menu with ZERO, UNITS, and PRINT**

Press UNITS and PRINT navigate to the desired top level parameter group. Enter the group by pressing ZERO. Once within a group, press UNITS to advance, PRINT to back up and ZERO to change the currently displayed parameter setting.

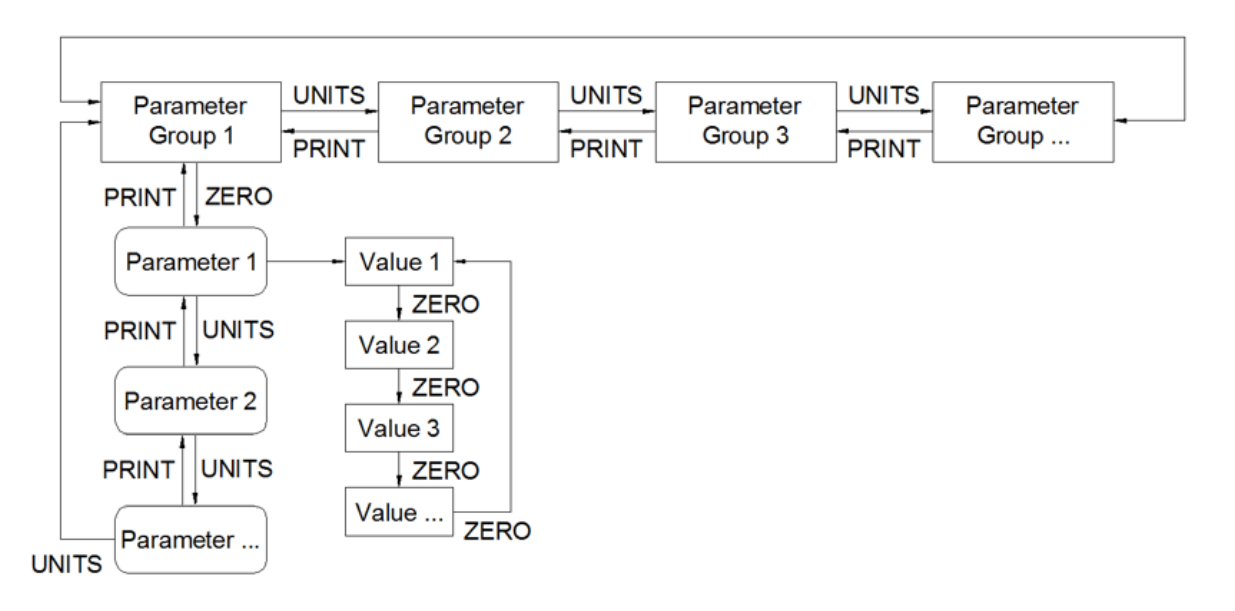

## **Parameter Groups**

The scale parameters are divided up into parameter groups. Each group contains related parameters. Below is a brief list describing each parameter group.

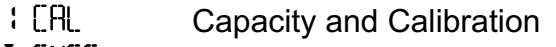

- *2* CNFG General Settings
- *3* FIB*1* Fiber Optic Port #1
- *4* FIB*2* Fiber Optic Port #2
- **9 OPER** Output Operation
- *99* DON Exit

### **Legal for Trade Restrictions**

When the Legal for Trade mode is enabled, it automatically disables some menus and parameter options. This is done to comply with NTEP and CWM requirements. The menus and parameter sections are shown on the following pages. Menus and parameters not available when in the Legal for Trade mode are marked by an asterisk.

#### **Audit Counters**

When entering calibration mode, the Parameter audit counter  $(P)$  and the Calibration audit counter  $(\tilde{L})$  will momentarily be displayed. The Parameter audit counter increments when legal for trade values are changed. The Calibration audit counter increments when the scale is calibrated.

#### **Software Part Number and Revision Level**

During the front panel access procedure, the scale will display the software number and revision. The software number is SW *191* followed by the software revision level REV.

Please have the software number  $191$  and the revision level available when contacting our technical support department.

## **Capacity and Calibration -** *1* **CAL**

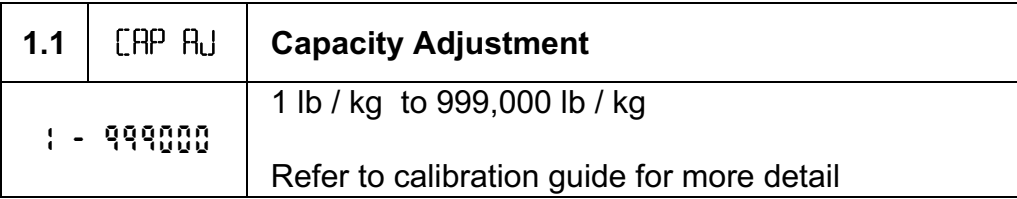

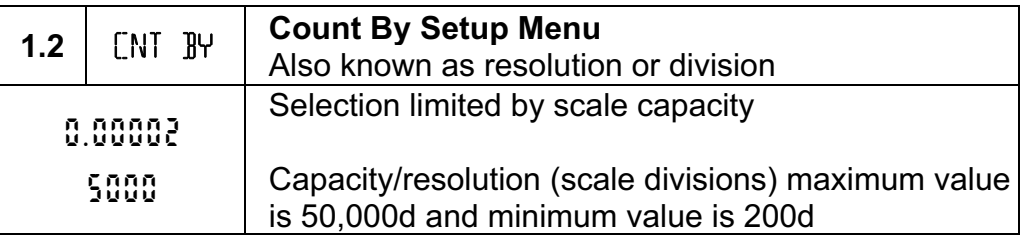

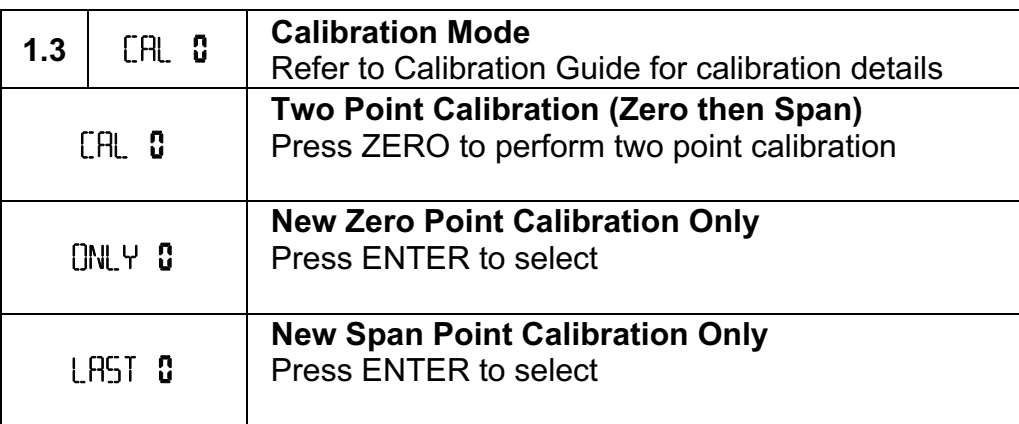

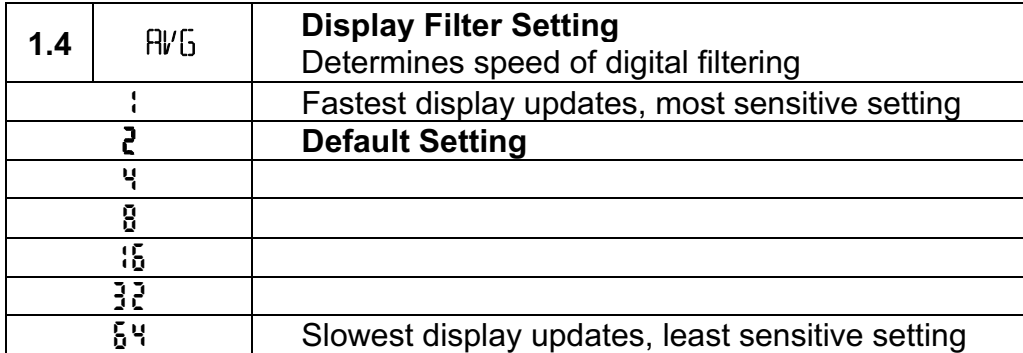

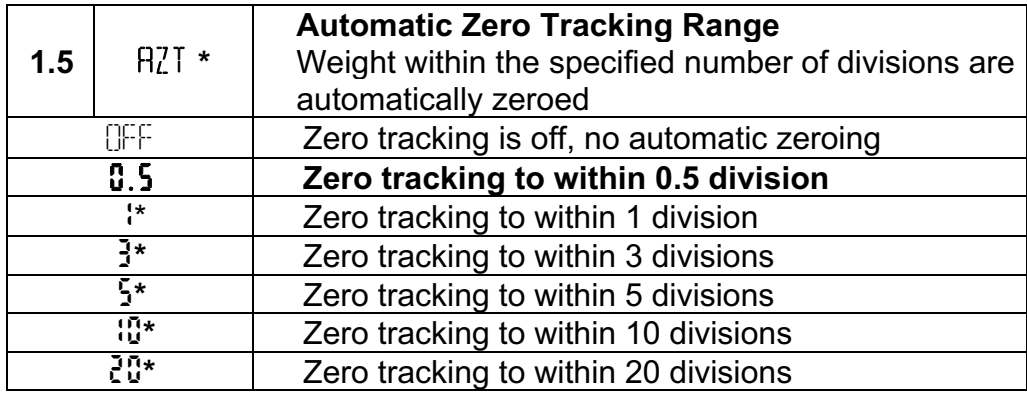

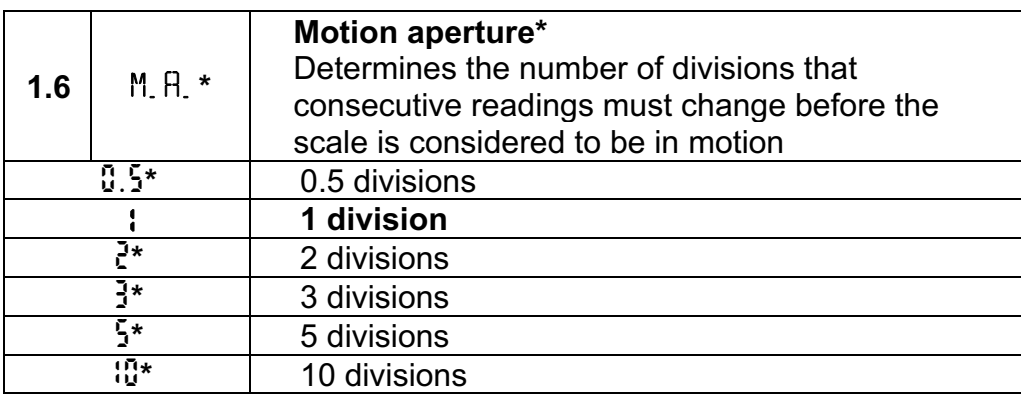

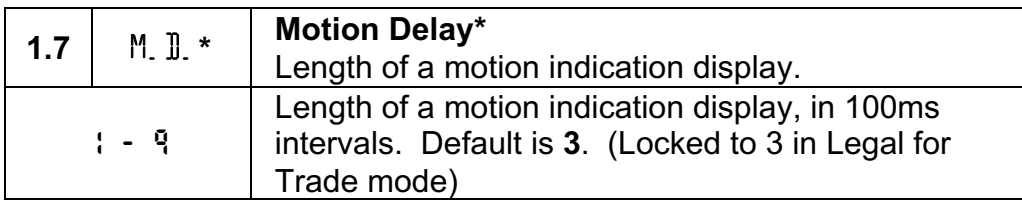

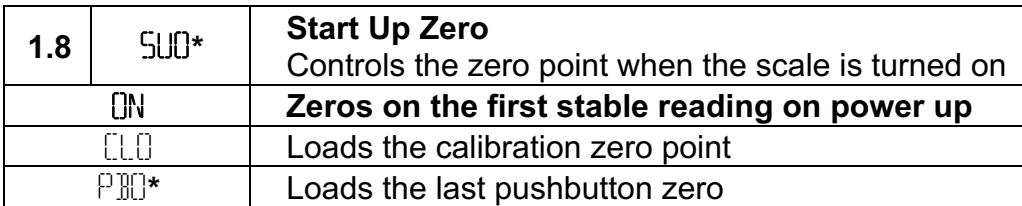

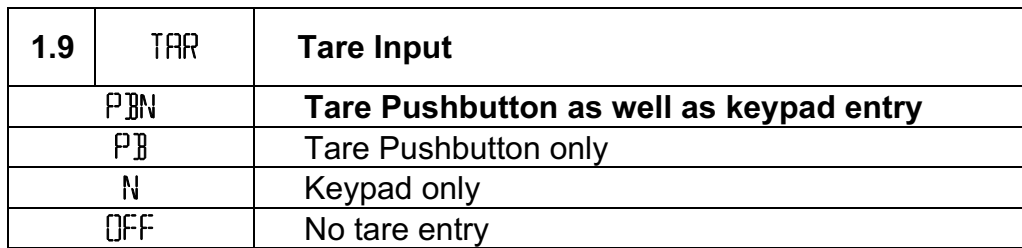

\*Parameters not available in Legal for Trade mode

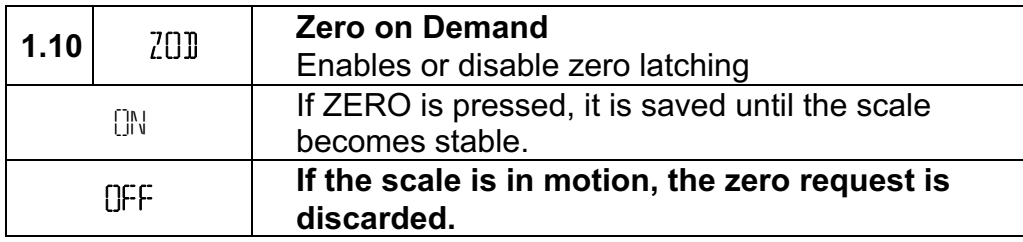

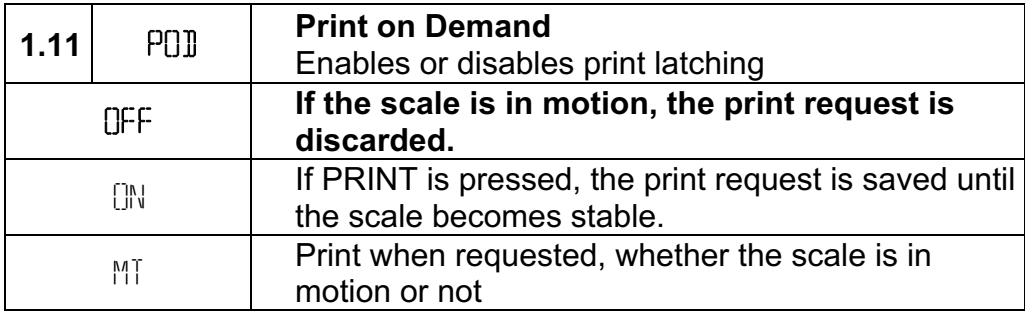

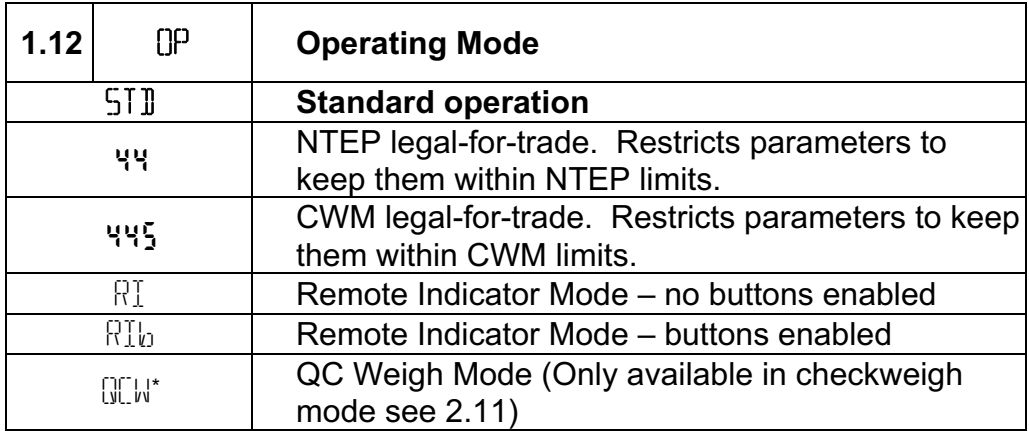

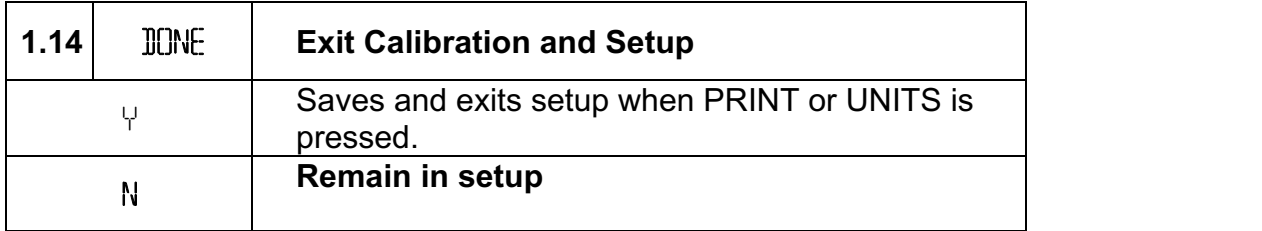

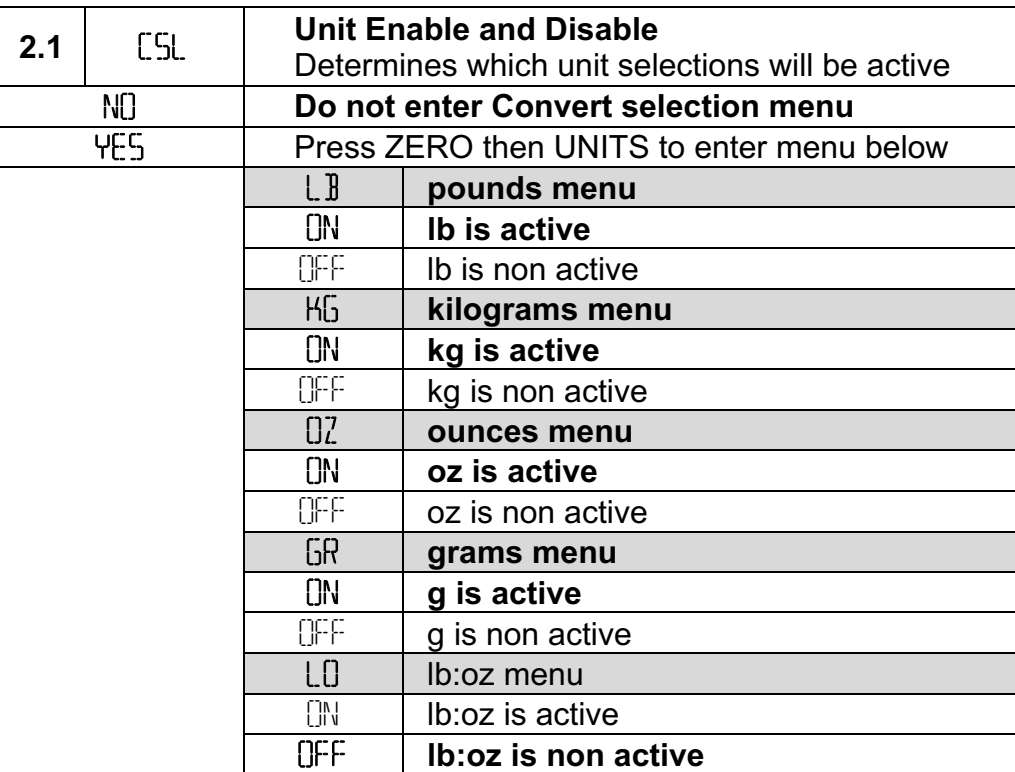

**NOTE:** oz units are disabled for capacities greater than 60,000 lb grams units are disabled for capacities greater than 2000 lb lb:oz is only available for capacities between 10 and 1000 lb

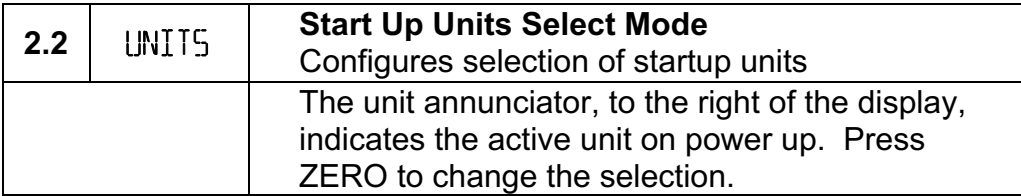

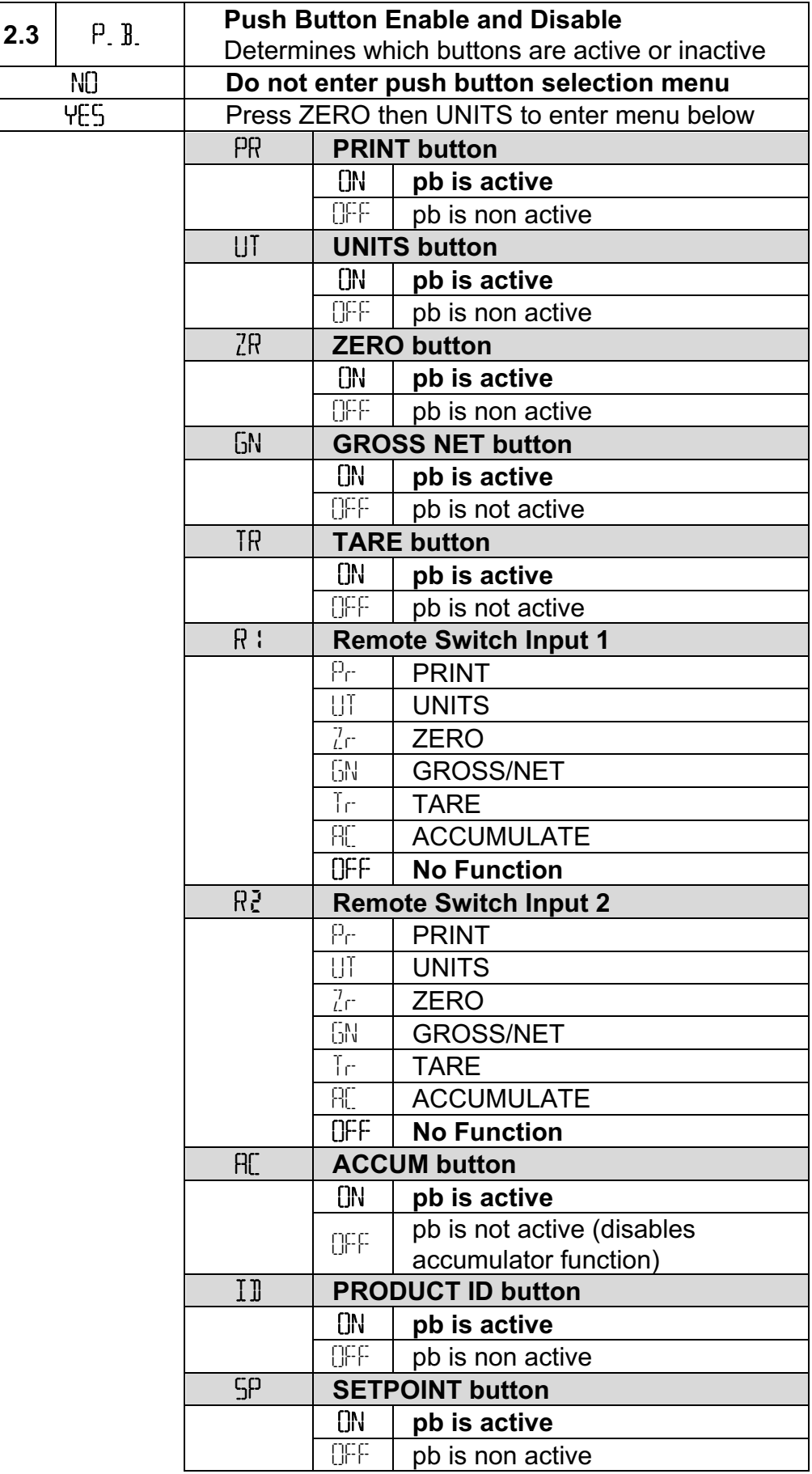
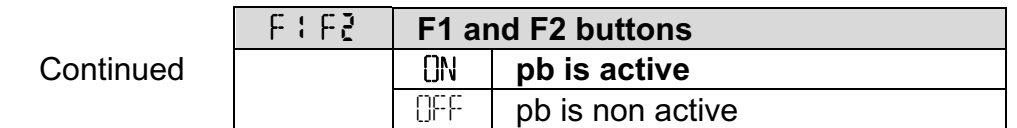

**Note:** If a pushbutton is disabled, the function is still active, but not through the front panel

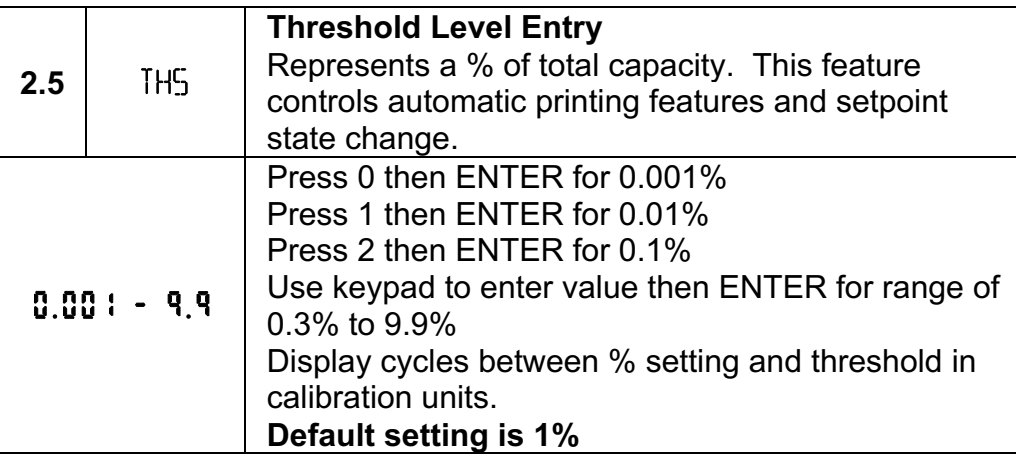

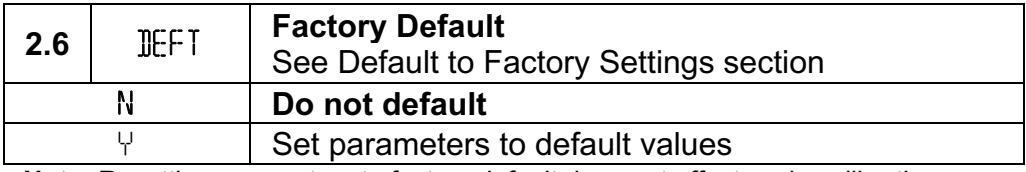

**Note:** Resetting parameters to factory default does not affect scale calibration

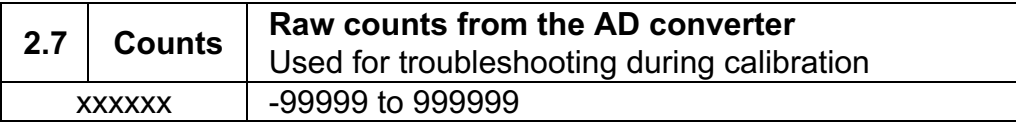

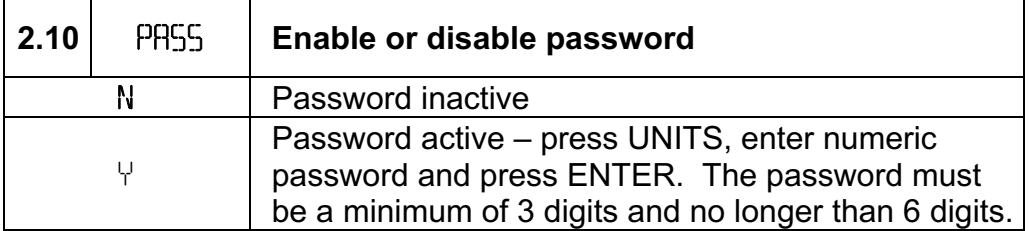

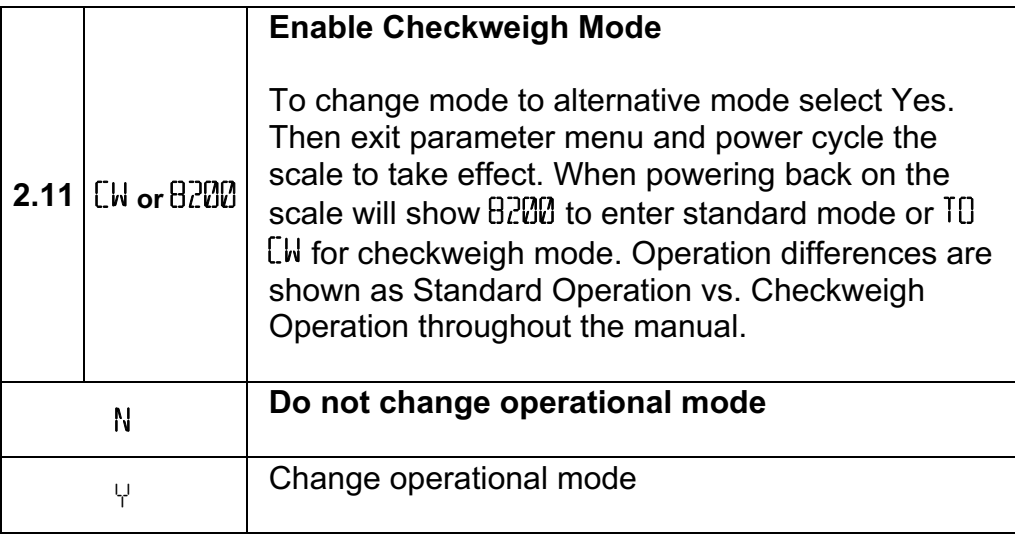

## **Fiber Optic Port 1 -** *3* FIB*1*

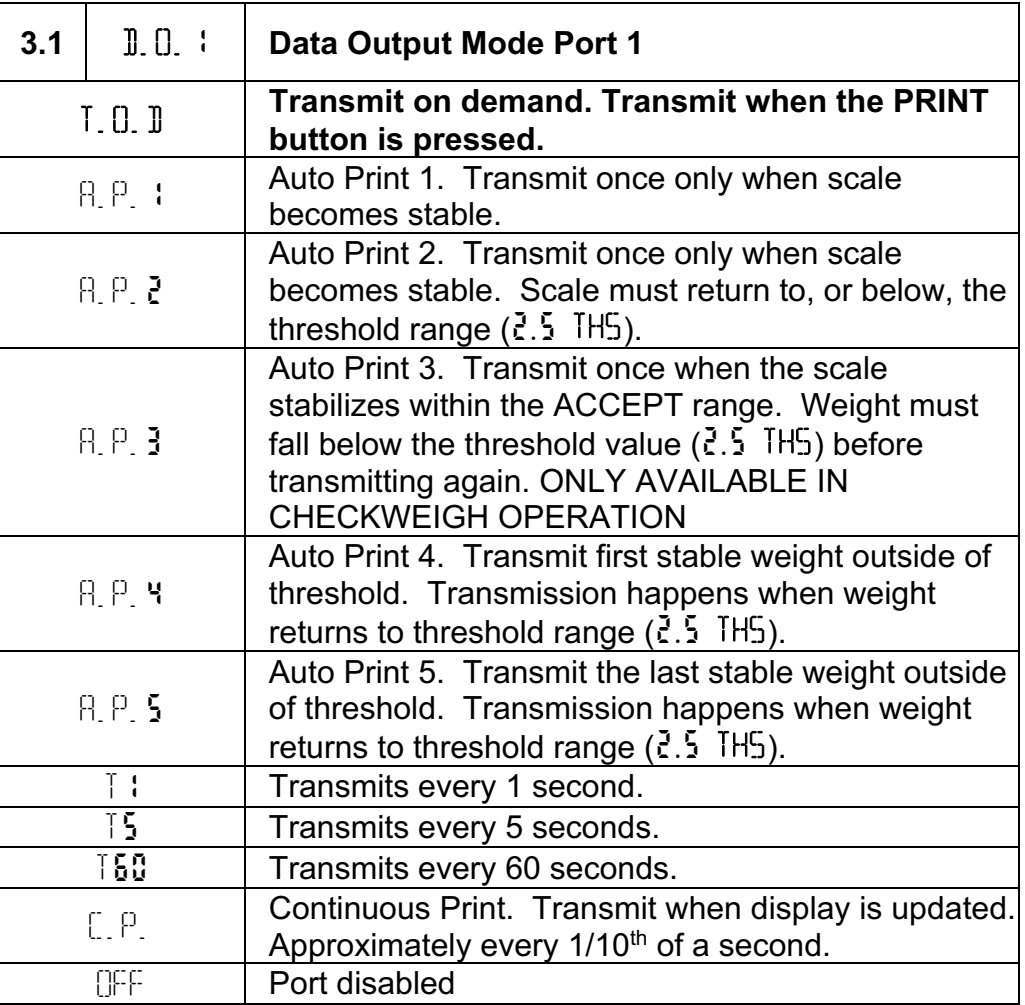

 Refer to Data Communications section for more details **Note:** only one communication port can have a timed output mode (t1, t5, t60, or CP)

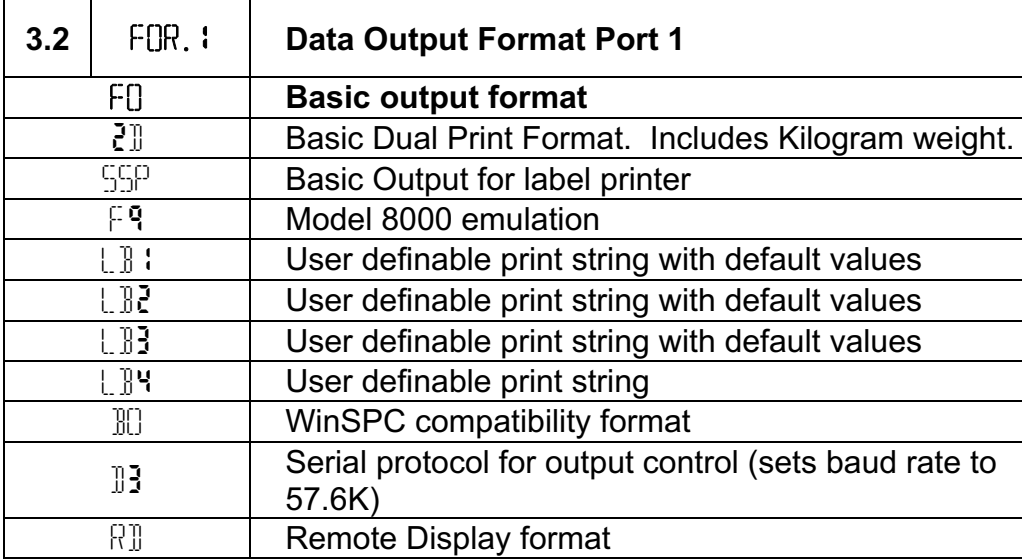

Refer to Data Communications section for more details

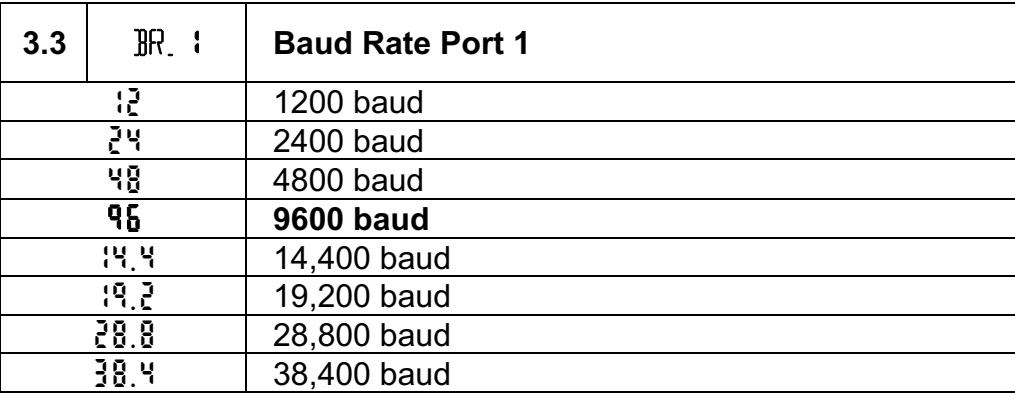

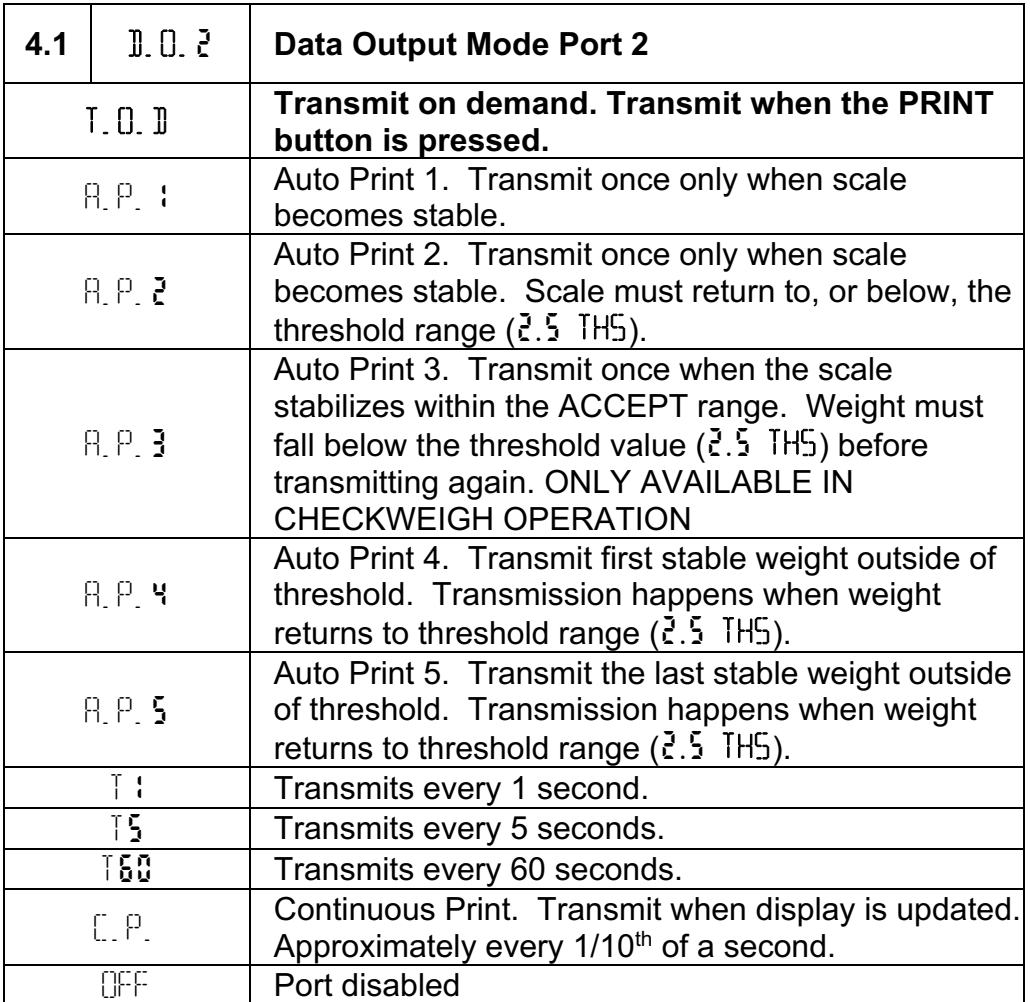

Refer to Data Communications section for more details

**Note:** only one communication port can have a timed output mode (t1, t5, t60, or CP)

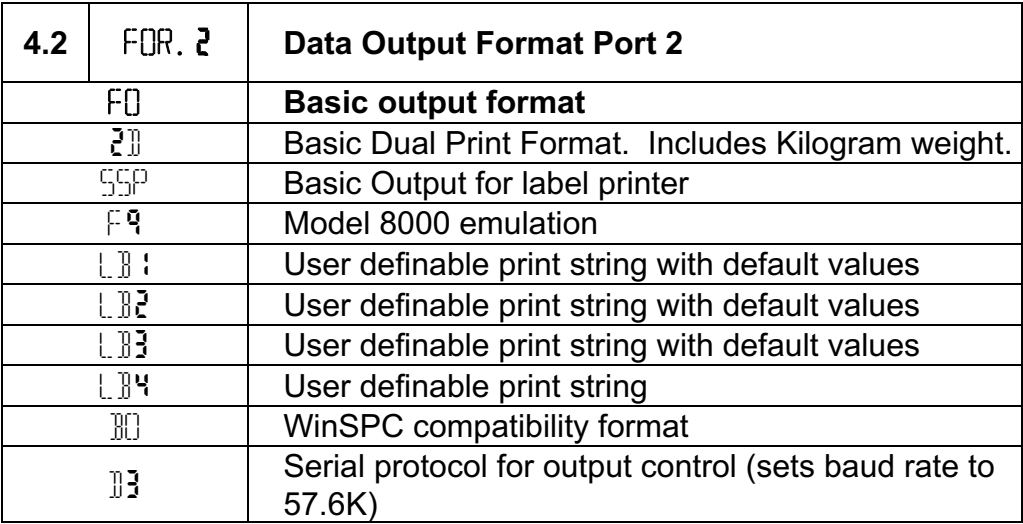

Refer to Data Communications section for more details

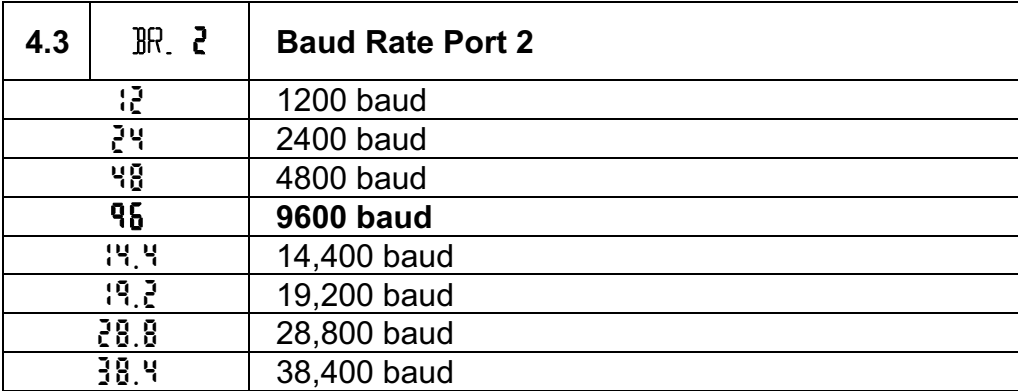

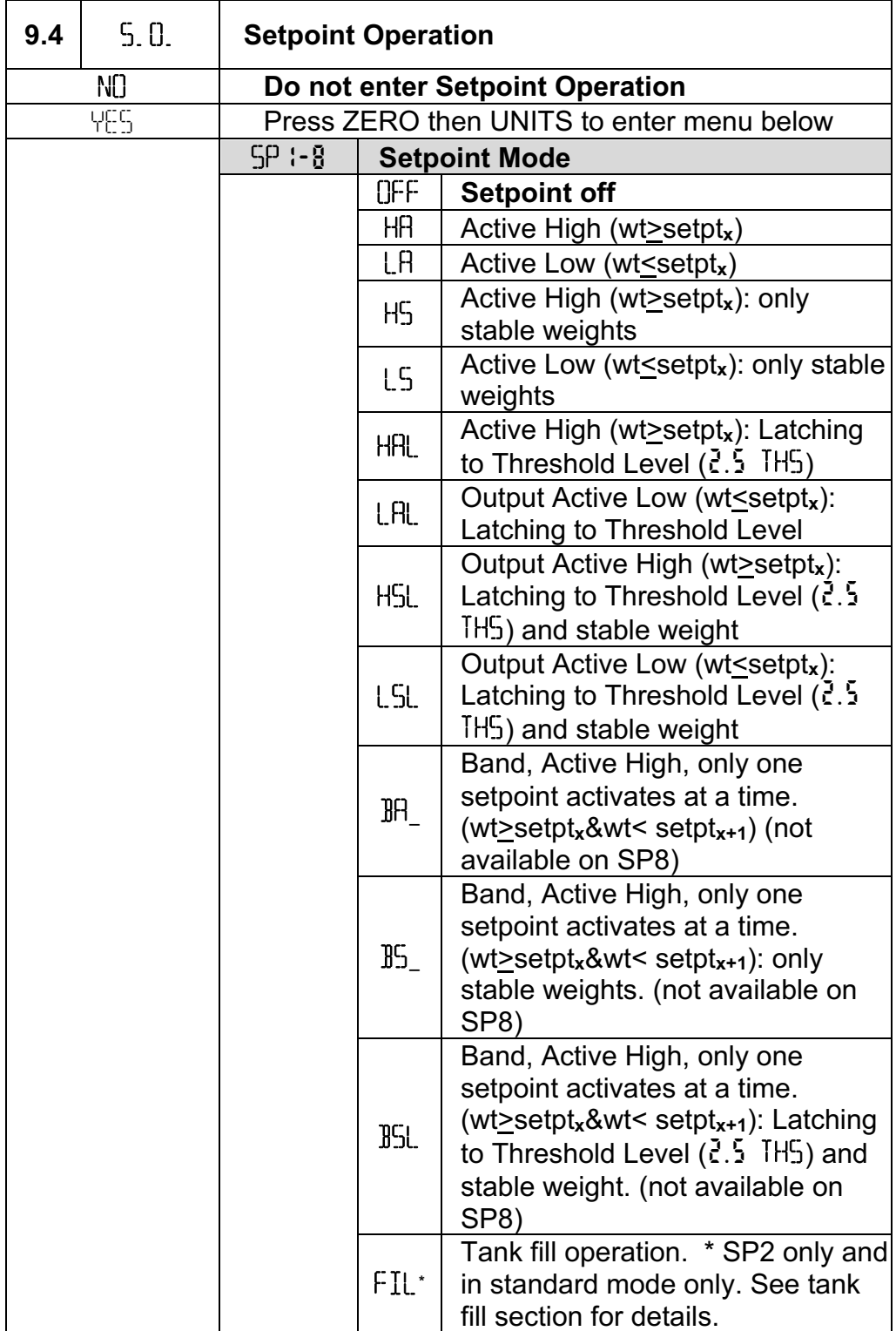

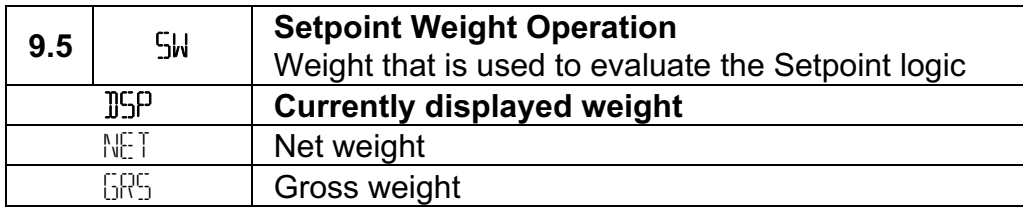

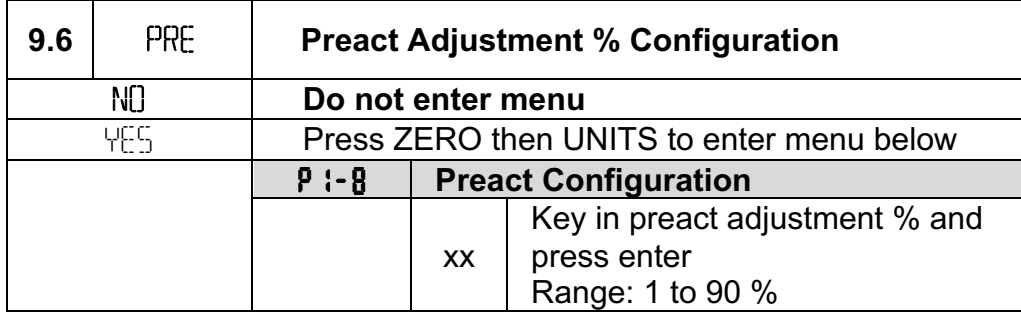

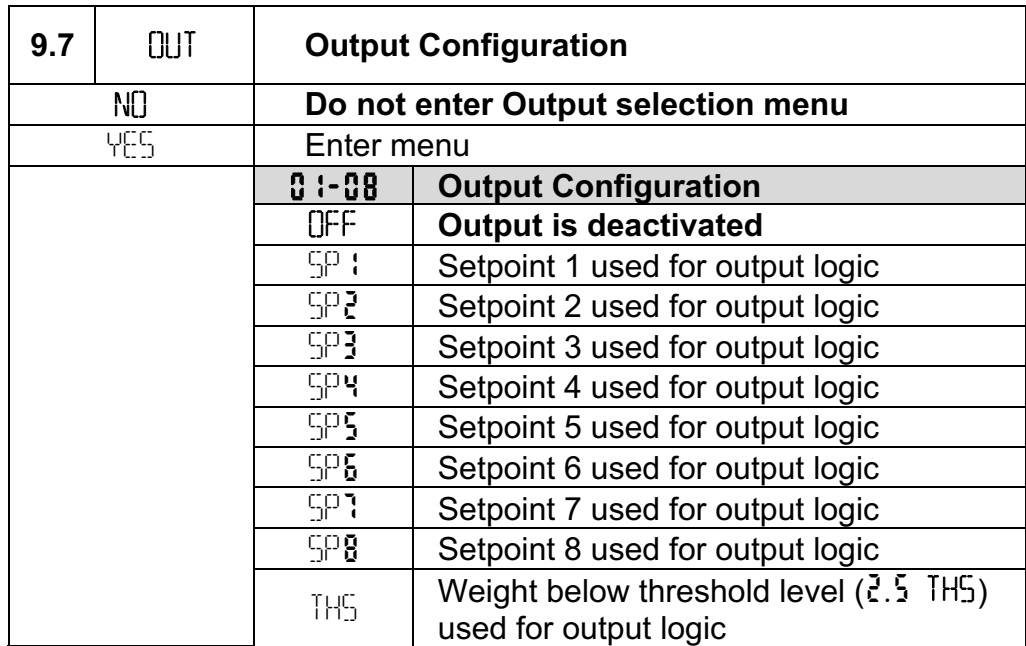

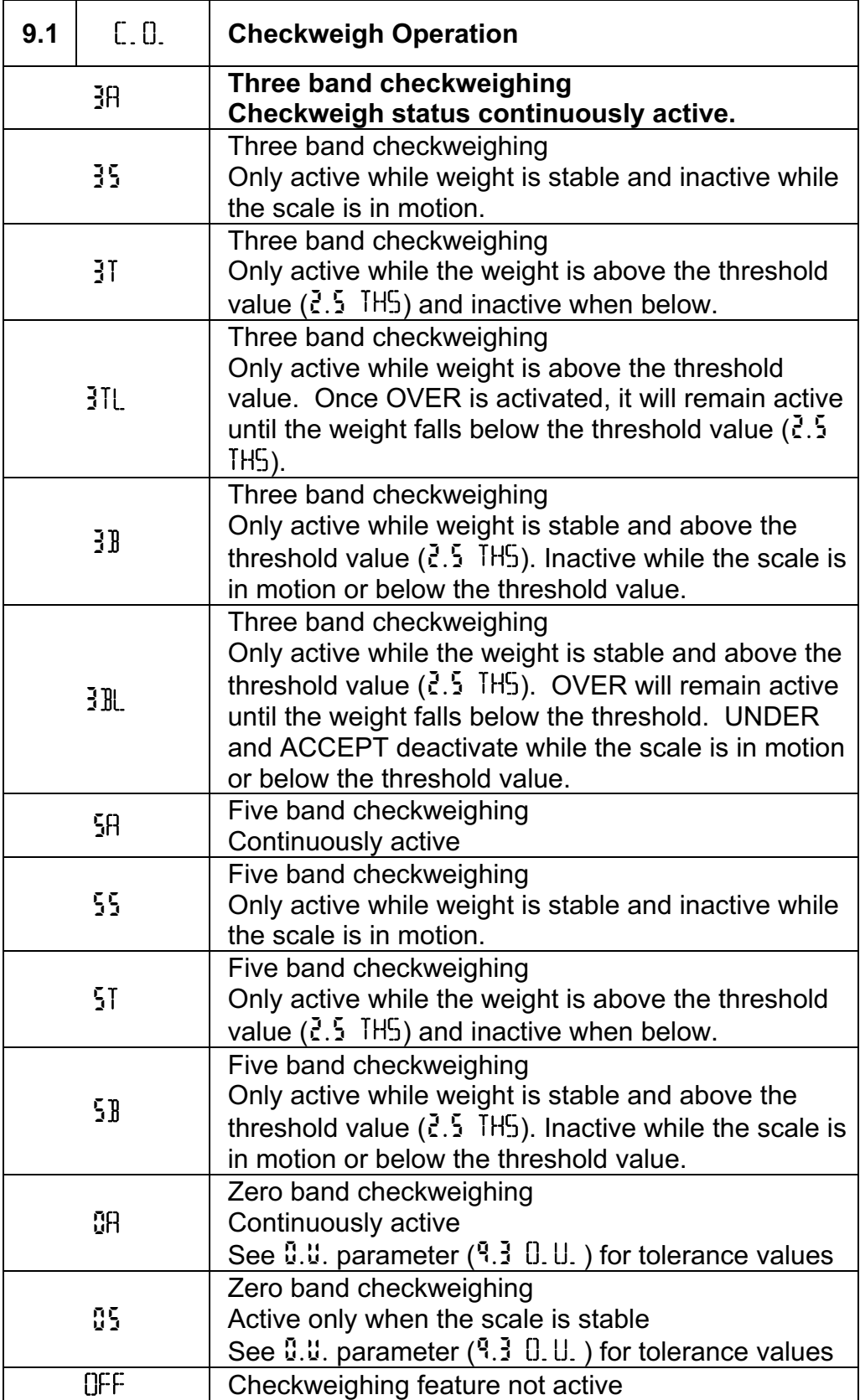

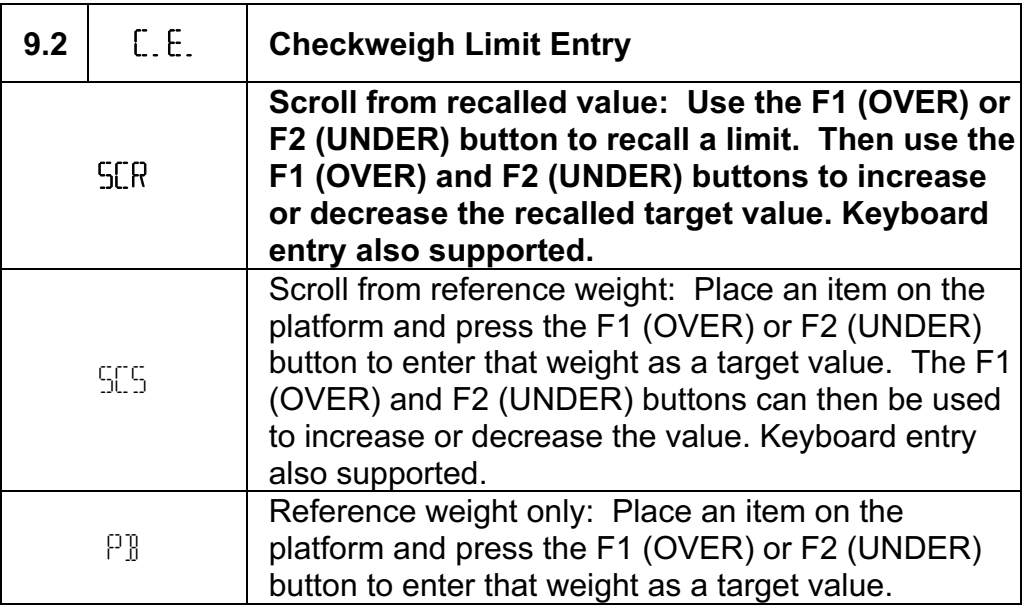

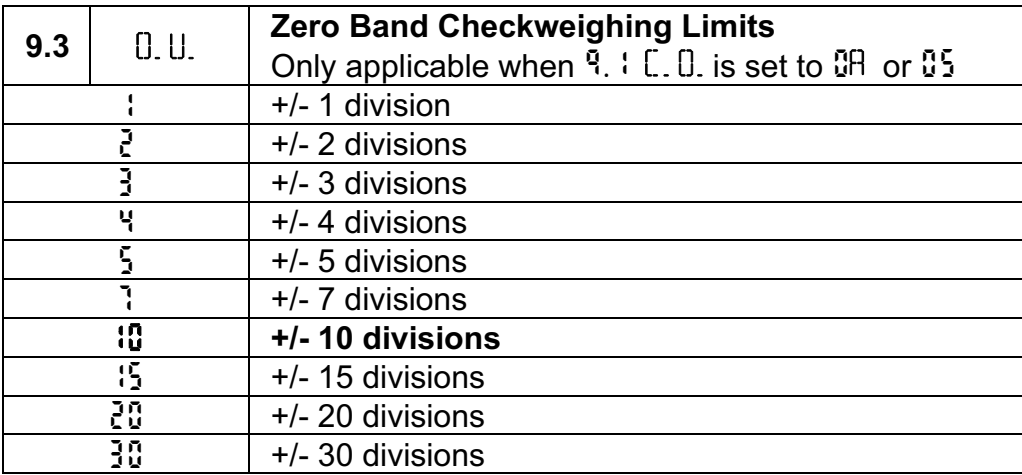

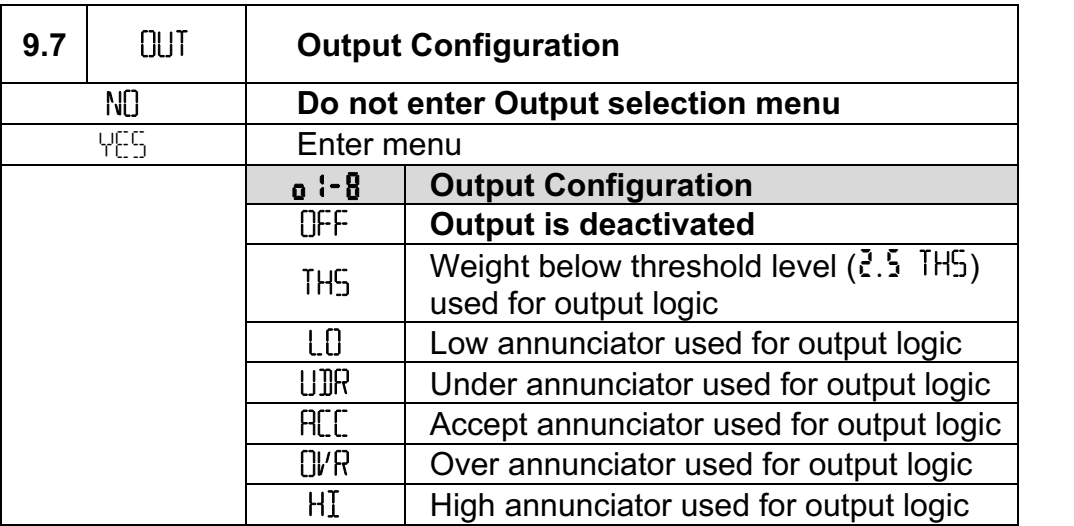

## **Exit -** *99 don*

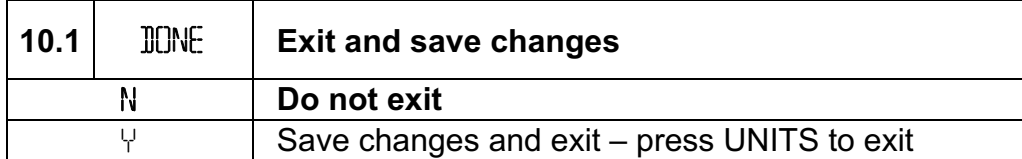

## **Data Communications**

To confirm data has been transmitted, the display will show a "*r*" in the leftmost digit.

#### **Transmit on Demand (IDD)**

In this mode, scale data is transmitted whenever PRINT is pressed, a remote switch configured for a PRINT command is pressed, or a print request is received at the serial port. The scale must be stable and the scale value must be valid before the data is transmitted.

#### **Timer 1 (**T*1***)**

Transmits every 1 second. Readings which occur when the scale is in motion are indicated out by the abbreviation "MOT." after the weight data.

#### **Timer 5 (**T*5***)**

Transmits every 5 seconds. Readings which occur when the scale is in motion are indicated out by the abbreviation "MOT." after the weight data.

#### **Timer 60 (**T*60***)**

Transmits every 60 seconds. Readings which occur when the scale is in motion are indicated out by the abbreviation "MOT." after the weight data.

#### **Continuous Data Transmission (**CP**)**

Data is transmitted each time the scale display updates. Readings which occur when the scale is in motion are indicated out by the abbreviation "MOT." after the weight data.

#### **Auto Print 1 (**AP*1***)**

Auto Print 1 transmits the first stable scale reading each time the scale leaves motion.

#### **Auto Print 2 (**AP*2***)**

Auto Print 2 transmits the first stable scale reading following the scale leaving motion and above the adjustable threshold level. To adjust the Threshold level as a % of capacity, see the Threshold Level (*2.5* THS) parameter. In Auto Print 2, no further readings will be sent until the scale returns to weight reading that is below the adjustable threshold level.

#### **Auto Print 3 (**AP*3***) Checkweigh Mode Only**

Auto Print 3 transmits the first stable scale reading following the scale leaving motion, within the ACCEPT band and above the adjustable threshold level. To adjust the Threshold level as a % of capacity, see the Threshold Level (*2.5* THS) parameter. In Auto Print 3, no further readings will be sent until the scale returns to weight reading that is below the adjustable threshold level.

#### **Auto Print 4 (**AP*4***)**

Auto Print 4 transmits the first stable scale reading following the scale leaving motion that is above the adjustable threshold level. Transmission does not occur until the scale returns below the threshold value. To adjust the threshold level as a % of capacity, see the Threshold Level (*2.5* THS) parameter.

## **Auto Print 5 (**AP*5***)**

Auto Print 5 transmits the last stable scale reading following the scale leaving motion that is above the adjustable threshold level. Transmission does not occur until the scale returns below the threshold value. To adjust the threshold level as a % of capacity, see the Threshold Level (*2.5* THS) parameter.

### **Data String Formatting**

Many predefined data formats are available. This allows for flexibility when communicating with a database, printer, remote display or other devices. The LB1-4 custom data strings provide the opportunity to define a custom print string up to 64 characters in length.

Note: Lb:oz unit is not supported in data strings.

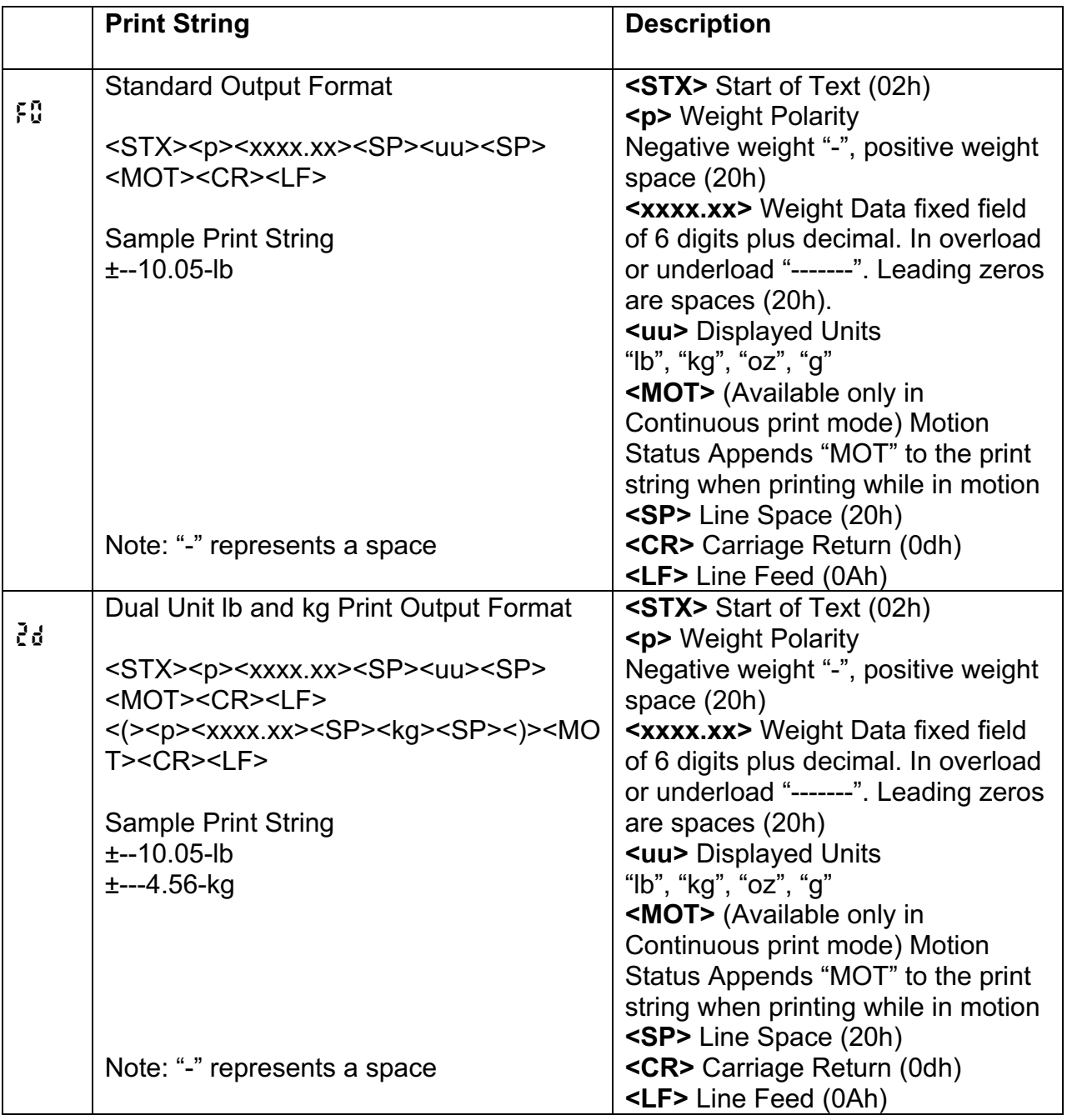

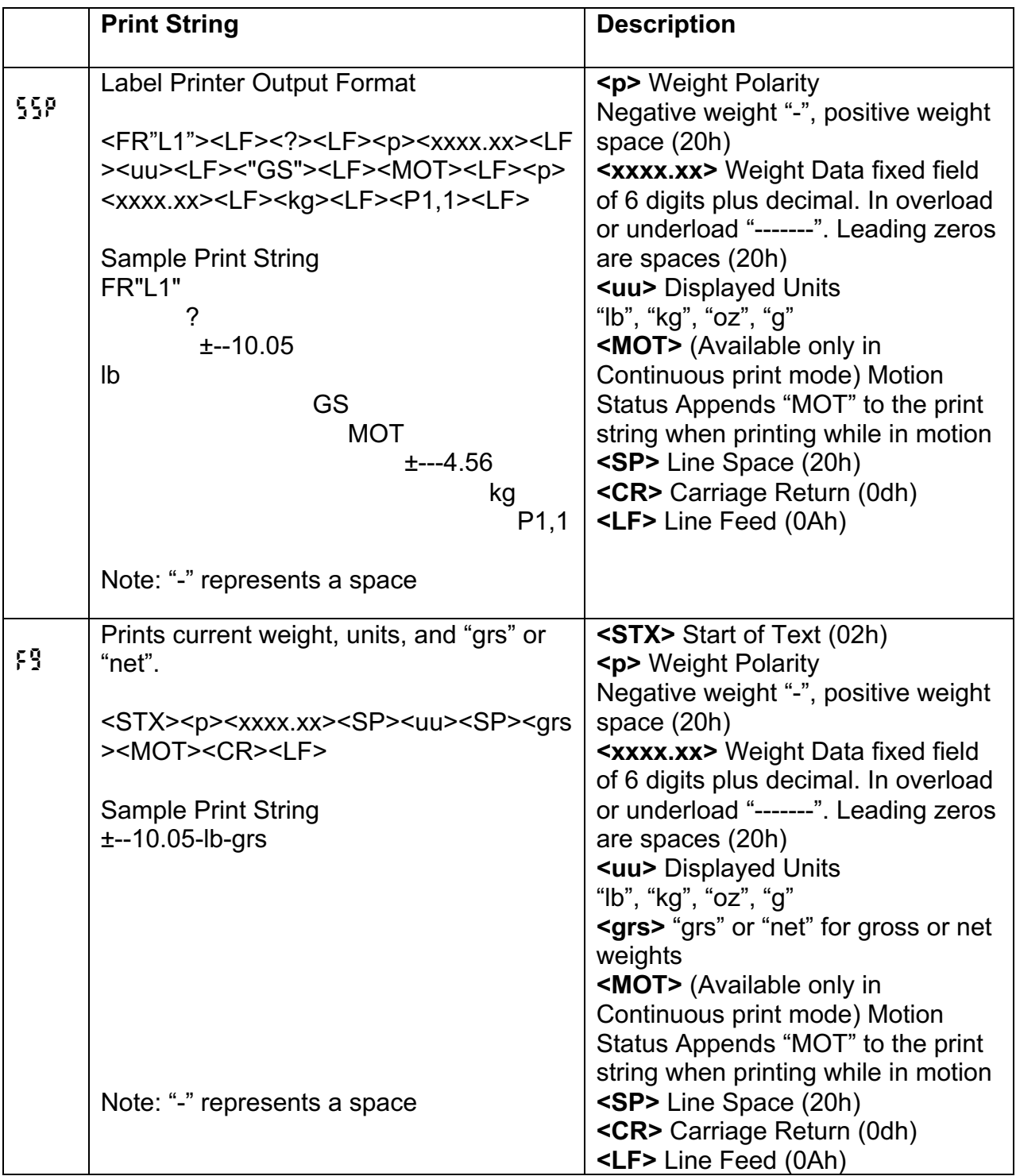

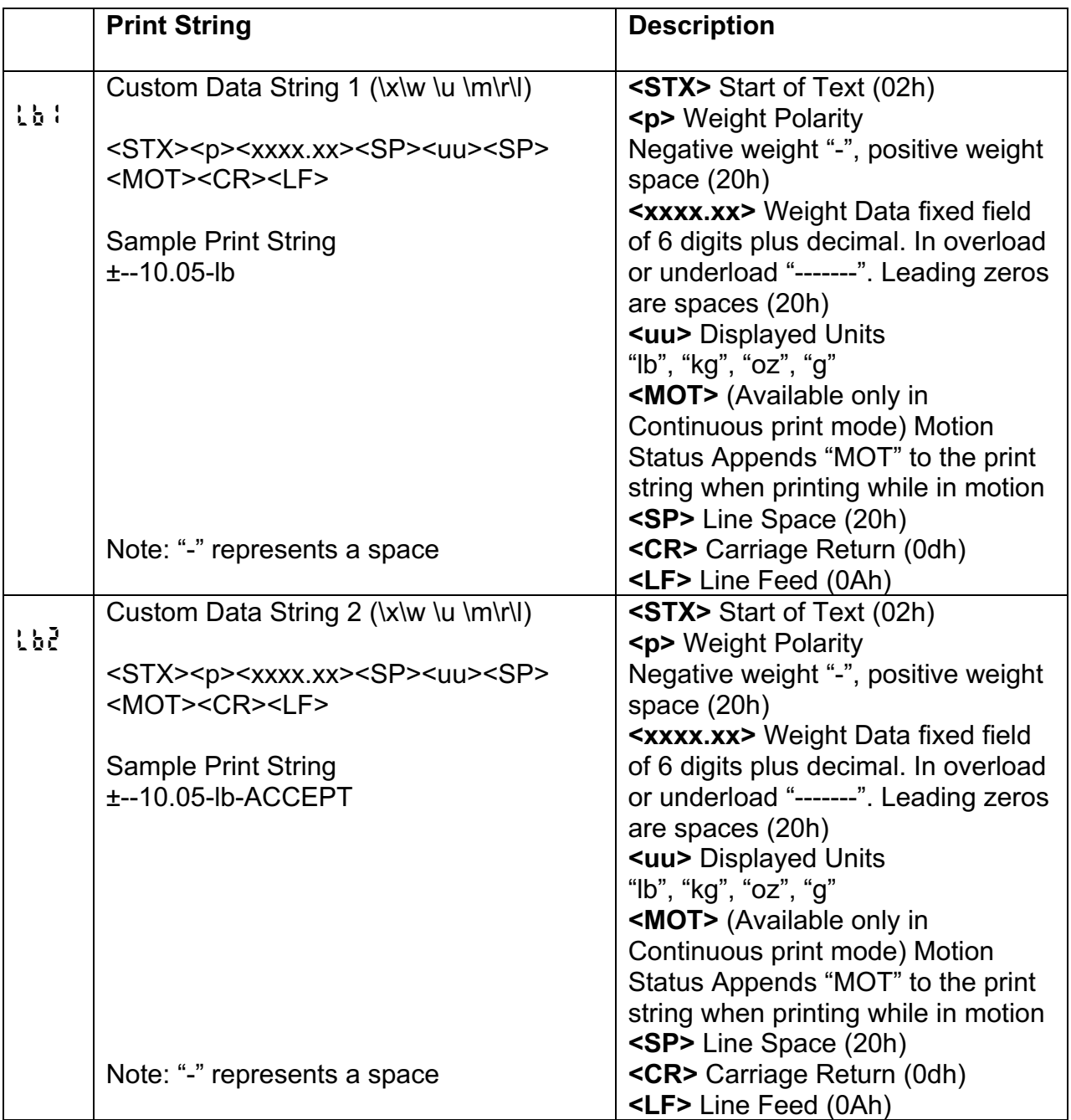

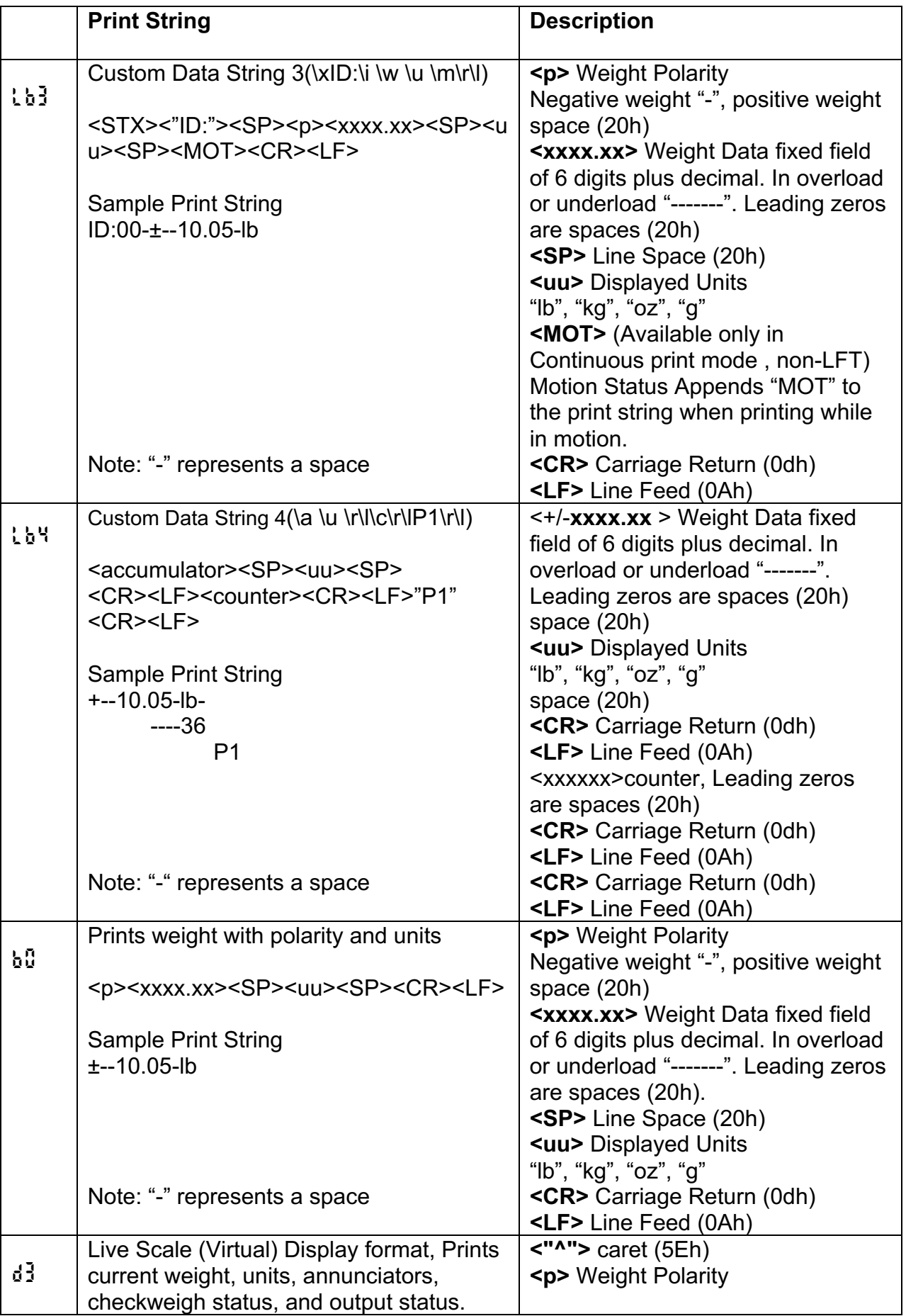

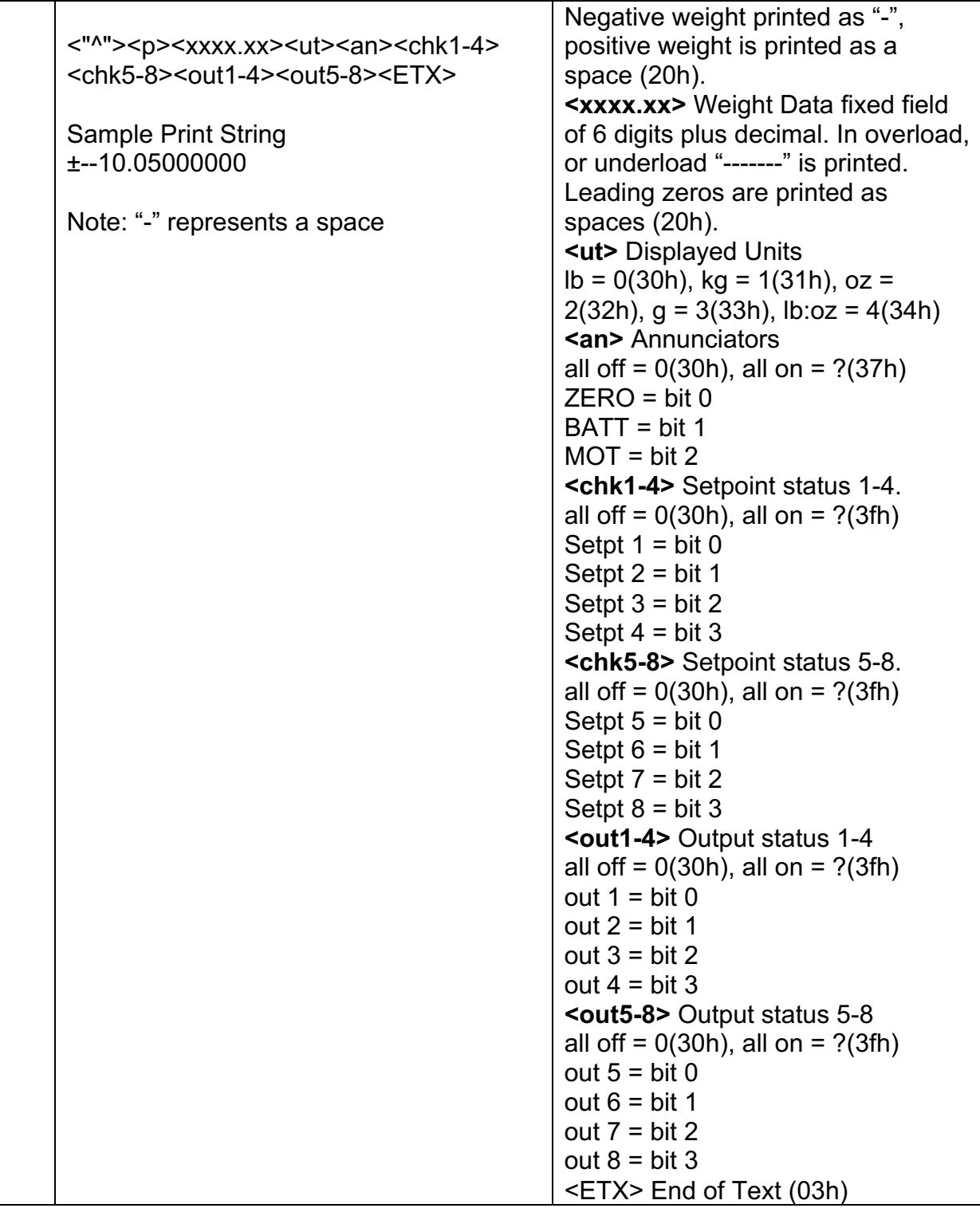

## **Custom Data String Configuration**

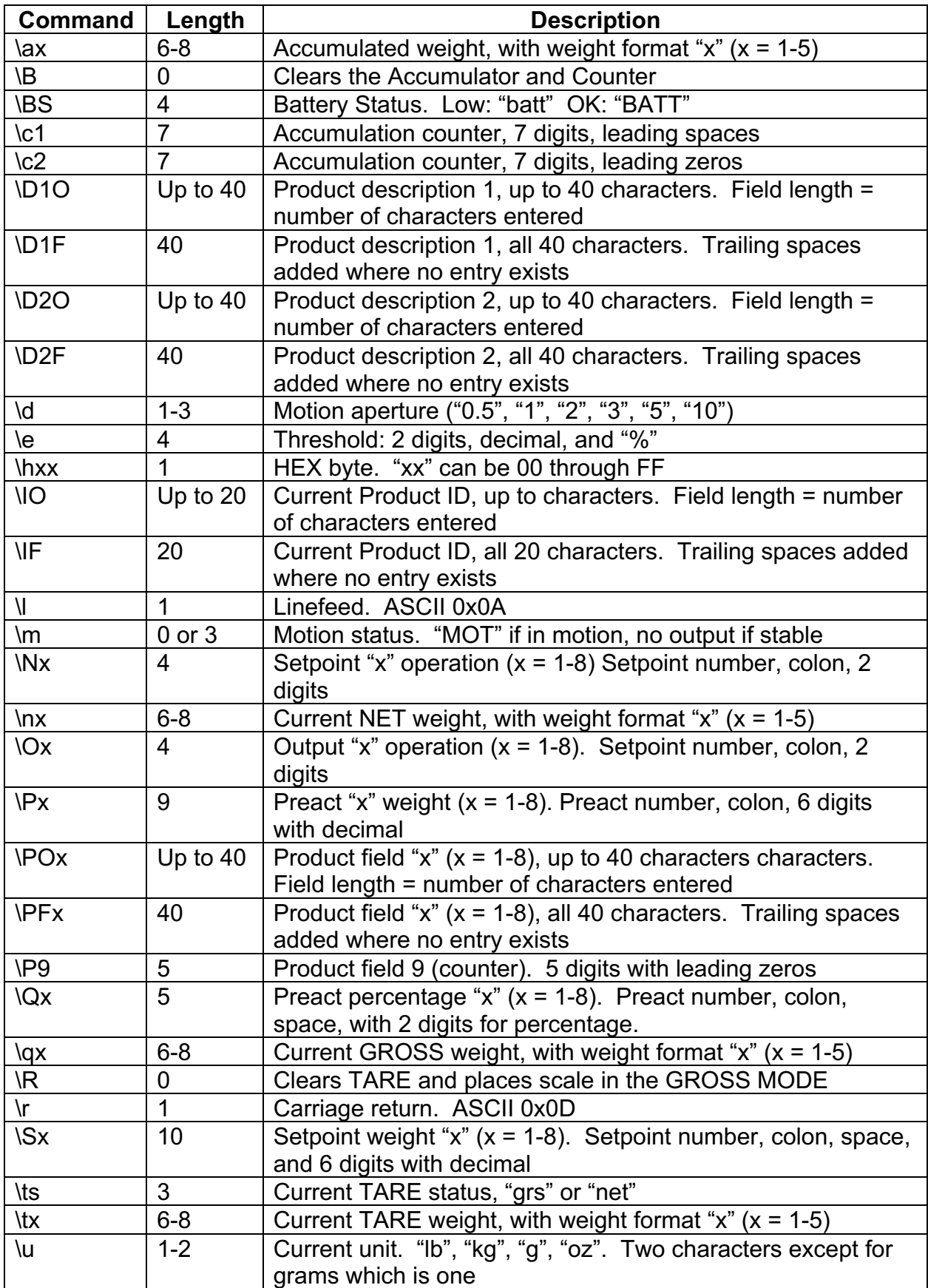

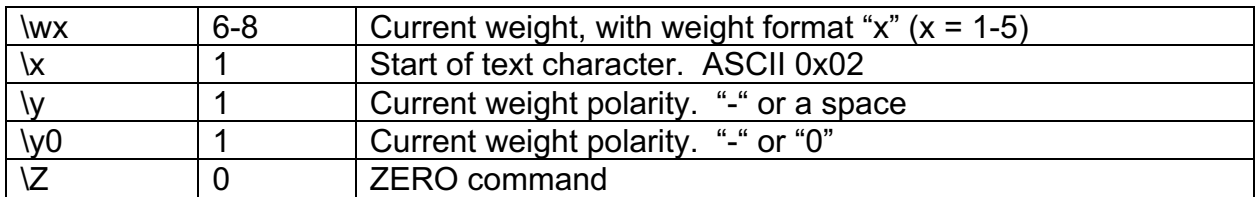

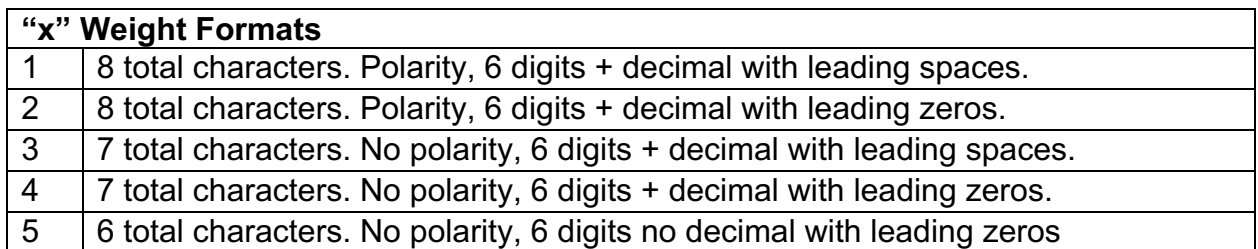

Plain text can be inserted into the data string. No control character or slash is necessary for plain text entry.

To download a custom data string, the string must be prefaced by a command to tell the indicator to expect a custom print string.

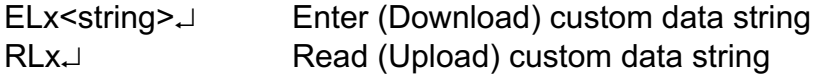

 $x$  is the label buffer number (1 to 4)

 $\downarrow$  is carriage return or enter key in terminal program

The data string can have up to 62 control characters. For example, the following string is 8 characters in length "\w\u\r\l". The custom string is terminated and download by pressing the enter. To program this string for Lb1 location in the scale's memory, send the following string: EL1\w\u\r\l<sup>ul</sup>

Once programmed, set the Output Format *For* parameter to *lb1* to activate the print string.

#### **Remote Commands**

All serial commands require a carriage return (0x0D) as a terminator. Commands, unless noted, can be entered on any communication option or serial port.

If you are not getting a response on any port, check to see if it is turned on in the parameter menu.

If no value is returned, "\*" indicates a successful operation and "?" indicates an unsuccessful operation.

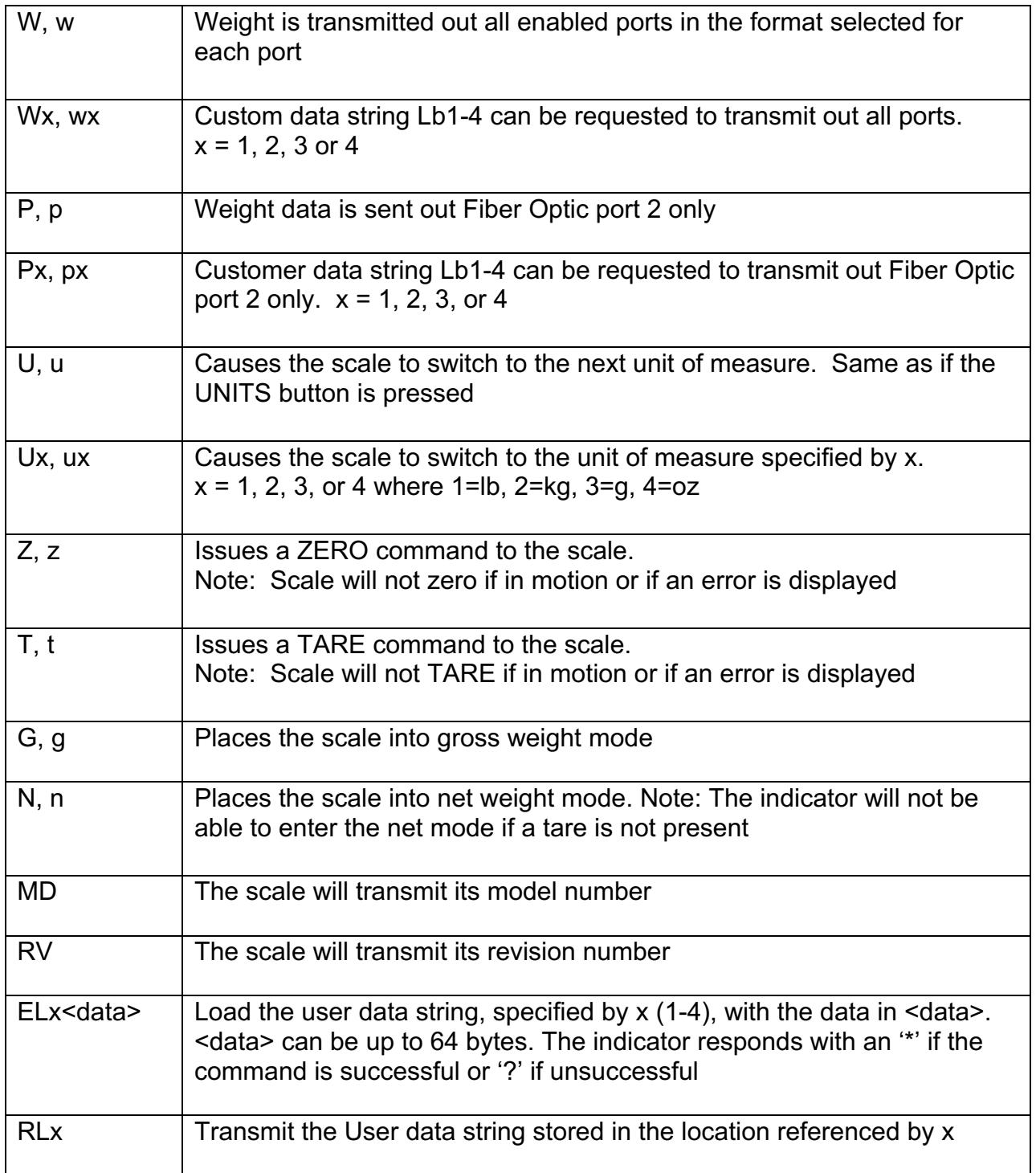

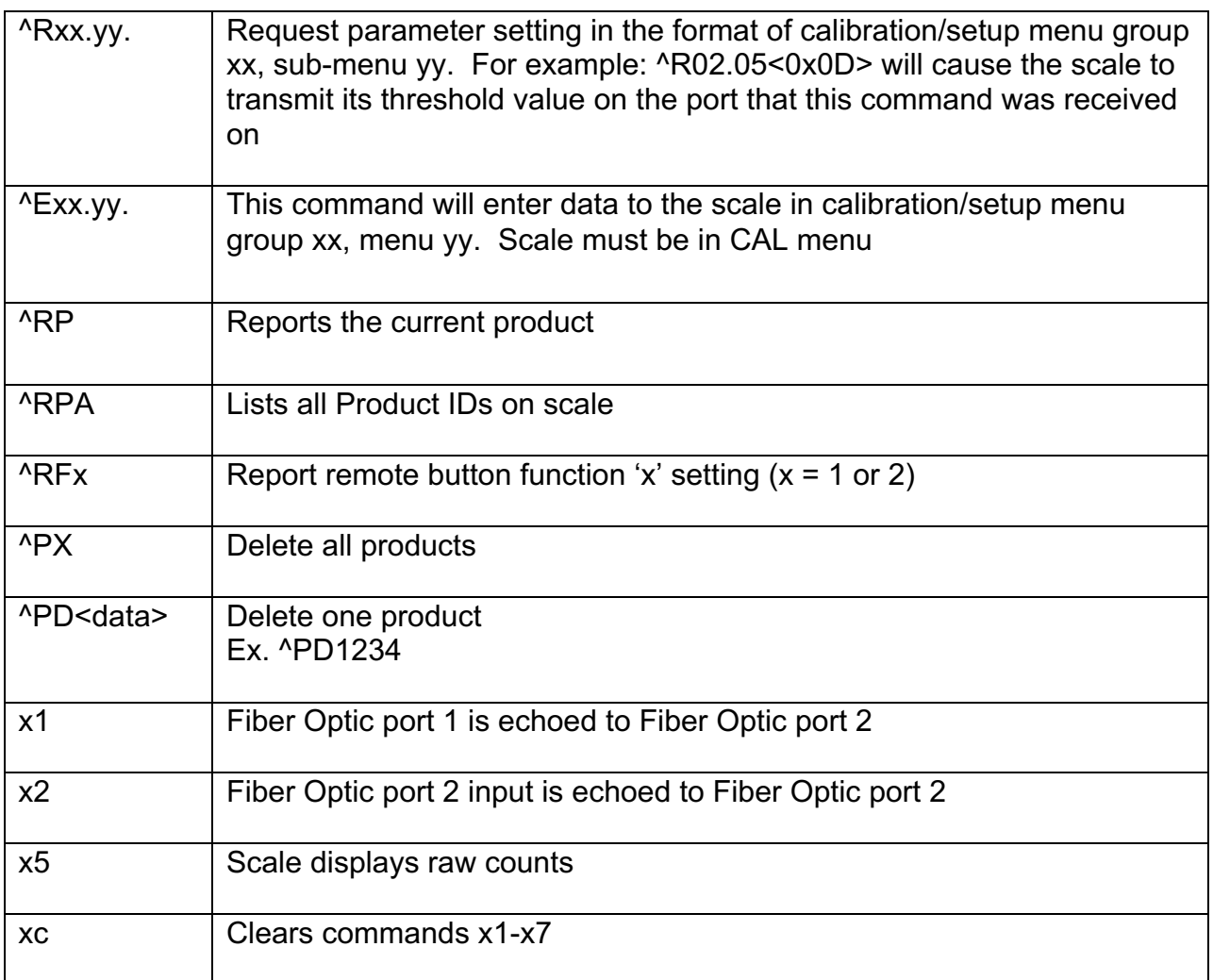

For a complete protocol, please request this document from Doran Technical Support at tech@doranscales.com.

## **Installation Instructions**

### **Removing the Rear Panel**

Place the indicator on a flat work surface with the front facing down. Using a 5/16 inch socket, remove all cover screws and flat metallic washers. Save screws and washers for later installation. The rear panel is now loose can be lifted from the main enclosure. Rear panel installation: Place the rear cover on the main enclosure. Install all screws and flat metallic washers. Tighten screws to 15 in-lb

### **WARNING**

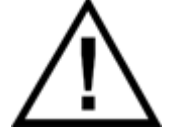

**Take care not to damage any external or internal parts when removing and replacing the rear panel.**

**WARNING**

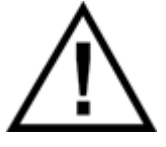

**Replace gasket if it shows wear or damage.**

### **Cable Glands**

Instructions for loosening cable glands (only those with metal stopper plugs), removing metal stopper plugs, reinserting metal stopper plugs, and re-tightening cable glands:

#### **WARNING**

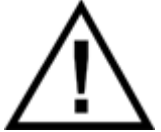

**Take care not to damage any external or internal parts when removing and replacing the metal stopper plugs.**

Agro cable gland: 6.35 mm Stainless Steel (SS) plug removal and replacement. Tilt indicator towards its back so that the SS plug does not fall into the indicator when loosening and tightening the cord grip. Loosen and remove the cord grip cap and allow the SS plug to slide out. If the SS plug does not slide out, grip it with pliers and pull it out. Insert the SS plug into the cord grip and reattached the cap. Tighten the cap making sure the SS plug protrudes 0.050 inches - 0.150 inches. Tighten until the rubber insert begins to protrude or to a maximum torque of 5 Nm.

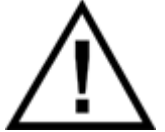

**WARNING Before installing field wiring to any devices in this system, disconnect any power sources. To prevent ignition hazards, take special care not to touch or accidentally damage any internal parts of Model 8100IS/8200IS Indicator/Remote Display, as this may impair intrinsic safety.**

#### **Internal Power Connections**

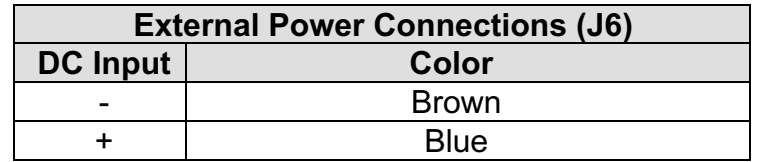

#### **Load Cell Connections**

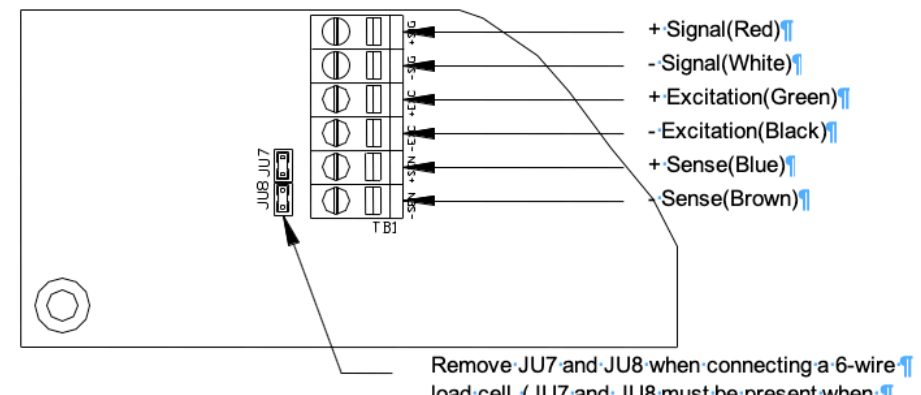

load cell. (JU7 and JU8 must be present when [ connecting to a 4-wire load cell)

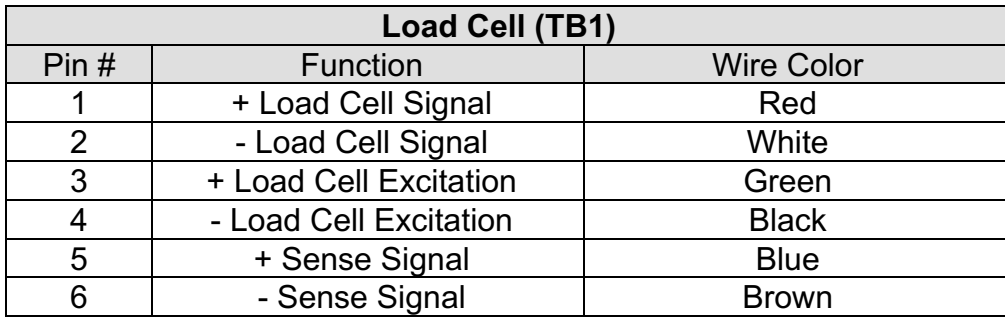

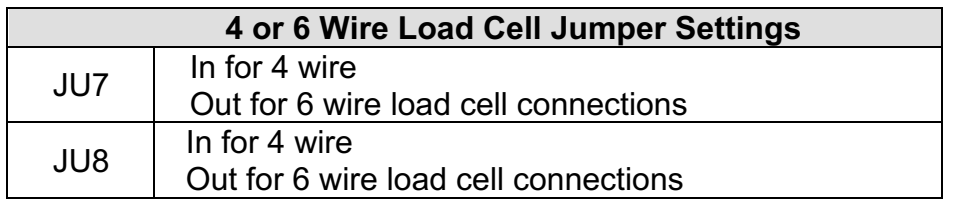

Load cell connections are made through terminal block TB1 located at the bottom center of the main board. The power cord connects to terminal block J6 adjacent to the transformer.

These connections are accessible by removing the rear cover. Connect the load cell wires by inserting the tip of a flathead screwdriver into the rectangular hole located on the top of terminal block TB1. Use the screwdriver blade to open the adjacent slot. Insert the stripped end of a single load cell wire into the round cage opening. Be sure that the wire insulation is outside the terminal block cage to ensure a proper connection. Once the wire end has been inserted, remove the screwdriver. The wire will now be captured in the terminal slot.

When installing load cell wire connections, be sure to check the JU7 and JU8 jumper configuration. Remove JU7 and JU8 for a six-wire load cell or be sure JU7 and JU8 are in place for a four-wire load cell. Load cells must be certified for appropriate hazardous area and entity parameters. See note one on control drawing 900243

Uo 7.14 V, Io 0.7076 A, Po 0.895 W, Co 10.8 uF, Lo 71 uH

#### **Scale Installation**

Scale installation involves locating the weighing element(s) in the hazardous area and mounting the 8200IS Intrinsically Safe Indicator in a secure location, which may (or may not) be located in the hazardous area. Power for the 8200IS Indicator can be provided by either the Model 8BIS rechargeable battery or the Model 8AIS AC/DC Power Supply. The Model 8AIS AC/DC Power Supply provides a permanent power source while the 8BIS rechargeable battery must be removed from the hazardous area for charging. Only one power source can be used at a time.

The AC power supply for the 8AIS AC/DC Power Supply must be installed in conduit (or other cabling method approved by the National Electrical Code) with the appropriate junction boxes and seals for the hazardous location. The use of conduit for the power supply output, interface output and the load cell cables is not required. The use of conduit for these cables is a decision left to the Plant Safety Engineer and local building codes. All seals and accessories required to make the proper installation and maintain the separation of the hazardous and safe areas are the responsibility of the customer.

It is recommended that any cable runs that are part of the Intrinsically Safe circuit be marked with a bright blue tape. Blue cable may also be utilized.

All Intrinsically Safe wiring should be located more than 2 inches from Non-Intrinsically Safe wiring, unless separated by an insulating or ground partition. A 0.1 inch spacing must be maintained between intrinsically safe circuits.

All installation and / or maintenance should be coordinated with the plant engineer or the responsible personnel.

#### **CAUTION**

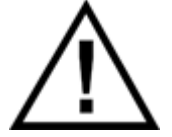

**Although the Indicator is approved for use in hazardous locations, caution should always be observed in all areas designated as hazardous including the use of tools and equipment.**

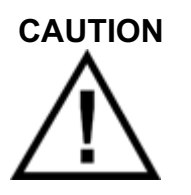

**If there are any doubts concerning the classification of hazardous areas, the suitability of equipment for a hazardous location, or any questions about the installation, consult the Plant Engineer or personnel responsible for the installation.**

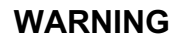

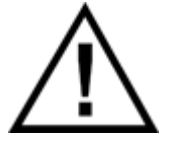

*The display and key board area are considered to constitute an electrostatic discharge hazard. Clean only with a damp cloth.*

The scale should be securely mounted using the supplied mounting bracket to a table, wall or under a cabinet to prevent the scale indicator from being accidentally dropped or damaged. The indicator should be mounted for easy removal of the battery pack for recharging purposes.

#### **Electrical Ratings**

See Control Drawing No. 900243 for inter-device connections and intrinsic safety entity parameters.

Model 8AIS: Input: Normal Operation 115 Vac, 0.125 A; Um = 120 V, AC only Output: See Control Drawing No. 900243.

Model 8BIS: Input: See Control Drawing No. 900243. Output: See Control Drawing No. 900243.

Model 8CHG: Input: Normal Operation 120 Vac, 50-60 Hz, 0.125 A; Um = 120 V, AC only Output: 7.8 Vdc, 0.125 A; See Control Drawing No. 900243.

Model 8FB: Input: 6-12 V dc, 2.0 A or less. Output: SELV/low voltage limited energy.

Model 8100IS/8200IS Indicator/Remote Display: Input: See Control Drawing No. 900243. Output: See Control Drawing No. 900243.

Model 8JBX: Input: See Control Drawing No. 900243. Output: See Control Drawing No. 900243.

## **Installation with the 8BIS Battery**

The 8200IS Intrinsically Safe Weight Indicating System can be installed in hazardous locations using the 8BIS rechargeable battery. Battery operation permits the system to be used in locations where AC power is prohibited or is unavailable. When installing the system, it should be installed as a complete unit with the battery, indicator, weighing elements and options. Once the system is installed per the Control Drawing and the electrical circuit has been determined to be Intrinsically Safe, then the complete assembly with the options can be considered Intrinsically Safe.

The 8200IS Intrinsically Safe Weight Indicating System can be ordered as a complete system including a pre-installed weighing platform, 8200IS Indicator, Model 8BIS battery pack and Model 8CHG battery charger. The system can also be ordered without the weighing platform, which must be provided by the customer.

#### **Battery Installation**

The electronics located in the Model 8BIS battery pack forms an intrinsically safe system when one Indicator/Remote Display Models 8100IS/8200IS is connected to its intrinsically safe output cable as shown above, and the Indicator/Remote Display Models 8100IS/8200IS are suitable for use in hazardous areas as shown on this Control Drawing No. 900243. No other devices are suitable for direct connection to the intrinsically safe output cable of Model 8BIS, and the only additional devices/configurations that may be connected to the Indicator/Remote Display Models 810IS/820IS are shown on Control Drawing No. 900243.

The output current of the Model 8BIS is limited by a resistor such that the output voltage-current plot is a straight line drawn between open-circuit voltage and shortcircuit current.

The 8200IS Intrinsically Safe Indicator, Model 8BIS and the platform are approved for use in the hazardous area per the Control Drawing. The Battery pack must be removed from the hazardous area and taken into the safe area to be recharged. The Battery pack must be charged with the Model 8CHG Battery Charger. The Model 8CHG battery charger MUST be located in the Safe area and is NOT approved for hazardous areas.

#### **CAUTION**

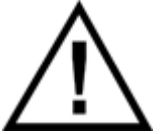

**The Model 8CHG battery charger must be located in the Safe area and is NOT approved for hazardous areas**

#### **WARNING**

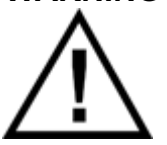

**There are no field serviceable parts in the 8BIS battery pack or 8CHG Charger. The power supply must be returned to Doran Scales, Inc. for service if a failure occurs.** 

#### **Battery Pack Operation**

The external intrinsically safe battery pack is located under the 8200IS indicator. The battery pack supplies power to the indicator through a cable with a military style connector. To remove the battery pack, power down indicator then disconnect the battery power supply cable from the rear of the 8200IS indicator by unscrewing the connector. Then loosen the two small black knobs and remove the battery pack by pulling up and outward on the battery pack handle. Do not remove the battery pack without first removing the battery power cable from the 8200IS rear panel. If any damage occurs to the connector or power cable, discontinue use immediately and contact Doran's Technical Support Department.

When the 8200IS indicates low battery, the indicator will cease to function in approximately thirty minutes. When the low battery warning appears, the battery should be recharged as soon as possible. The battery pack must be removed from the hazardous area for charging. Recharge time is typically 30 hours. Only the 8CHG battery charger can be used to charge the 8BIS battery pack. Do not use the 8CHG battery charger to charge any other batteries.

The 8CHG battery charger has one indicator on the top of the charger unit. The Ready light will be on when the charger is plugged into 115VAC (220VAC optional). If the Ready light remains off, 115VAC is not present, the battery is shorted, or the charger has a blown fuse.

To charge the 8BIS battery pack, remove the battery from the hazardous area. Plug the charger into a wall outlet. When plugged in, the charger will display a green READY light. If the green light is not lit, plug the charger into another outlet. Connect the battery pack to the charger by aligning the keyed connector and screwing the connector firmly to the power cable power receptacle on the front of the charger box. Do not force the connector, this is a sign that the keyed connector is not properly aligned with the charger receptacle.

To place the battery back into service, reinstall the battery pack by first securing the battery pack into the indicator's u-bracket with the small black knobs. Then reconnect the battery pack to the indicator by aligning the keyed connector and screwing the connector firmly to the power cable power receptacle on the rear panel. Do not force the connector, this is a sign that the keyed connector is not properly aligned with the charger receptacle.

Once charged, the battery pack will last 8 hours in of continuous use or 40 hours in a typical application using the automatic shutoff timer (single 350 Ω load cell), after which the indicator will provide a low battery warning on the display. Multiple load cells, Fiber Optic or other options will reduce battery life. For multiple load cell applications, battery life is significantly reduced. For example, with a four, 350 Ω load cell configuration, the low battery indication will begin at about 4 to 6 hours of continuous use. After the low battery indication begins, the indicator will operate for a while before the indicator will shut off. Load cells with higher input impedance values will provide longer life as will systems with fewer load cells. To significantly extend the battery life, enable the Unit On Timer parameter which will power down the scale automatically after a period of nonuse. The default setting shuts off the indicator after 30 seconds of non-use.

The battery pack should be able to support at least 1000 recharges before the end of the battery life is reached. This is an estimate as many factors can affect battery life like, severe temperature changes and charging before the 8200IS displays Low Battery.

An optional extra battery pack can be ordered for situations that require uninterrupted operation of the scale. The battery pack may be left plugged in the charger until ready to use.

## **Installation with the 8AIS AC Power Supply**

The Model 8AIS is an AC/DC power supply that can be used for more permanent installations or when regular power down situation is not desired. The power supply provides an intrinsically safe output and can be mounted in the hazardous areas provided the Control Drawing is followed. The power supply can also be mounted in the safe area with the output entering the hazardous area. The cable installation must comply with National Electrical Code requirements for hazardous location wiring. The power supply provides an intrinsically safe DC power source when properly installed.

The power supply supports 120VAC, 50/60 Hz operation. The 8AIS AC/DC Power Supply has been sealed and cannot be field serviced. The power supply has been designed to cease functioning under fault conditions such as shorted outputs, improper input voltage, excess current, etc. See Interconnect Extension Cable below for more information. The power supply must be returned to Doran Scales, Inc. for service if a failure occurs.

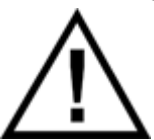

**WARNING There are no field serviceable parts in the 8AIS AC/DC Power Supply. The power supply must be returned to Doran Scales, Inc. for service if a failure occurs.** 

### **AC Power Supply Installation in Hazardous Location**

The Model 8AIS can be installed within the hazardous area by following the proper guidelines outlined in the Control Drawing. An adapter cable, which connects the Intrinsically Safe Indicator to the AC/DC Power Supply, is provided when the AC/DC Power Supply is ordered. An extension interconnect cable can be assembled with parts provided with the AC/DC Power Supply (see Extension Cable below).

When only the included adapter cable is utilized, the power supply must be mounted within 1.5 meters of the 8200IS indicator. The Model 8AIS power supply and the indicator must be securely mounted. Prior to installation in a hazardous location, the plug on the power supply should be removed to permit the cord to be installed in rigid conduit. If a cord's strain relief is attached to the power supply, remove it from the female ½" conduit seal portion of the supply. Power to the Model 8AIS must be installed in  $\frac{1}{2}$ " rigid conduit or The National Electrical Code approved alternate. The cord is then routed through the rigid conduit to a junction box approved for the area classification. The power connection is then completed in this junction box. When the conduit exits

the hazardous area, it must be properly sealed in accordance with The National Electrical Code. Additional seals may be required at the junction box.

The electronics located in the barrier circuit of Model 8AIS forms an intrinsically safe system when one Indicator/Remote Display Models 8100IS/8200IS is connected to its intrinsically safe output cable as shown in the Control Drawing, and the Indicator/Remote Display Models 8100IS/8200IS are suitable for use in hazardous areas as shown on this Control Drawing No. 900243. No other devices are suitable for direct connection to the intrinsically safe output cable of Model 8AIS, and the only additional devices or configurations that may be connected to the Indicator/Remote Display Models 8100IS/8200IS are shown on this Control Drawing No. 900243.

The output current of the Model 8AIS associated apparatus is limited by a resistor such that the output voltage-current plot is a straight line drawn between open-circuit voltage and short-circuit current.

Associated apparatus Model 8AIS is supplied with an enclosure suitable for the application in accordance with the National Electrical Code (ANSI/NFPA 70) for installation in the United States, the Canadian Electrical Code for installations in Canada, or other local codes, as applicable.

The associated apparatus Model 8AIS must be connected to a suitable ground electrode per the National Electrical Code (ANSI/NFPA 70), the Canadian Electrical Code or other local installation codes, as applicable. The resistance of the ground path must be less than 1 ohm.

Intrinsically safe circuits must be wired and separated in accordance with Article 504.20 of the National Electrical Code (ANSI/NFPA 70) or other local codes, as applicable.

This associated apparatus Model 8AIS has not been evaluated for use in combination with another associated apparatus.

#### **AC Power Supply Installation In Safe Areas**

The Model 8AIS AC/DC Power Supply can be installed within the safe area by following the proper guidelines outlined in the Control Drawing. A short output cable, which connects the Intrinsically Safe Indicator to the AC/DC Power Supply, is included when the AC/DC Power Supply is ordered. An optional extension cable can be purchased (see Interconnect Extension Cable below). This extension cable may exit the hazardous area provided it is installed in accordance with the National Electrical Code rules for hazardous location cabling. The extension cable makes the connection to the AC/DC power supply within the safe area. The DC output of the power supply is considered Intrinsically Safe and should be treated as an intrinsically safe output from a barrier.

Once mounted in the safe area, the Model 8AIS can be connected to the proper power supply utilizing the supplied power cord.

#### **Extension Cable**

The optional extension cable is used to extend the length of the power supply cable in situations that require a longer run of cable between the 8AIS AC/DC Power Supply and Intrinsically Safe Indicator. The maximum length is 7 meters.

Extension cable part numbers: WCB0234 – 3m long or WCB0235 – 6m long

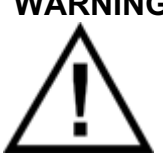

**WARNING NON-WARRANTY DAMAGE TO THE POWER SUPPLY IS LIKELY IF THE OUTPUT IS CONNECTED TO A SHORTED OR LOW IMPEDANCE CIRCUIT. THE DC POWER CIRCUIT TO THE INDICATOR SHOULD BE CHECKED WITH AN OHMMETER BEFORE APPLYING POWER TO THE 8AIS POWER SUPPLY. A READING OF LESS THAN 1000Ωs INDICATES A PROBLEM. DO NOT APPLY POWER UNTIL THE CAUSE OF THE LOW IMPEDANCE IS FOUND AND CORRECTED.**

#### **Remote Switch Connections**

The remote switch terminal is found on the top of the main board. Remove the rear cover to access these connections. Connections are made by inserting each lead of the optional cable into the P2 terminal block. Connect Remote Switch between P2 terminal marked "SW1" and "GND" or "SW2" and "GND".

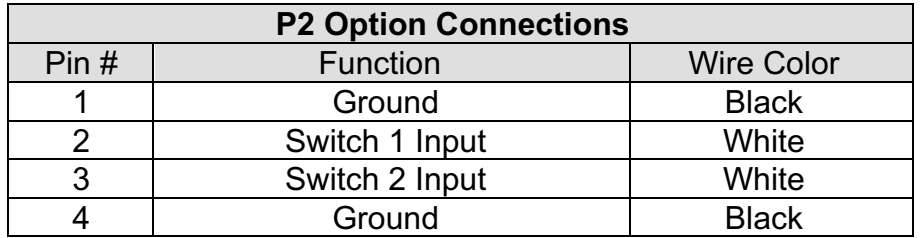

## **Hazardous Area Fiber Optic Communications**

The indicator includes two channels for communication. Fiber Optic communication is perfect for a hazardous location as it has no electrical potential, and does not create a hazard. Fiber Optic cable does not have to be run through conduit, saving much installation expense.

Field installation of the fiber optic cabling is permitted. When ordering one of these options please know approximately how much cable is needed to reach the safe area. The maximum length available without the use of signal boosters is 70 meters.

If you have purchased Doran's Fiber Optic Option and wish to communicate with a PC or printer in the safe area, you must also purchase Doran's 8FB fiber optic to RS-232 option. Third party conversion boxes will not operate with Doran's fiber optic option.

## **8FB Safe Area Fiber Optic Option**

The Doran 8FB fiber optic to RS232 option, is a dual channel converter for use in the safe area only. The 8FB option converts the fiber optic communication into a RS232 signal to interface with a computer or printer. A serial cable with a female DB9 connector and a Class II power supply is provided with the 8FB option. Any fiber optic cabling provided with the system will be installed and included with the converter. The fiber optic connection to the indicator must be done per the Hazardous Area Fiber Optic Option instructions and control drawings.

#### **Installation**

The 8FB fiber optic converter must be located in the Safe area and is NOT approved for hazardous areas. Open the 8FB enclosure by removing the 4 screws located on the bottom of the converter. Insert fiber optic cable through strain relief on side panel. Loosen both fiber optic connector nuts and insert marked fiber optic cable into black RCV connector and other cable into the blue XMT connector. Tighten both fiber optic connector nuts to secure the cables and tighten side panel strain relief to hold cable in place. Close up convertor and reinstall the 4 screws. Insert power supply plug into power jack on side panel and plug in power supply into wall outlet. Connect the serial cable to a male DB9 connector on computer or printer. The indicator's default serial communication parameters are 9600 baud, 8 bit, 1 stop, no parity.

#### **CAUTION**

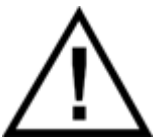

**The 8FB fiber optic convertor must be located in the Safe area and is NOT approved for hazardous areas**

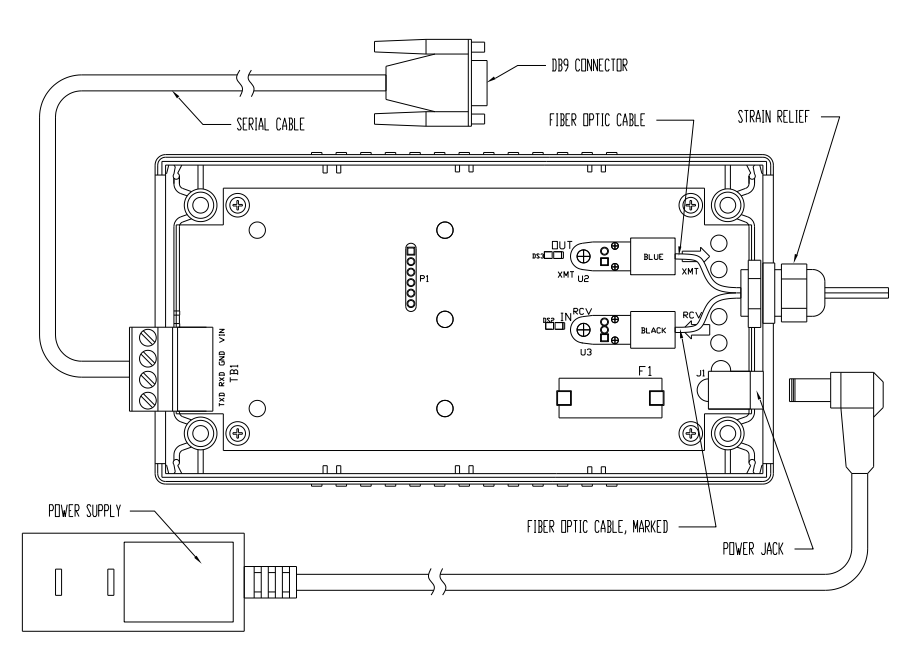

**Fig. 8: 8FB Fiber Optic Option Connections**

11/31/20

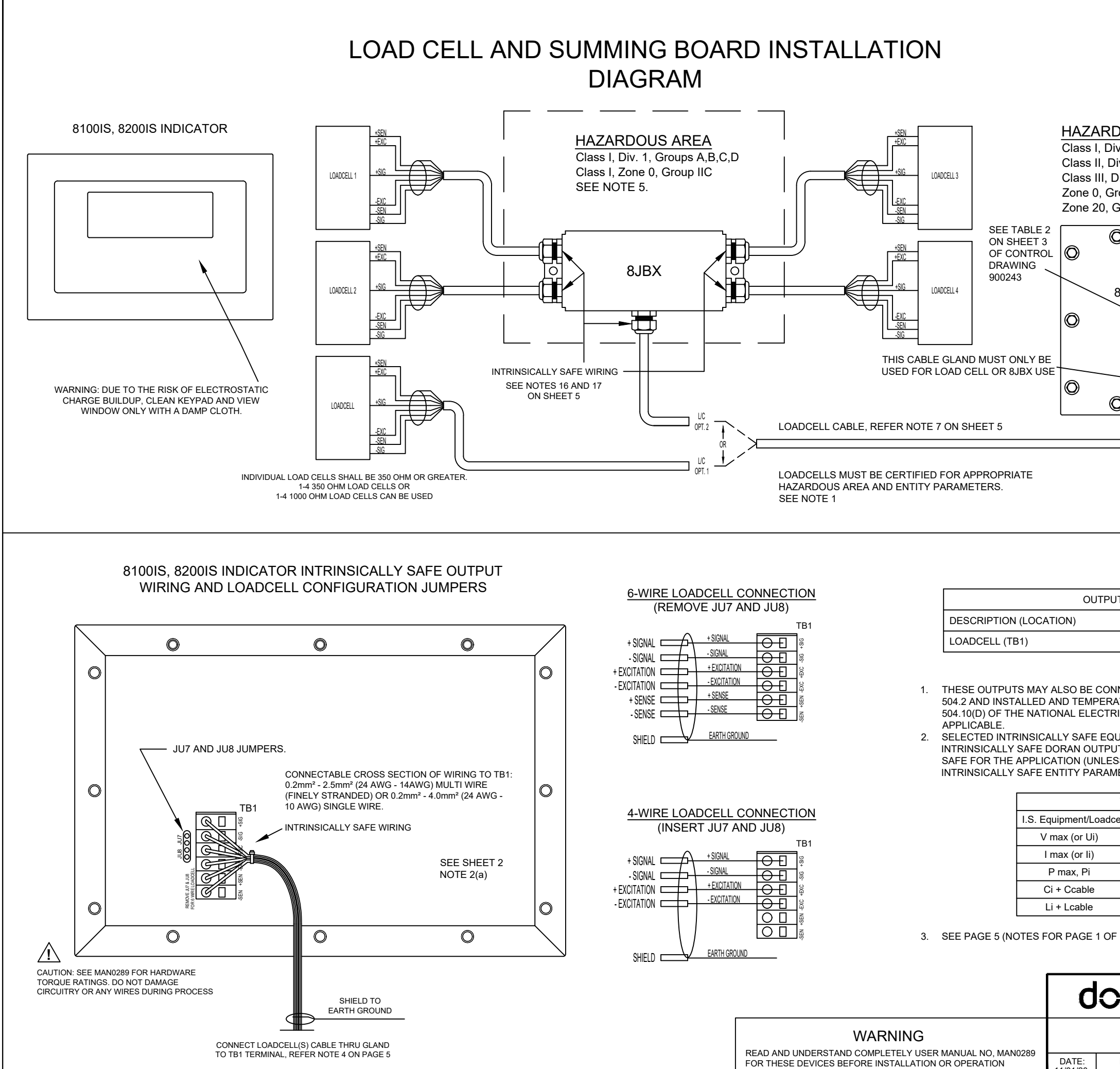

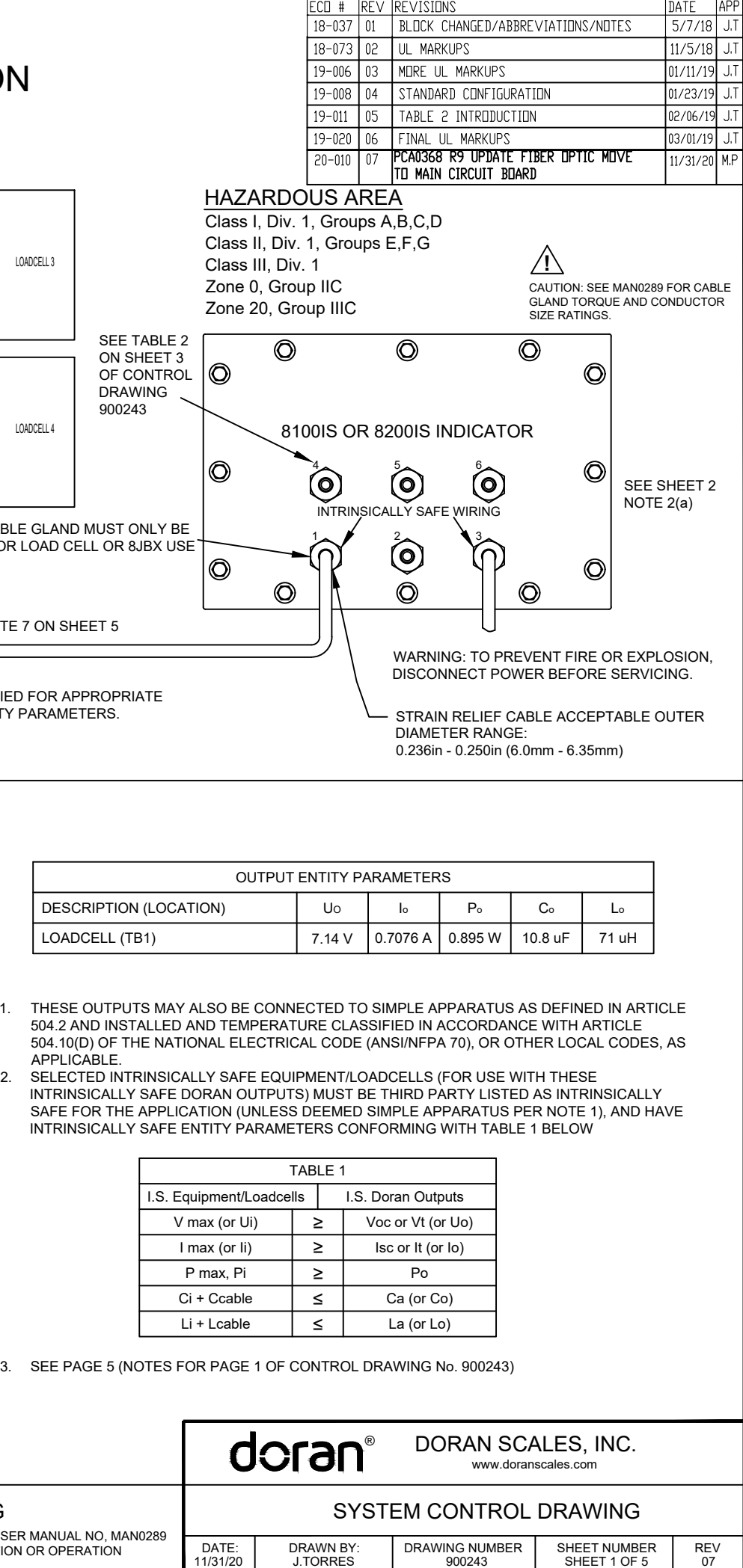

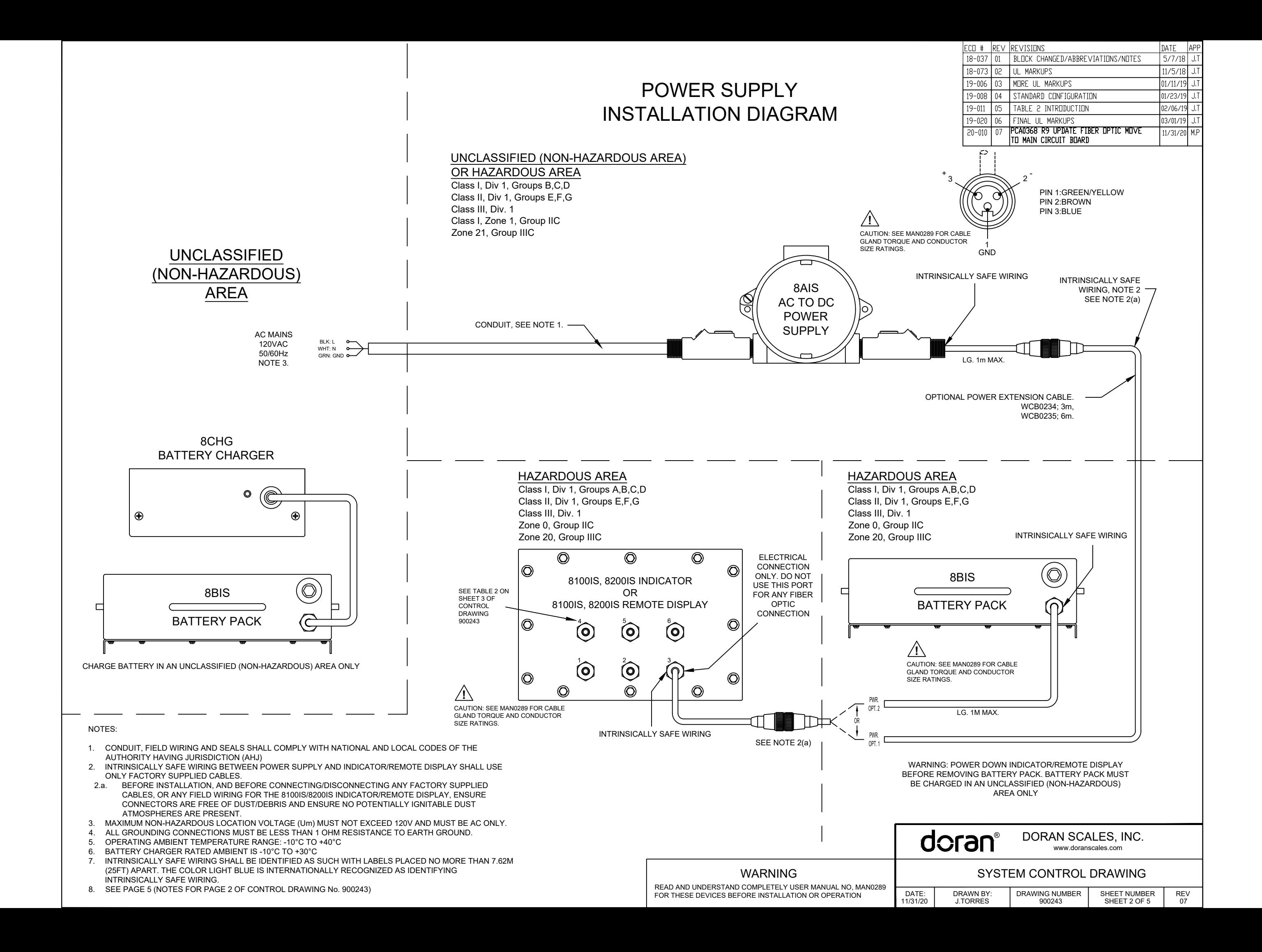

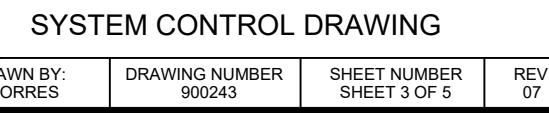

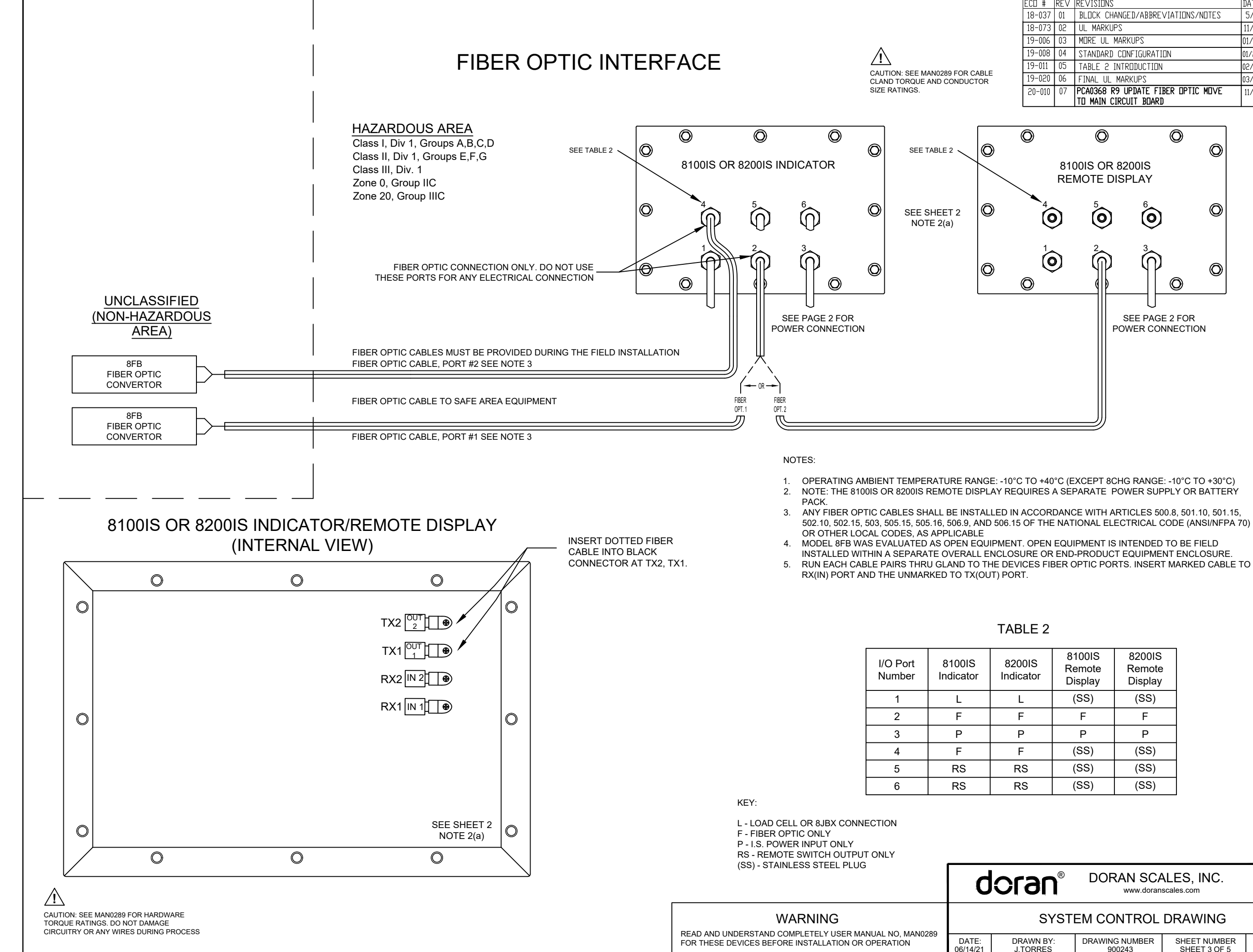

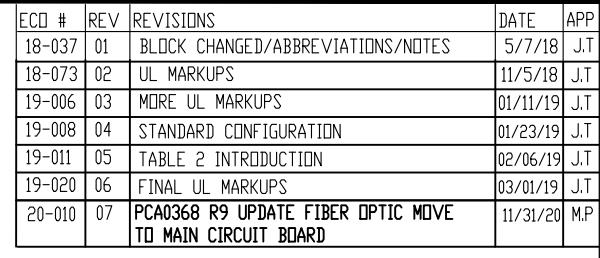

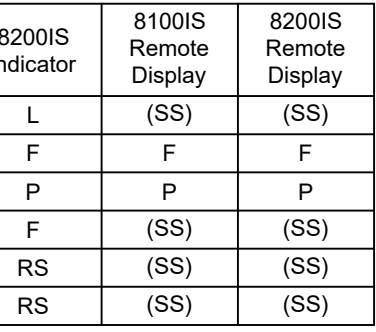

NOTES:

1. THE DORAN I.S. OUTPUT CABLE MUST BE CONNECTED TO A SUITABLE GROUND ELECTRODE PER THE NATIONAL ELECTRICAL CODE (ANSI/NFPA 70), THE CANADIAN ELECTRICAL CODE OR OTHER LOCAL INSTALLATION CODES, AS APPLICABLE. THE RESISTANCE OF THE GROUND PATH MUST BE LESS THAN 1

2. OPERATING AMBIENT TEMPERATURE RANGE: -10°C TO +40°C (EXCEPT 8CHG RANGE: -10°C TO +30°C) 3. INTRINSICALLY SAFE WIRING SHALL BE IDENTIFIED AS SUCH WITH LABELS PLACED NO MORE THAN 7.62M (25FT) APART. THE COLOR LIGHT BLUE IS INTERNATIONALLY RECOGNIZED AS IDENTIFYING

THE OUTPUT CURRENT OF THESE INTRINSICALLY SAFE DORAN OUTPUTS IS LIMITED BY A RESISTOR

SELECTED INTRINSICALLY SAFE EQUIPMENT/SWITCHES (FOR USE WITH THESE INTRINSICALLY SAFE DORAN OUTPUTS) MUST BE THIRD PARTY LISTED AS INTRINSICALLY SAFE FOR THE APPLICATION (UNLESS DEEMED SIMPLE APPARATUS PER NOTE 11 ON SHEET 4, AND HAVE INTRINSICALLY SAFE

- OHM.
- 
- INTRINSICALLY SAFE WIRING.
- SUCH THAT THE OUTPUT VOLTAGE-CURRENT PLOT IS A STRAIGHT LINE DRAWN BETWEEN OPEN-CIRCUIT VOLTAGE AND SHORT-CIRCUIT CURRENT.
- ENTITY PARAMETERS CONFORMING WITH TABLE 1 BELOW.

8. INTRINSICALLY SAFE CIRCUITS MUST BE WIRED AND SEPARATED IN ACCORDANCE WITH ARTICLE 504.20 THESE INTRINSICALLY SAFE DORAN OUTPUTS HAVE NOT BEEN EVALUATED FOR USE IN COMBINATION

EQUIPMENT/SWITCHES TO THESE INTRINSICALLY SAFE DORAN OUTPUTS SHALL BE CALCULATED AND MUST BE INCLUDED IN THE SYSTEM CALCULATIONS AS SHOWN IN TABLE 1. CABLE CAPACITANCE, Ccable, PLUS INTRINSICALLY SAFE EQUIPMENT CAPACITANCE, Ci MUST BE LESS THAN THE MARKED INDUCTANCE PER FOOT ARE NOT KNOWN, THE FOLLOWING VALUES SHALL BE USED: Ccable = 60 pF/ft.,

INTRINSICALLY SAFE DEVICE (WHERE ALL PINS ARE NOT STATED AS COMBINED AND/OR DIFFERENT ENTITY PARAMETERS ASSIGNED), THEY MUST BE INSTALLED IN SEPARATE CABLES OR IN ONE CABLE HAVING SUITABLE INSULATION. REFER TO ARTICLE 504.30(B) OF THE NATIONAL ELECTRICAL CODE (ANSI/NFPA 70) AND INSTRUMENT SOCIETY OF AMERICA RECOMMENDED PRACTICE ISA RP12.06 FOR

- 6. CAPACITANCE AND INDUCTANCE OF THE FIELD WIRING FROM THE INTRINSICALLY SAFE CAPACITANCE, Ca (OR Co), SHOWN ON ANY I.S. DORAN OUTPUTS USED. THE SAME APPLIES FOR INDUCTANCE (Lcable, Li AND La OR Lo, RESPECTIVELY). WHERE THE CABLE CAPACITANCE AND Lcable = 0.2 µH/ft.
- 7. WHERE MULTIPLE CIRCUITS EXTEND FROM THE SAME PIECE OF ASSOCIATED APPARATUS OR INSTALLING INTRINSICALLY SAFE EQUIPMENT.
- OF THE NATIONAL ELECTRICAL CODE (ANSI/NFPA 70) OR OTHER LOCAL CODES, AS APPLICABLE.
- WITH ANOTHER DEVICE WITH ANY OUTPUTS.
- OUTPUTS (EXCLUDING THE CABLE), THEN 50% OF Ca (OR Co) AND La (OR Lo) PARAMETERS ARE RESPECTIVELY.
- APPLICABLE.

10. FOR INSTALLATIONS IN WHICH BOTH THE Ci AND Li OF THE INTRINSICALLY SAFE APPARATUS/SWITCHES EXCEEDS 1% OF THE Ca (OR Co) AND La (OR Lo) PARAMETERS OF THESE INTRINSICALLY SAFE DORAN APPLICABLE AND SHALL NOT BE EXCEEDED. THE REDUCED CAPACITANCE SHALL NOT BE GREATER THAN 1 µF FOR GROUPS C AND/OR D, AND 600 nF FOR GROUPS A AND B. THE VALUES OF Ca (OR Co) AND La (OR Lo) DETERMINED BY THIS METHOD SHALL NOT BE EXCEEDED BY THE SUM OF ALL OF Ci PLUS CABLE CAPACITANCES AND THE SUM OF ALL OF THE Li PLUS CABLE INDUCTANCES IN THE CIRCUIT

11. THESE INTRINSICALLY SAFE DORAN OUTPUTS MAY ALSO BE CONNECTED TO SIMPLE APPARATUS AS DEFINED IN ARTICLE 504.2 AND INSTALLED AND TEMPERATURE CLASSIFIED IN ACCORDANCE WITH ARTICLE 504.10(D) OF THE NATIONAL ELECTRICAL CODE (ANSI/NFPA 70), OR OTHER LOCAL CODES, AS

#### DORAN SCALES, INC. www.doranscales.com

DATE: 11/31/20

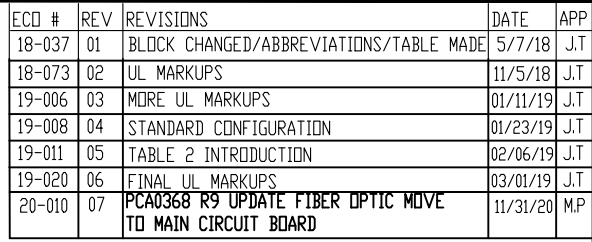

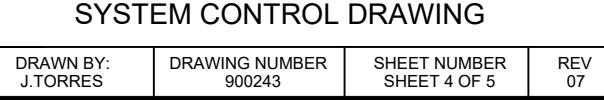

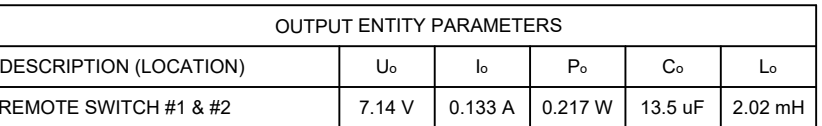

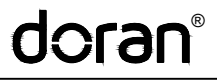

# REMOTE SWITCH WIRING

WARNING

READ AND UNDERSTAND COMPLETELY USER MANUAL NO, MAN0289 FOR THESE DEVICES BEFORE INSTALLATION OR OPERATION

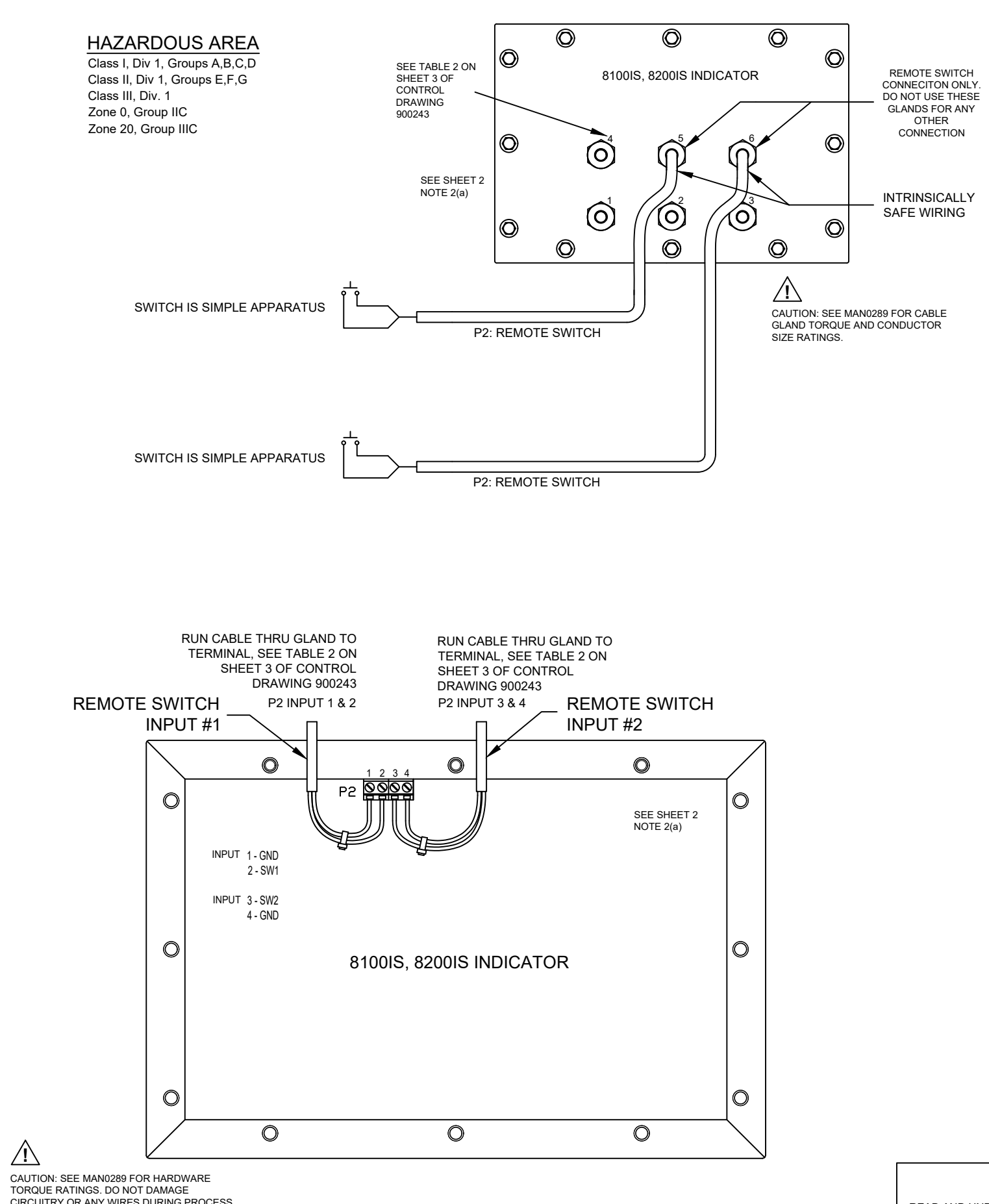

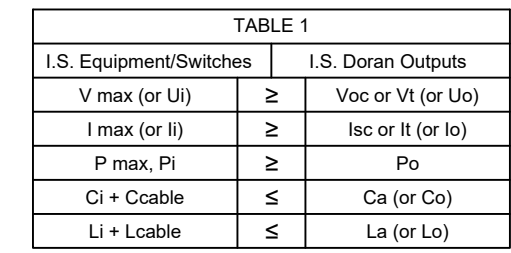
DORAN SCALES, INC. www.doranscales.com

DATE: 11/31/20

SYSTEM CONTROL DRAWING SHEET NUMBER SHEET 5 OF 5 REV 07 DRAWN BY: J.TORRES DRAWING NUMBER 900243

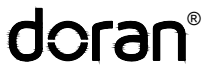

#### NOTES:

## NOTES FOR PAGE 2 OF NOTES: CONTROL DRAWING No. 900243

- 1. SEE PAGE 1
- 2. SEE PAGE 1
- 3. SEE PAGE 1
- 4. CONNECT THE LOADCELL CABLE SHIELD WIRE TO THE THREADED STUD ADJACENT TO SEALING GLAND. TO ASSURE PROPER GROUNDING, TEST FOR CONTINUITY BETWEEN PLATFORM(LOAD CELL) AND SHIELD. THE PLATFORM SHOULD BE PROPERLY GROUNDED TO EARTH.
- THE DORAN I.S. OUTPUT CABLE MUST BE CONNECTED TO A SUITABLE GROUND ELECTRODE PER THE NATIONAL ELECTRICAL CODE (ANSI/NFPA 70), THE CANADIAN ELECTRICAL CODE OR OTHER LOCAL INSTALLATION CODES, AS APPLICABLE. THE RESISTANCE OF THE GROUND PATH MUST BE LESS THAN 1 OHM.
- 6. OPERATING AMBIENT TEMPERATURE RANGE: -10°C TO +40°C
- LOADCELL CABLE LENGTH: 75 FEET MAX FOR THE 4-WIRE LOADCELLS, AND 50 FEET MAX FOR THE 6-WIRE LOADCELLS. THESE MUST INCLUDE TOTAL LENGTH OF CABLE STARTING AT INDICATOR AND ENDING AT EACH LOADCELL (ALL COMBINED).
- 8. 8JBX JUNCTION BOX IS TYPE 1, IP20 FOR DRY INDOOR LOCATIONS.
- 9. THE OUTPUT CURRENT OF THESE INTRINSICALLY SAFE DORAN OUTPUTS IS LIMITED BY A RESISTOR SUCH THAT THE OUTPUT VOLTAGE-CURRENT PLOT IS A STRAIGHT LINE DRAWN BETWEEN OPEN-CIRCUIT VOLTAGE AND SHORT-CIRCUIT **CURRENT**
- 10. SELECTED INTRINSICALLY SAFE EQUIPMENT/LOADCELLS (FOR USE WITH THESE INTRINSICALLY SAFE DORAN OUTPUTS) MUST BE THIRD PARTY LISTED AS INTRINSICALLY SAFE FOR THE APPLICATION (UNLESS DEEMED SIMPLE APPARATUS PER NOTE 1 ON SHEET 1), AND HAVE INTRINSICALLY SAFE ENTITY PARAMETERS CONFORMING WITH TABLE 1 ON SHEET<sub>1</sub>
- 11. CAPACITANCE AND INDUCTANCE OF THE FIELD WIRING FROM THE INTRINSICALLY SAFE EQUIPMENT/LOADCELLS TO THESE INTRINSICALLY SAFE DORAN OUTPUTS SHALL BE CALCULATED AND MUST BE INCLUDED IN THE SYSTEM CALCULATIONS AS SHOWN IN TABLE 1 ON SHEET 1. CABLE CAPACITANCE, Ccable, PLUS INTRINSICALLY SAFE EQUIPMENT CAPACITANCE, Ci MUST BE LESS THAN MARKED CAPACITANCE, Ca (OR Co), SHOWN ON ANY I.S. DORAN OUTPUTS USED. THE SAME APPLIES FOR INDUCTANCE (Lcable, Li AND La OR Lo, RESPECTIVELY). WHERE THE CABLE CAPACITANCE AND INDUCTANCE PER FOOT ARE NOT KNOWN, THE FOLLOWING VALUES SHALL BE USED: Ccable = 60 pF/ft., Lcable = 0.2 µH/ft.
- 12. WHERE MULTIPLE CIRCUITS EXTEND FROM THE SAME PIECE OF ASSOCIATED APPARATUS OR INTRINSICALLY SAFE DEVICE (WHERE ALL PINS ARE NOT STATED AS COMBINED AND/OR DIFFERENT ENTITY PARAMETERS ASSIGNED), THEY MUST BE INSTALLED IN SEPARATE CABLES OR IN ONE CABLE HAVING SUITABLE INSULATION. REFER TO ARTICLE 504.30(B) OF THE NATIONAL ELECTRICAL CODE (ANSI/NFPA 70) AND INSTRUMENT SOCIETY OF AMERICA RECOMMENDED PRACTICE ISA RP12.06 FOR INSTALLING INTRINSICALLY SAFE EQUIPMENT.
- 13. INTRINSICALLY SAFE CIRCUITS MUST BE WIRED AND SEPARATED IN ACCORDANCE WITH ARTICLE 504.20 OF THE NATIONAL ELECTRICAL CODE (ANSI/NFPA 70) OR OTHER LOCAL CODES, AS APPLICABLE.
- 14. THESE INTRINSICALLY SAFE DORAN OUTPUTS HAVE NOT BEEN EVALUATED FOR USE IN COMBINATION WITH ANOTHER DEVICE WITH ANY OUTPUTS.
- 15. FOR INSTALLATIONS IN WHICH BOTH THE Ci AND Li OF THE INTRINSICALLY SAFE APPARATUS/LOADCELLS EXCEEDS 1% OF THE Ca (OR Co) AND La (OR Lo) PARAMETERS OF THESE INTRINSICALLY SAFE DORAN OUTPUTS (EXCLUDING THE CABLE), THEN 50% OF Ca (OR Co) AND La (OR Lo) PARAMETERS ARE APPLICABLE AND SHALL NOT BE EXCEEDED. THE REDUCED CAPACITANCE SHALL NOT BE GREATER THAN 1 µF FOR GROUPS C AND/OR D, AND 600 nF FOR GROUPS A AND B. THE VALUES OF Ca (OR Co) AND La (OR Lo) DETERMINED BY THIS METHOD SHALL NOT BE EXCEEDED BY THE SUM OF ALL OF Ci PLUS CABLE CAPACITANCES AND THE SUM OF ALL OF THE Li PLUS CABLE INDUCTANCES IN THE CIRCUIT RESPECTIVELY.
- 16. 8JBX LOAD CELL I.S. WIRING BELOW
- 17. 8JBX OUTPUT ENTITY PARAMETERS BELOW

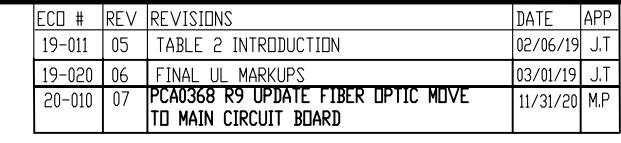

## NOTES FOR PAGE 1 OF CONTROL DRAWING No. 900243

- 8. NOTES 1-8 SEE PAGE 2
- 9. THE ELECTRONICS LOCATED IN THE BARRIER CIRCUIT OF MODEL 8AIS FORMS AN INTRINSICALLY SAFE SYSTEM WHEN ONE INDICATOR/REMOTE DISPLAY MODEL 8100IS/8200IS IS CONNECTED TO ITS INTRINSICALLY SAFE OUTPUT CABLE AS SHOWN ON SHEET 2, AND THE INDICATOR/REMOTE DISPLAY MODELS 8100IS/8200IS ARE SUITABLE FOR USE IN HAZARDOUS AREAS AS SHOWN ON THIS CONTROL DRAWING NO. 900243. NO OTHER DEVICES ARE SUITABLE FOR DIRECT CONNECTION TO THE INTRINSICALLY SAFE OUTPUT CABLE OF MODEL 8AIS, AND THE ONLY ADDITIONAL DEVICES/CONFIGURATIONS THAT MAY BE CONNECTED TO THE INDICATOR/REMOTE DISPLAY MODELS 8100IS/8200IS ARE SHOWN ON THIS CONTROL DRAWING NO. 900243
- 10. THE OUTPUT CURRENT OF THE MODEL 8AIS ASSOCIATED APPARATUS IS LIMITED BY A RESISTOR SUCH THAT THE OUTPUT-VOLTAGE PLOT IS A STRAIGHT LINE DRAWN BETWEEN OPEN-CIRCUIT VOLTAGE AND SHORT-CIRCUIT CURRENT.
- 11. ASSOCIATED APPARATUS MODEL 8AIS MUST BE INSTALLED IN AN ENCLOSURE SUITABLE FOR THE APPLICATION IN ACCORDANCE WITH THE NATIONAL ELECTRICAL CODE (ANSI/NFPA 70) FOR INSTALLATION IN THE UNITED STATES, THE CANADIAN ELECTRICAL CODE FOR INSTALLATIONS IN CANADA, OR OTHER LOCAL CODES, AS APPLICABLE.
- 12. THE ASSOCIATED APPARATUS MODEL 8AIS MUST BE CONNECTED TO A SUITABLE GROUND ELECTRODE PER THE NATIONAL ELECTRICAL CODE (ANSI/NFPA 70), THE CANADIAN ELECTRICAL CODE OR OTHER LOCAL INSTALLATION CODES, AS APPLICABLE. THE RESISTANCE OF THE GROUND PATH MUST BE LESS THAN 1 OHM.
- 13. INTRINSICALLY SAFE CIRCUITS MUST BE WIRED AND SEPARATED IN ACCORDANCE WITH ARTICLE 504.20 OF THE NATIONAL ELECTRICAL CODE (ANSI/NFPA 70) OR OTHER LOCAL CODES, AS APPLICABLE.
- 14. THIS ASSOCIATED APPARATUS MODEL 8AIS HAS NOT BEEN EVALUATED FOR USE IN COMBINATION WITH ANOTHER ASSOCIATED **APPARATUS**
- 15. THE ELECTRONICS LOCATED IN THE MODEL 8BIS BATTERY PACK FORMS AN INTRINSICALLY SAFE SYSTEM WHEN ONE INDICATOR/REMOTE DISPLAY MODELS 8100IS/8200IS IS CONNECTED TO ITS INTRINSICALLY SAFE OUTPUT CABLE AS SHOWN ABOVE, AND THE INDICATOR/REMOTE DISPLAY MODELS 8100IS/8200IS ARE SUITABLE FOR USE IN HAZARDOUS AREAS AS SHOWN ON THIS CONTROL DRAWING NO. 900243. NO OTHER DEVICES ARE SUITABLE FOR DIRECT CONNECTION TO THE INTRINSICALLY SAFE OUTPUT CABLE OF MODEL 8BIS, AND THE ONLY ADDITIONAL DEVICES/CONFIGURATIONS THAT MAY BE CONNECTED TO THE INDICATOR/REMOTE DISPLAY MODELS 8100IS/8200IS ARE SHOWN ON THIS CONTROL DRAWING NO. 900243.
- 16. THE OUTPUT CURRENT OF THE MODEL 8BIS IS LIMITED BY A RESISTOR SUCH THAT THE OUTPUT VOLTAGE-CURRENT PLOT IS A STRAIGHT LINE DRAWN BETWEEN OPEN-CIRCUIT VOLTAGE AND SHORT-CIRCUIT CURRENT.
- 17. MODEL 8JBX MUST BE INSTALLED IN AN ENCLOSURE SUITABLE FOR THE APPLICATION IN ACCORDANCE WITH THE NATIONAL ELECTRICAL CODE (ANSI/NFPA 70) FOR INSTALLATION IN THE UNITED STATES, THE CANADIAN ELECTRICAL CODE FOR INSTALLATIONS IN CANADA, OR OTHER LOCAL CODES, AS APPLICABLE.
- 18. INTRINSICALLY SAFE CIRCUITS MUST BE WIRED AND SEPARATED IN ACCORDANCE WITH ARTICLE 504.20 OF THE NATIONAL ELECTRICAL CODE (ANSI/NFPA 70) OR OTHER LOCAL CODES, AS APPLICABLE.
- ASSOCIATED APPARATUS.
- FOLLOWING CHARACTERISTICS:
	- TURCK PART NO. RSM 30-2M UL/C-UL LISTED (E141522) RATED 300 V, 9 A, 105C
		- 3 WIRES, 18 AWG
		- IP67 INGRESS PROTECTION
		- MAXIMUM CAPACITANCE PER FOOT: 23.6 pF/ft
	- MAXIMUM INDUCTANCE PER FOOT: 41.985 uH/ft
- MINIMUM CABLE JACKET INSULATION: 1.806 mm 21. THE MODEL 8BIS IS PROVIDED WITH A PERMANENTLY CONNECTED CABLE HAVING THE FOLLOWING CHARACTERISTICS:
	- TURCK PART NO. RKM 30-2M UL/C-UL LISTED (E141522) RATED 300 V, 9 A, 105C
	- 3 WIRES, 18 AWG
	- IP67 INGRESS PROTECTION
	- MAXIMUM CAPACITANCE PER FOOT: 23.6 pF/ft
	- MAXIMUM INDUCTANCE PER FOOT: 41.985 uH/ft
	- MINIMUM CABLE JACKET INSULATION: 1.806 mm
- 22. THE MODEL 8AIS IS PROVIDED WITH A PERMANENTLY CONNECTED CABLE HAVING THE FOLLOWING CHARACTERISTICS: TURCK PART NO. RKM 30-2M UL/C-UL LISTED (E141522) RATED 300 V, 9 A, 105C
	- 3 WIRES, 18 AWG
	- IP67 INGRESS PROTECTION
	- MAXIMUM CAPACITANCE PER FOOT: 23.6 pF/ft
	- MAXIMUM INDUCTANCE PER FOOT: 41.985 uH/ft
	- MINIMUM CABLE JACKET INSULATION: 1.806 mm
- 23. SUITABILITY FOR INSTALLATION IN PARTICULAR APPLICATIONS IS AT THE DISCRETION OF THE AUTHORITY HAVING JURISDICTION
- 24. THE OPTIONAL POWER EXTENSION CABLES WCB0234 AND WCB0235 MAY ONLY BE THE FOLLOWING TYPES IF USED: TURCK PART NO. P-RSM RKM 30-026-3M OR P-RSM RKM 30-026-6M UL/C-UL LISTED (E141522)
	- RATED 300 V, 9 A, 105C
	- 3 WIRES, 18 AWG; AND 1 FOIL SHIELD, 20 AWG
	- IP67 INGRESS PROTECTION
	- MAXIMUM CAPACITANCE PER FOOT: 76.8 pF/ft MAXIMUM INDUCTANCE PER FOOT: 41.985 uH/ft
	- MINIMUM CABLE JACKET INSULATION: 1.806 mm
- 25. SUITABILITY FOR INSTALLATION IN PARTICULAR APPLICATIONS IS AT THE DISCRETION OF THE AUTHORITY HAVING JURISDICTION

19. THIS BATTERY PACK MODEL 8BIS HAS NOT BEEN EVALUATED FOR USE IN COMBINATION WITH ANOTHER POWER SOURCE OR

20. THE INDICATOR/REMOTE DISPLAY MODEL 8100IS/8200IS IS PROVIDED WITH A PERMANENTLY CONNECTED CABLE HAVING THE

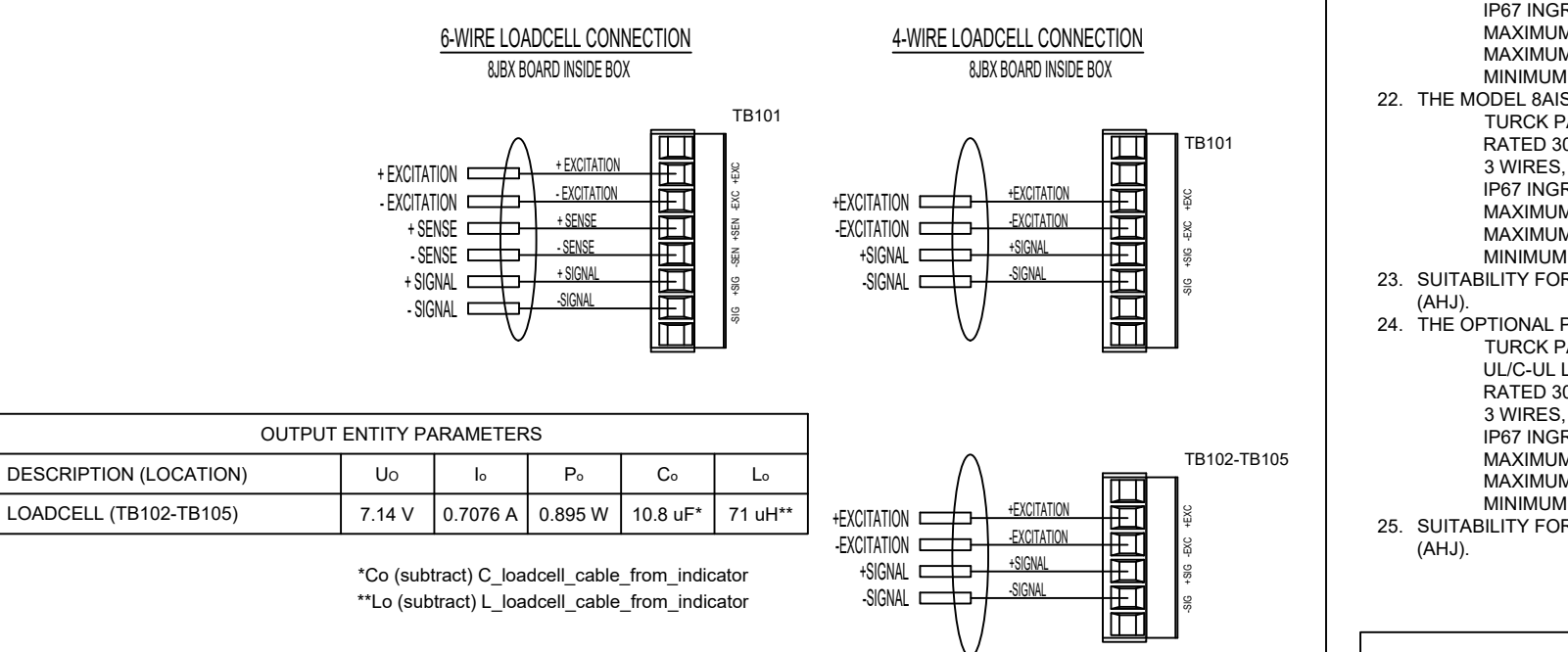

## WARNING

READ AND UNDERSTAND COMPLETELY USER MANUAL NO, MAN0289 FOR THESE DEVICES BEFORE INSTALLATION OR OPERATION

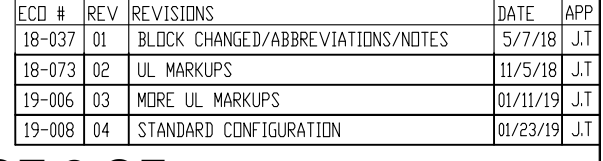

## **Remote Display Option**

A second indicator can be connected through a fiber optic cable to the primary indicator. Each indicator must be connected to their own power source, either an 8AIS Power Supply or 8BIS Battery Pack. The communication is through the connector at TX/RX Channel 1 only. Fiber optic cabling will be included separately and must be installed per the Hazardous Area Fiber Optic Option instructions and control drawings.

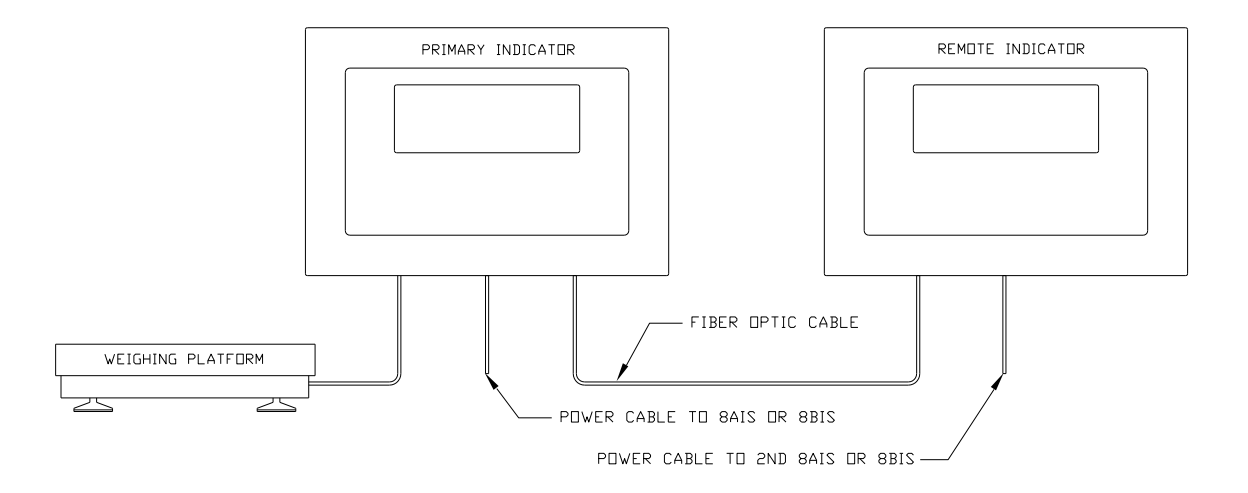

## **Fig. 11: Remote Display Option**

Configuration on Main Indicator

1. Set 3.2 to RD

Configuration on Remote Indicator

1. Set 1.12 to  $\overline{R}I$  (no button functionality on remote indicator) or  $\overline{R}Ib$  (UNITS, ZERO, TARE, and GROSS NET buttons active on remote indicator)

Fiber Optic Connection

Connect the fiber optic cables between both indicators with the cable ends reversed on the Remote Indicator. TX/RX Port 1 must be used on both indicators for the remote indicator communications. TX/RX Port 2 still has full functionality on either indicator to run the fiber optic to RS-232 option.

# **Troubleshooting**

If any problem persists, contact Doran Tech Support at tech@doranscales.com

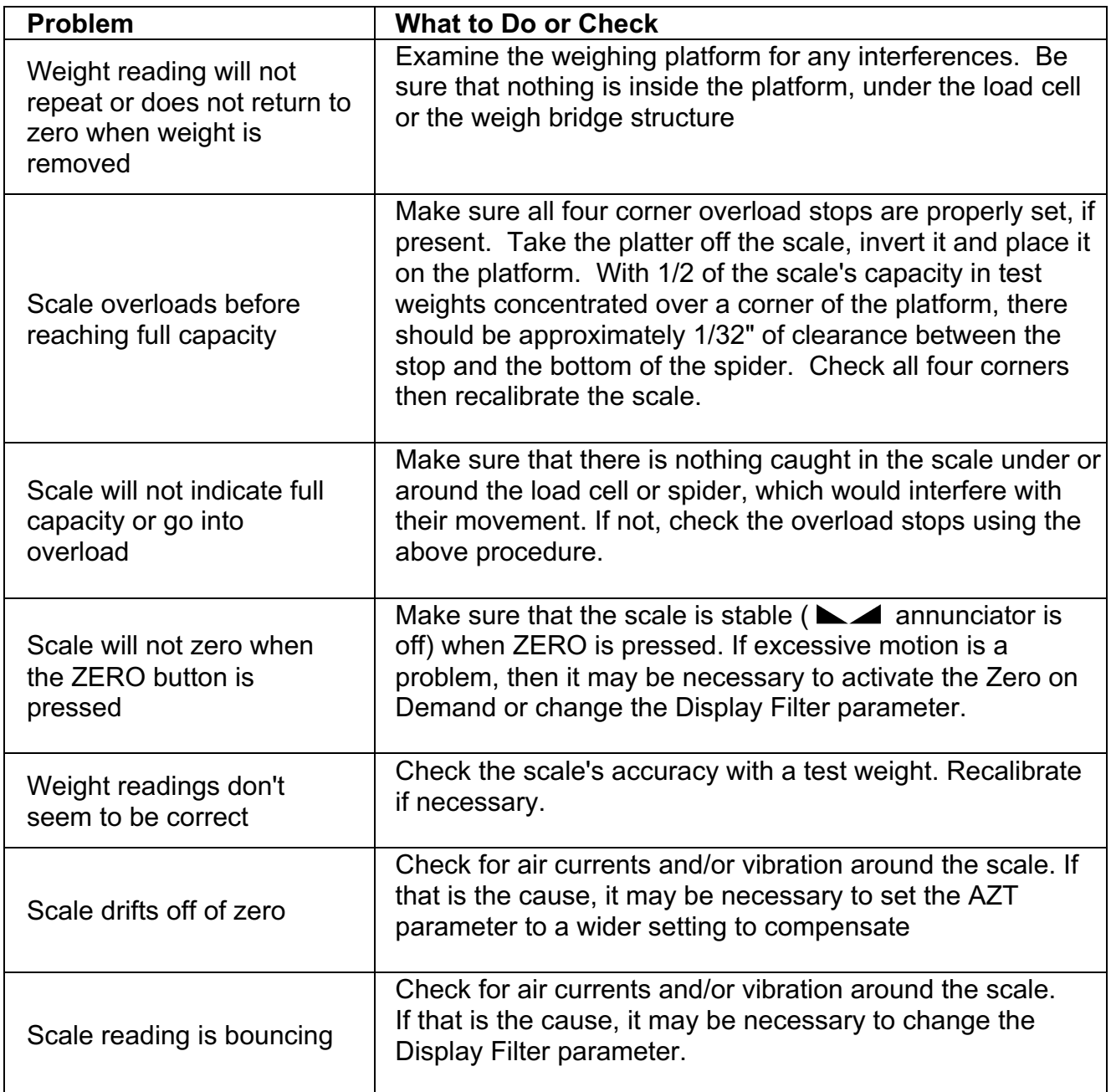

## **Scale Messages**

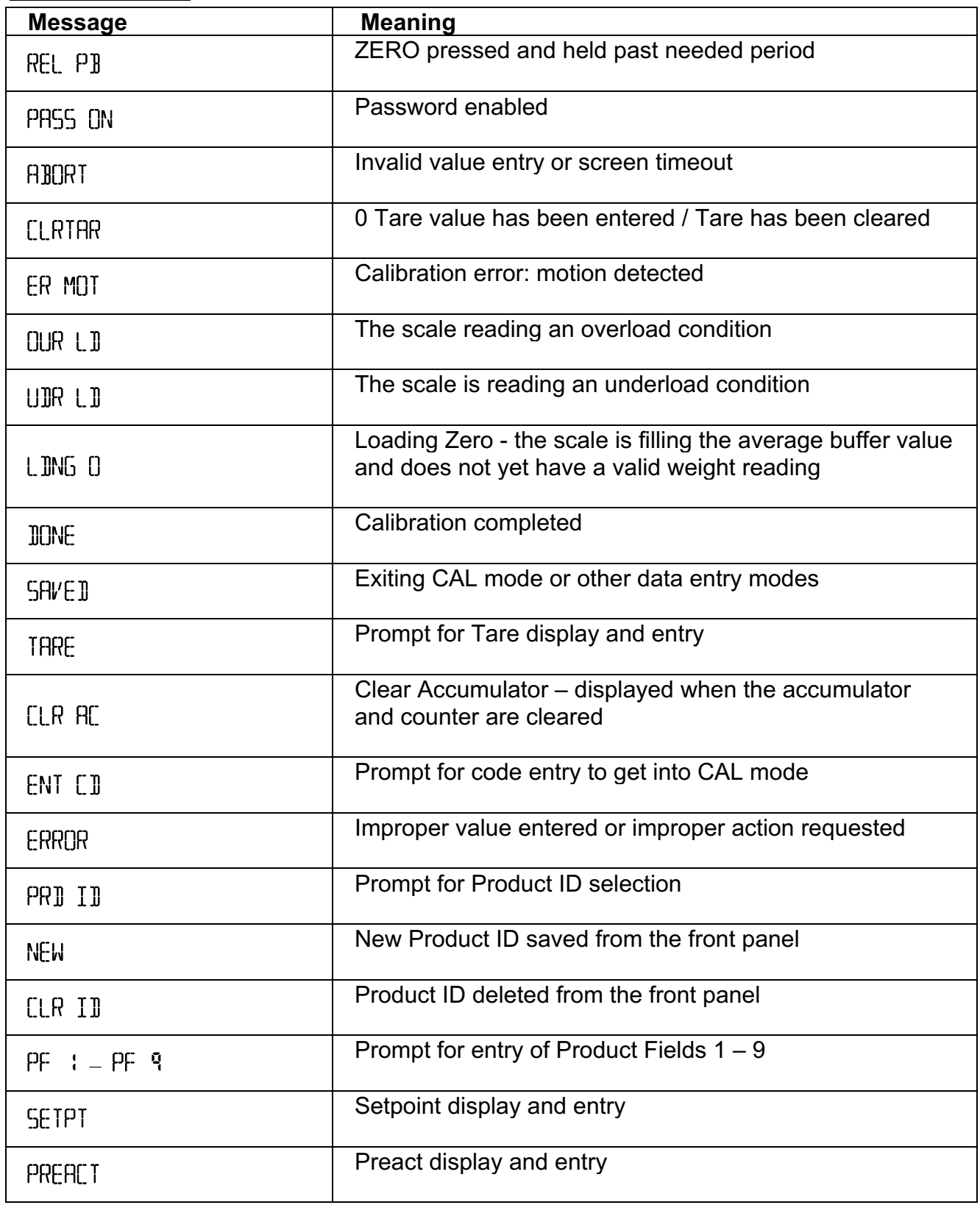

## **Default to Factory Settings**

To return the setup parameters to factory default, follow these steps.

#### 1. Enter Calibration

#### **Front Panel Access**

- 1. Press and hold ZERO and UNITS simultaneously until the audit counters are displayed.
- 2. ENT CD is displayed
- 3. Press ZERO 5 times, so that *5* is displayed,
- 4. Press UNITS

## **Internal Calibration Button**

The calibration push button is located near the center of the board and labeled CAL. Press this button to enter calibration and setup.

- 2. Press ZERO to enter the *2* CNFG parameter group
- 3. Press UNITS to scroll to menu item DEFT N.
- 4. Press ZERO to change selection to DEFT Y*.*
- 5. Press UNITS to advance. The display will return to DEFT N*.*
- 6. Press ZERO to change selection to DEFT Y*.*
- 7. Press UNITS to advance.
- 8. The scale will then show SAVED.
- 9. After the SAVED message is displayed, the scale then performs its normal power up routine and enters the Calibration mode. At this time, all the parameters will have been reset to their factory default settings.

## **Scale Default Settings**

When reset to default settings, the CAL menu items, setpoints/outputs, and product IDs are reset. The scale will maintain the calibration settings previously used.

A reference for each CAL menu default value can be found the Scale Parameter Menu Setup, listed in bold.

**Doran Scales, Inc. 883 Enterprise Court St. Charles, IL 60174**

**www.doranscales.com**